# คู่มือผู้ใช้

© Copyright 2014 Hewlett-Packard Development Company, L.P.

Bluetooth เป็นเครื่องหมายการค้าของเจ้าของ กรรมสิทธิ์และใช้งานโดย Hewlett-Packard Company ภายใต้ใบอนุญาตใช้งาน Intel, Celeron และ Pentium เป็นเครื่องหมายการค้าของ Intel Corporation ในสหรัฐอเมริกาและประเท ิศอื่นๆ Microsoft และ Windows เป็น เΦรื่องหมายการΦ้าในสหรัฐอเมริกาของกลุ่มบริษัท Microsoft

ข้อมูลที่ระบุในที่นี้อาจมีการเปลี่ยนแปลงโดยไม่จำเป็น ต้องแจ้งให้ทราบล่วงหน้า การรับประกันสำหรับ ผลิตภัณฑ์และบริการของ HP ระบุไว้อย่างชัดเจนใน ่ ใบรับประกันที่ให้มาพร้อมกับผลิตภัณฑ์และบริการดัง ึกล่าวเท่านั้น ข้อความในที่นี้ไม่ถือเป็นการรับประกัน เพิ่มเติมแต ่อย่างใด HP จะไม่รับผิดชอบต ่อข้อผิด พลาดทางเทคนิคหรือภาษาหรือการละเว้นข้อความใน ที่นี้

พิมพ์Φรั้งที่หนึ่ง: กันยายน 2014

หมายเลขเอกสาร: 795063-281

#### ประกาศเกี่ยวกับผลิตภัณฑ์

ี เอกสารนี้อธิบายเกี่ยวกับคุณลักษณะทั่วไปที่มีอยู่ใน รุ่นส่วนใหญ่ของคอมพิวเตอร์ คุณลักษณะบางอย่าง ้อาจไม่พร้อมใช้งานบนคอมพิวเตอร์ของคุณ

ึ คุณสมบัติบางอย่างอาจไม่มีให้บริการใน Windows ทุกรุ่น คอมพิวเตอร์เครื่องนี้อาจจำเป็นต้องอัพเกรด และ/หรือซื้อฮาร์ดแวร์ไดรเวอร์และ/หรือซอฟต์แวร์ ้แยกต่างหาก เพื่อได้รับประโยชน์ทั้งหมดจากการ ทำงานของ Windows โปรดดูรายละเอียดที ่ <http://www.microsoft.com>

สามารถเข้าใช้งานΦู่มือผู้ใช้ฉบับล่าสุดได้ที่ <http://www.hp.com/support> แล้วเลือกประเทศ ของคุณ เลือก Drivers&Downloads (ไดรเวอร์และ ดาวน์โหลด) และปฏิบัติตามคำแนะนำบนหน้าจอ

#### เงื่อนไขสำหรับซอฟต์แวร์

หากคุณติดตั้ง คัดลอก ดาวน์โหลด หรือใช้งาน ผลิตภัณฑ์ซอฟต์แวร์ใดๆ ที่ติดตั้งไว้ในคอมพิวเตอร์ เΦรื่องนี้แสดงว่าΦุณตกลงที่จะปฏิบัติตามเงื่อนไขของ ข้อตกลงการอนุญาตใช้งานสำหรับผู้ใช้(EULA) ของ HP หากคุณไม่ยอมรับข้อกำหนดใบอนุญาตใช้งาน ้วิธีแก้ไขเพียงอย่างเดียวที่คุณจะทำได้ก็คือ ส่งคืน ้ผลิตภัณฑ์ทั้งหมดที่ยังไม่ได้ใช้งาน (ฮาร์ดแวร์และ ซอฟต์แวร์) ภายใน 14 วันเพื่อขอรับเงินคืนเต็ม จำนวน โดยจะต้องเป็นไปตามนโยบายการคืนเงินของ ผู้ขายของคุณ

สำหรับข้อมลเพิ่มเติมใดๆ หรือคำขอให้ทำการคืนเงิน ตามราคาคอมพิวเตอร์ทั้งหมด โปรดติดต่อผู้จัด จำหน่ายของคุณ

### ประกาศคำเตือนเรื่องความปลอดภัย

\_⁄<mark>.∖∖ คำเตือน!</mark> แพื่อป้องกันการบาดเจ็บเนื่องจากความร้อนหรือปัญหาความร้อนสูงเกินของคอมพิวเตอร์ อย่าวางคอมพิวเตอร์ไว้ บนตักของคุณโดยตรง หรืออย่ากีดขวางช่องระบายอากาศของคอมพิวเตอร์ ควรใช้คอมพิวเตอร์บนพื้นผิวที่แข็งและราบเรียบ ่ เท่านั้น อย่าให้พื้นผิวที่แข็ง เช่น เครื่องพิมพ์ที่วางไว้ข้างๆ หรือพื้นผิวที่น่ม เช่น หมอน หรือพรม หรือเสื้อผ้า ปิดกั้นทาง ระบายอากาศ นอกจากนี้อย่าให้อะแดปเตอร์AC สัมผัสกับผิวหนังหรือพื้นผิวแบบนุ่ม เช่น หมอน หรือพรม หรือเสื้อผ้า ใน ขณะที ่ใช้งาน Φอมพิวเตอร์และอะแดปเตอร์AC นี้เป็นไปตามข้อจำกัดด้านอุณหภูมิผิวนอกที่ผู้ใช้งานเข้าถึงได้ซึ่งกำหนดไว้ โดยมาตรฐานระหว่างประเทศว่าด้วยความปลอดภัยของอุปกรณ์เทคโนโลยีสารสนเทศ (IEC 60950-1)

### การตั้งค่าการกำหนดค่าตัวประมวลผล (เฉพาะบางรุ่น)

สิ่งสำคัญ**:** คอมพิวเตอร์บางรุ่นถูกกำหนดค่าด้วยชุดตัวประมวลผล Intel® Pentium® N35xx หรือ Celeron ® N28xx/N29xx และระบบปฏิบัติการ Windows® **หากคอมพิวเตอร์ของคุณถูกกำหนดค่าตามนี้ อย่าเปลี่ยนการตั้งค่าการ** กำหนดค่าตัวประมวลผลใน msconfig.exe จาก 4 หรือ 2 ตัวประมวลผลเป็น 1 ตัวประมวลผล ถ้าทำเช่นนั้น คอมพิวเตอร์ ึ ของคุณจะไม่รีสตาร์ท คุณจะต้องทำการรีเซ็ทค่าเริ่มต้นจากโรงงานเพื่อกู้คืนการตั้งค่าเดิม

# สารบัญ

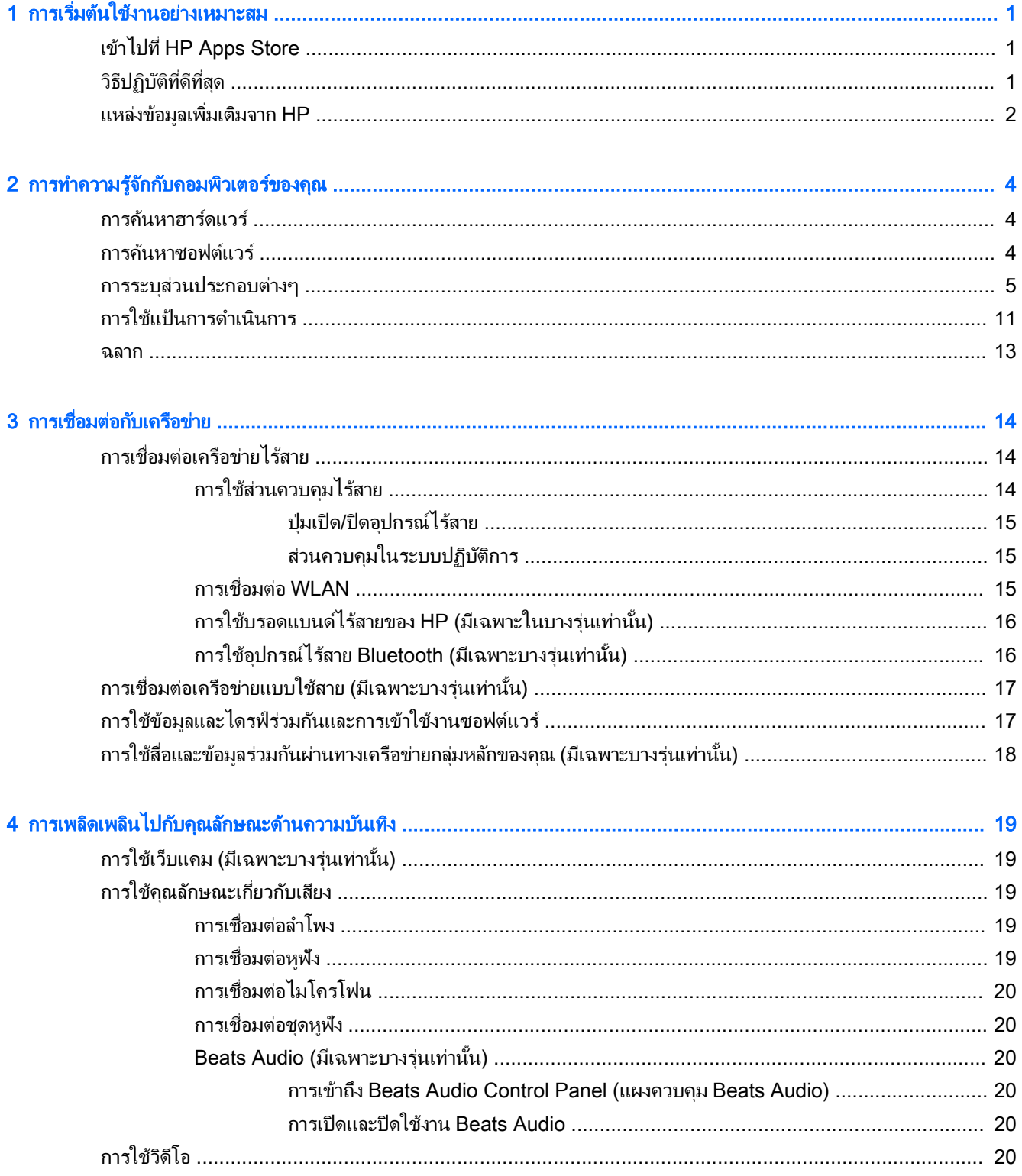

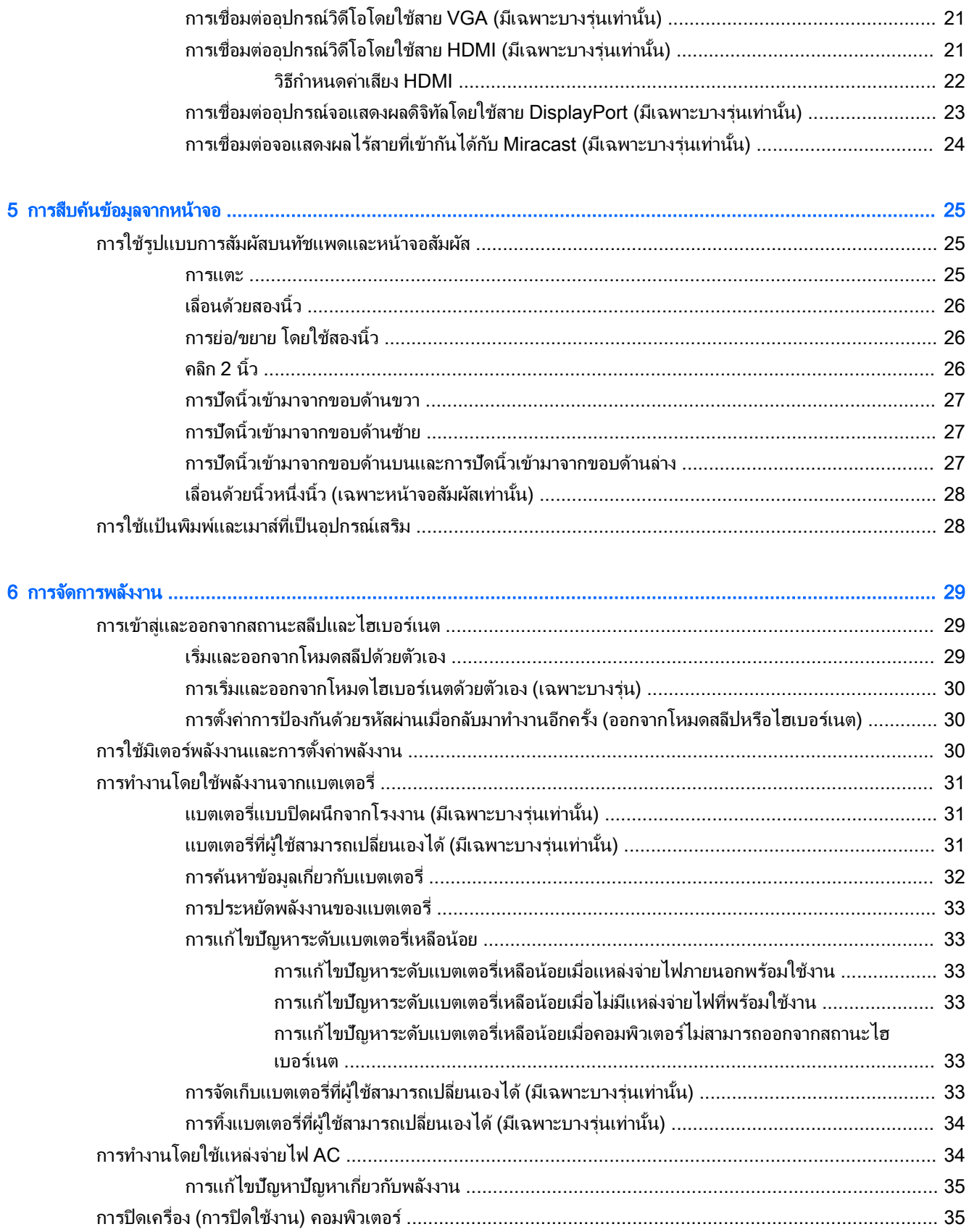

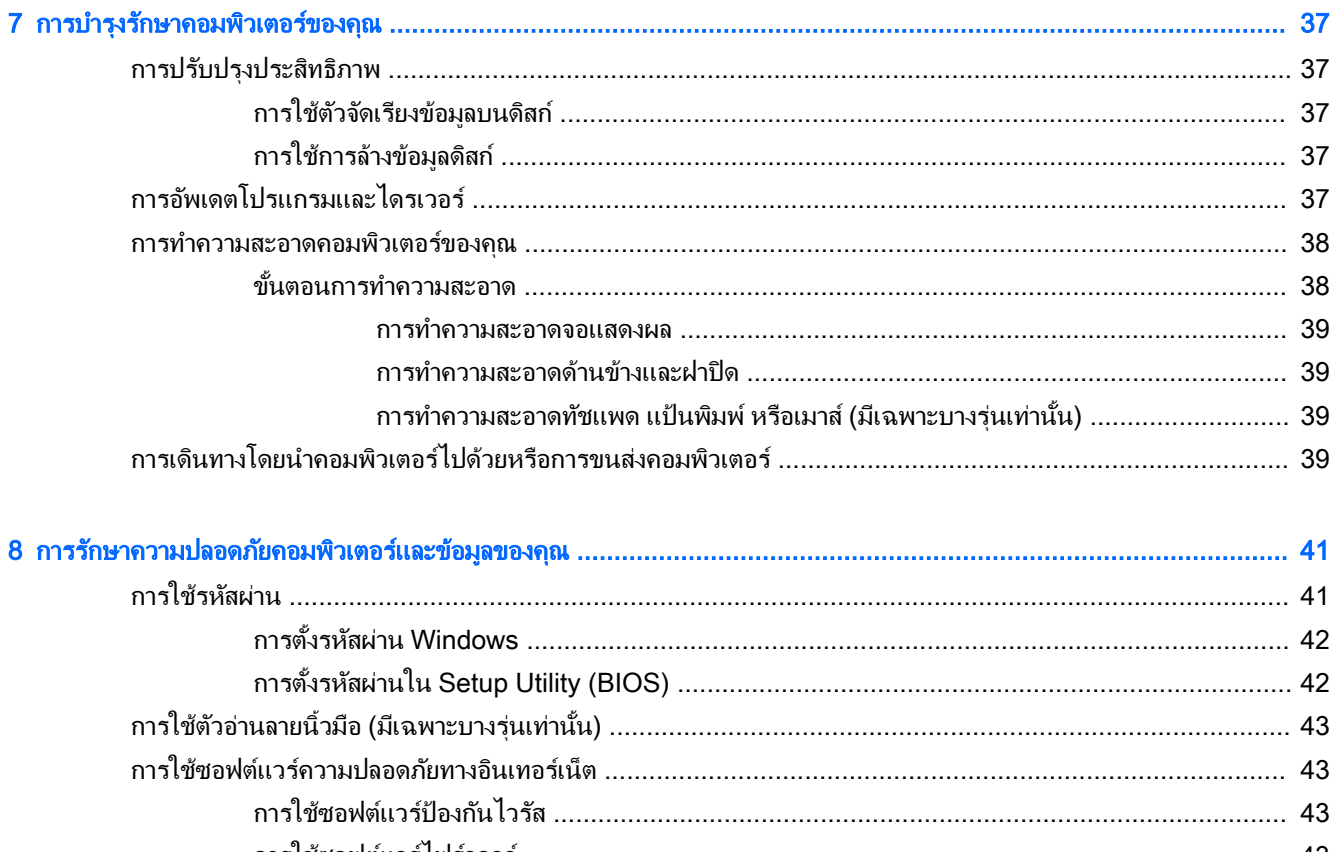

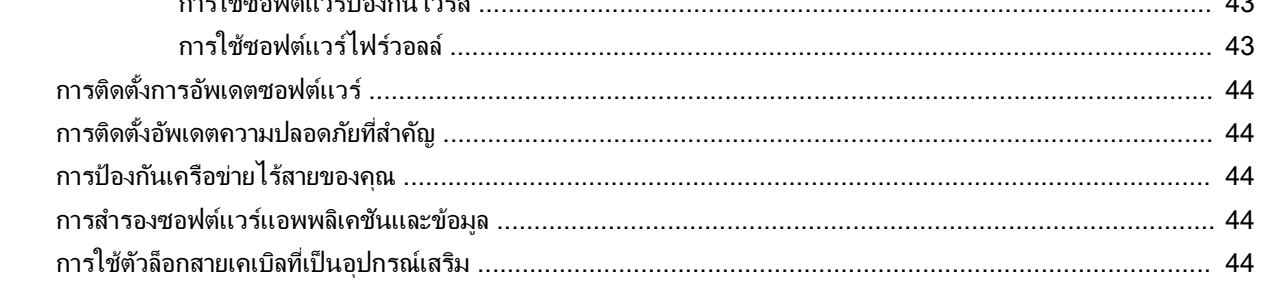

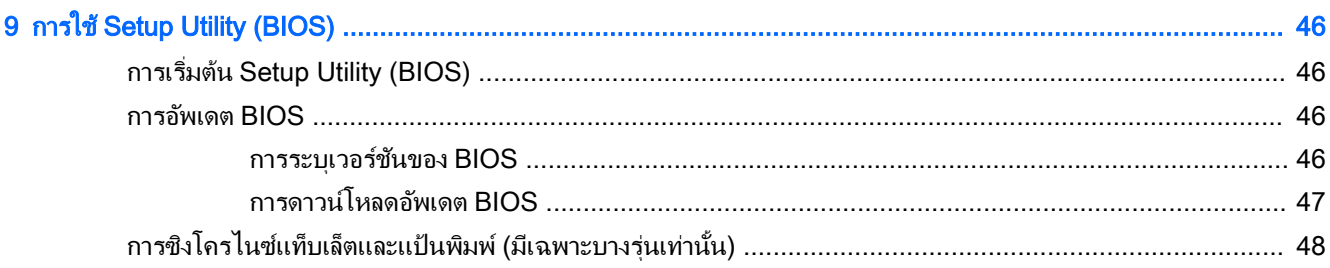

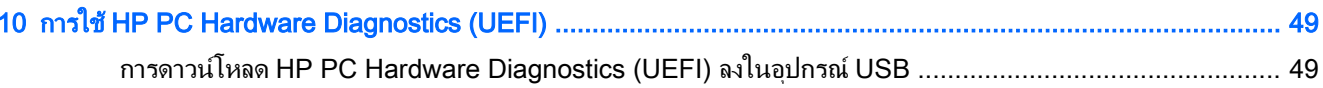

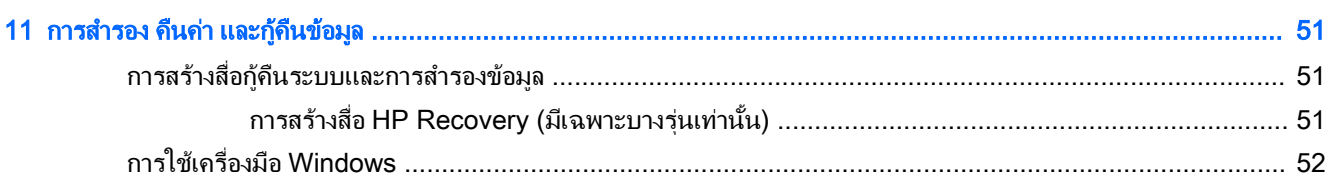

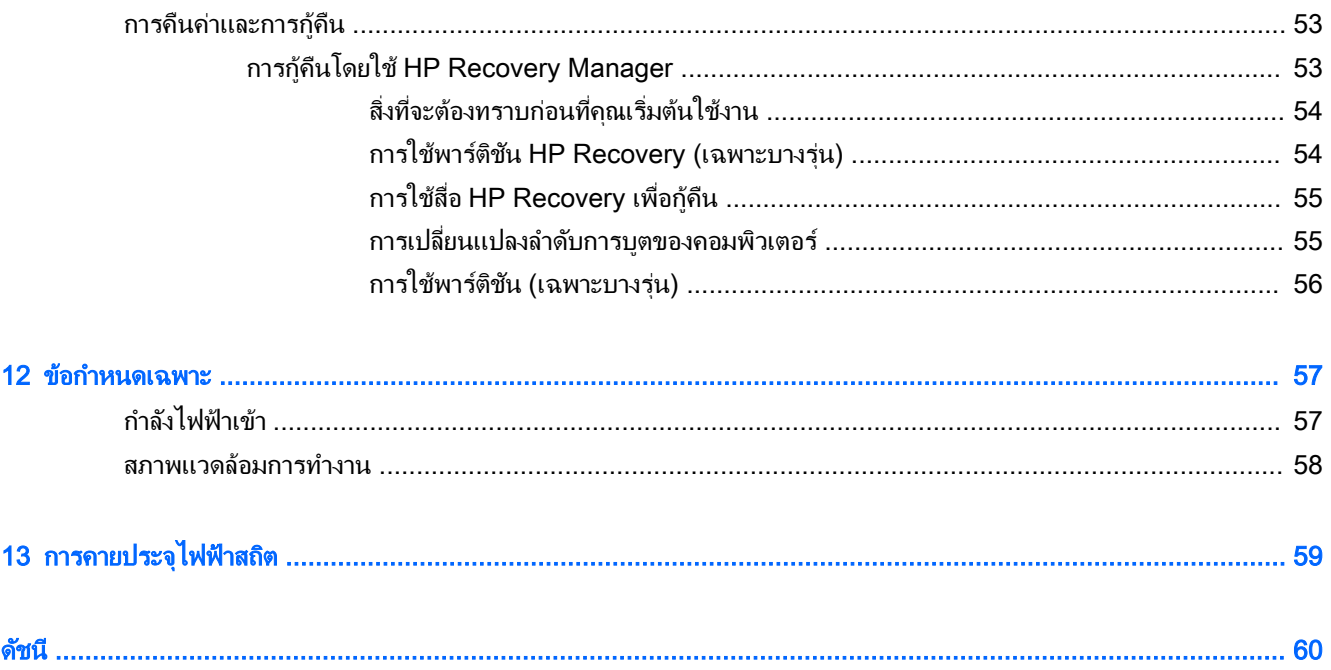

# <span id="page-10-0"></span>1 การเริ่มต้นใช้งานอย่างเหมาะสม

คอมพิวเตอร์เครื่องนี้เป็นเครื่องมือทรงประสิทธิภาพที่ออกแบบมาเพื่อเสริมความสามารถในการทำงานและความบันเทิงให้กับ ึ คุณ อ่านบทนี้เพื่อเรียนรู้เกี่ยวกับวิธีปฏิบัติที่ดีที่สุดหลังการตั้งค่าคอมพิวเตอร์ และแหล่งที่จะค้นหาข้อมูลเพิ่มเติมจาก HP

### เข้าไปที่ HP Apps Store

HP Apps Store มีเกมยอดนิยม สื่อความบันเทิง แอพเพลง แอพสำหรับทำงาน และแอพเฉพาะจาก HP มากมายที่คุณ ี สามารถดาวน์โหลดไปยังหน้าจอเริ่ม รายการนำเสนอจะมีการอัพเดตเป็นประจำโดยครอบคลมเนื้อหาเฉพาะพื้นที่และข้อเสนอ ่ ในแต่ละประเทศ ตรวจสอบข้อมูลอัพเดตและคุณสมบัติการใช้งานใหม่ๆ ได้จาก HP Apps Store

 $||\mathcal{X}|$  <mark>สิ่งสำคัญ:</mark> คุณจะต้องเชื่อมต่ออินเทอร์เน็ตเพื่อเข้าไปยัง HP App Store

การดูและดาวน์โหลดแอพ:

- 1**.** จากหน้าจอ เริ่ม เลือกแอพ Store
- 2. เลือก HP picks เพื่อด<sub>ู</sub>แอพที่มีให้เลือกทั้งหมด
- $\mathbb{R}^n$  **หมายเหตุ: HP picks** มีในบางประเทศ/พื้นที่เท่านั้น
- ี่ 3. เลือกแอพที่คุณต้องการดาวน์โหลด จากนั้นทำตามคำแนะนำบนหน้าจอ เมื่อดาวน์โหลดเสร็จเรียบร้อยแล้ว แอพดัง ึกล่าวจะปรากฏบนหน้าจอแอพทั้งหมดของคุณ

### <u>วิธีปฏิบัติที่ดีที่สุด</u>

หลังจากคุณตั้งค่าและลงทะเบียนคอมพิวเตอร์แล้ว เราขอแนะนำขั้นตอนต่อไปนี้เพื่อให้ได้รับประโยชน์สูงสุดจากการลงทุนที่ ชาญฉลาดของคณ

- ุ สำรองข้อมูลในฮาร์ดดิสก์ของคุณโดยการสร้างสื่อการกู้คืนระบบ โปรดดู การสำรอง คืนค่า และกู้คืนข้อมูล [ในหน้า](#page-60-0) 51
- ่ เชื่อมต่อคอมพิวเตอร์ของคุณกับเครือข่ายแบบใช้สายหรือไร้สาย หากคุณยังไม่ได้ดำเนินการดังกล่าว โปรดดุราย ี ละเอียดใน การเชื่อมต่อกับเครือข่าย ในหน้า 14
- ่ ทำความคุ้นเคยกับฮาร์ดแวร์และซอฟต์แวร์ในคอมพิวเตอร์ สำหรับข้อมูลเพิ่มเติม ดู <u>[การทำความรู้จักกับคอมพิวเตอร์](#page-13-0)</u> ึ ของคุณ ในหน้า 4 และ การเพลิดเพลินไปกับคุณลักษณะด้านความบันเทิง ในหน้า 19
- อัพเดตหรือขื้อซอฟต์แวร์ป้องกันไวรัส โปรดดู การใช้ซอฟต์แวร์ป้องกันไวรัส ในหน้า 43

## <span id="page-11-0"></span>แหล่งข้อมูลเพิ่มเติมจาก HP

หากต้องการค้นหารายละเอียดเกี่ยวกับผลิตภัณฑ์ ข้อมูลแสดงวิธีการ และข้อมูลอื่นๆ โปรดใช้ตารางนี้

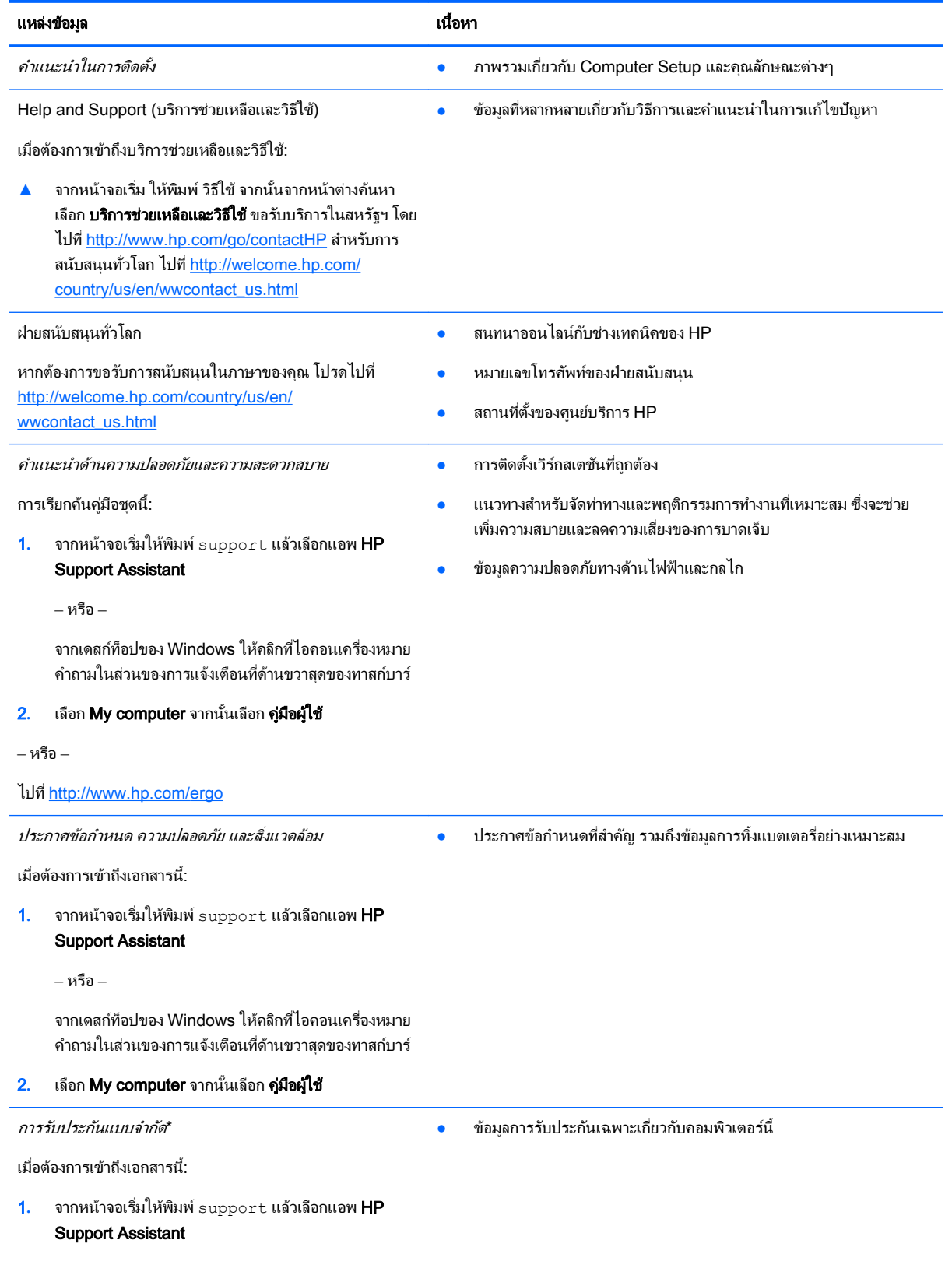

#### แหล่งข้อมูล เนื้อหา

‒ หรือ –

จากเดสก์ท็อปของ Windows ให้คลิกที่ไอคอนเครื่องหมาย คำถามในส่วนของการแจ้งเตือนที่ด้านขวาสุดของทาสก์บาร์

#### 2**.** เลือก My computer จากนั้นเลือก การรับประกันและ บริการต่างๆ

‒ หรือ –

ไปที่ <http://www.hp.com/go/orderdocuments>

\*คุณสามารถดูการรับประกันแบบจำกัดของ HP ที่ระบุไว้อย่างชัดเจนและสามารถใช้กับผลิตภัณฑ์ของคุณได้ในคู่มือผู้ใช้ในคอมพิวเตอร์ของคุณและ/ หรือในซีดี/ดีวีดีที่ให้มาในกล่องบรรจุ บางประเทศ/พื้นที่อาจมีการรับประกันแบบจำกัดของ HP พิมพ์เป็นเอกสารให้มาในกล่อง ในประเทศ/พื้นที่หรือ ภูมิภาคที่ไม่มีเอกสารฉบับพิมพ์สำหรับข้อมูลการรับประกัน คุณสามารถร้องขอสำเนาฉบับพิมพ์ได้จาก <http://www.hp.com/go/orderdocuments> หรือเขียนจดหมายไปที่:

- อเมริกาเหนือ: Hewlett-Packard, MS POD, 11311 Chinden Blvd, Boise, ID 83714, USA
- ยุโรป ตะวันออกกลาง แอฟริกา: Hewlett-Packard, POD, Via G. Di Vittorio, 9, 20063, Cernusco s/Naviglio (MI), Italy
- เอเชียแปซิฟิก: Hewlett-Packard, POD, P.O. Box 200, Alexandra Post Office, Singapore 911507

้ เมื่อคุณทำการขอสำเนาการรับประกันฉบับพิมพ์ของคุณ โปรดใส่หมายเลขผลิตภัณฑ์ ระยะเวลาการรับประกัน (ระบุอยู่ที่ฉลากหมายเลขผลิตภัณฑ์) ชื่อ และที่อยู่สำหรับส่งไปรษณีย์

ี<mark>สิ่งสำคัญ: ห้</mark>ามส่งคืนผลิตภัณฑ์ HP ของคณไปที่ที่อย่ด้านบน สำหรับฝ่ายสนับสนุนในสหรัฐฯ ให้ไปที่ <http://www.hp.com/go/contactHP> สำหรับ ฝ่ายสนับสนุนทั่วโลก ให้ไปที่ [http://welcome.hp.com/country/us/en/wwcontact\\_us.html](http://welcome.hp.com/country/us/en/wwcontact_us.html)

# <span id="page-13-0"></span>2 การทำความรู้จักกับคอมพิวเตอร์ของคุณ

### การค้นหาฮาร์ดแวร์

การดูรายการฮาร์ดแวร์ที่ติดตั้งในคอมพิวเตอร์:

ี**่ 1.** จากหน้าจอเริ่ม ให้พิมพ์ แผงควบคุม จากนั้นเลือก **แผงควบคุม** 

‒ หรือ –

ึจากเดสก์ท็อปของ Windows คลิกขวาที่ปุ่ม **เริ่ม** และจากนั้น เลือก **แผงควบคุม** 

2. เลือก ระบบแ**ละความปลอดภัย** แล้วเลือก ระบบ จากนั้นคลิกเลือก **ตัวจัดการอุปกรณ์** ในคอลัมน์ทางซ้ายมือ

จะมีการแสดงรายการอุปกรณ์ทั้งหมดที่ติดตั้งอยู่ในคอมพิวเตอร์ของคุณ

ในการค้นหาข้อมูลเกี่ยวกับส่วนประกอบฮาร์ดแวร์ของระบบและหมายเลขเวอร์ชันของระบบ BIOS ให้กด fn+esc (มี ้เฉพาะบางรุ่นเท่านั้น)

### การค้นหาซอฟต์แวร์

การค้นหาซอฟต์แวร์ที่ติดตั้งในคอมพิวเตอร์ของคณ:

**▲** จากหน้าจอเริ่ม Φลิกลูกศรลงที่มุมซ้ายล่างของหน้าจอ

‒ หรือ –

จากเดสก์ท็อปของ Windows คลิกขวาที่ปุ่ม **เริ่ม** จากนั้นเลือก **โปรแกรมและคุณลักษณะ** 

### <span id="page-14-0"></span>การระบุส่วนประกอบต่างๆ

ึ คอมพิวเตอร์ของคุณอาจส่วนประกอบบางอย่างดังต่อไปนี้ เมื่อต้องการดูส่วนประกอบเฉพาะสำหรับรุ่นของคุณ โปรดดูที่ ์ โปสเตอร์ *คำแนะนำการตั้งค่า* ที่ให้มาในกล่องคอมพิวเตอร์

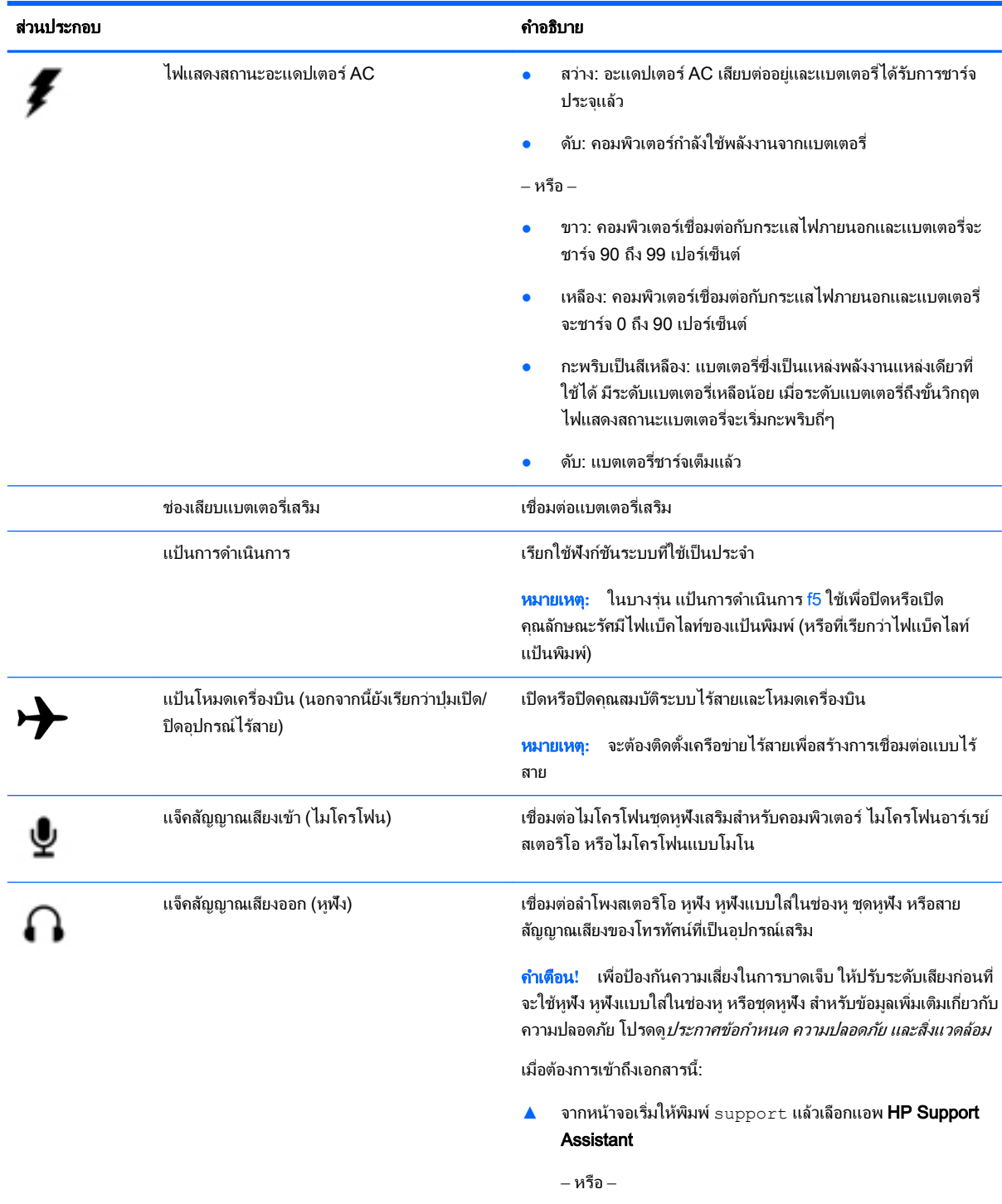

จากเดสก์ท็อปของ Windows ให้คลิกที่ไอคอนเครื่องหมายคำถามใน ส่วนของการแจ้งเตือนที ่ด้านขวาสุดของทาสก์บาร์

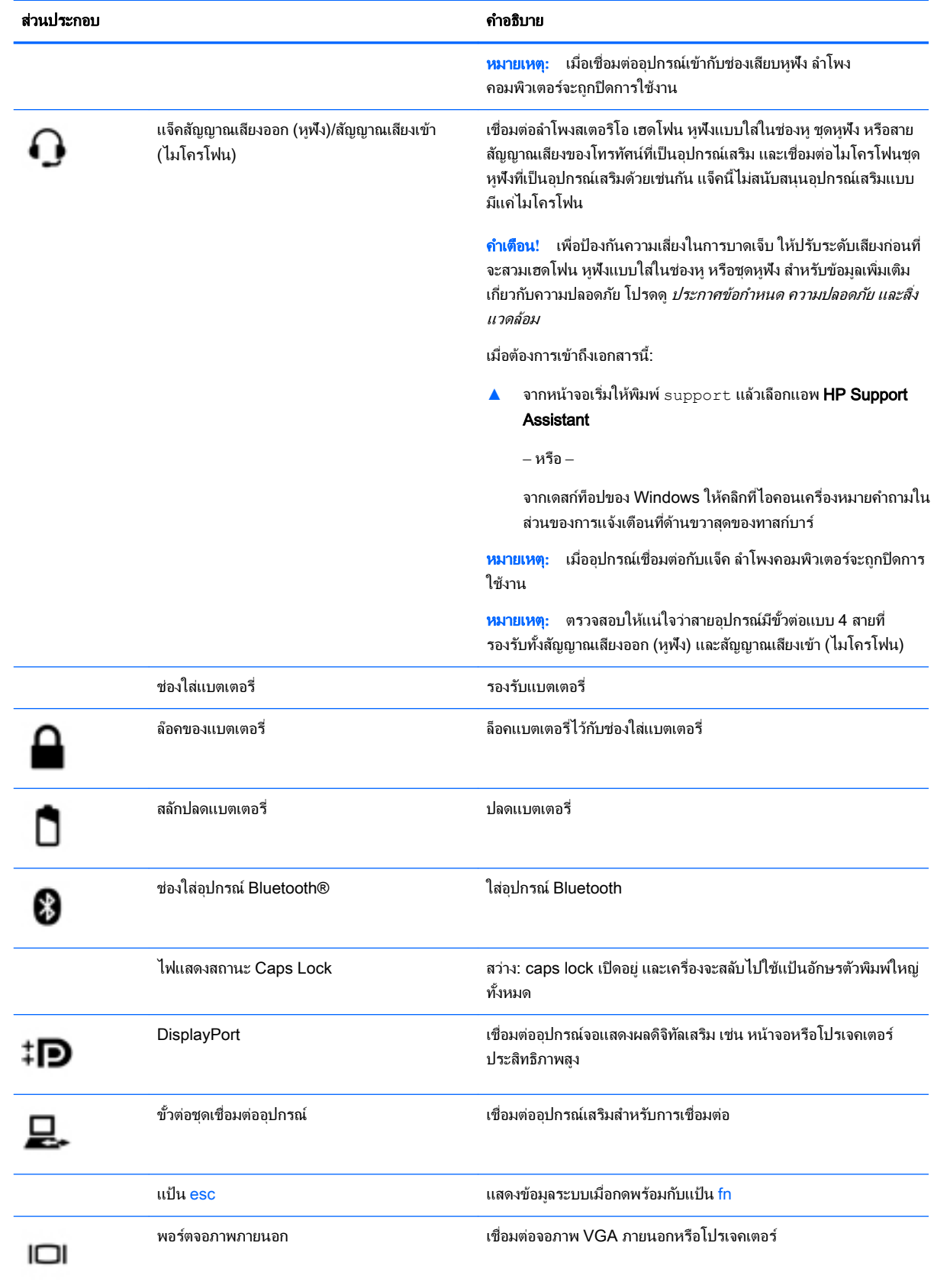

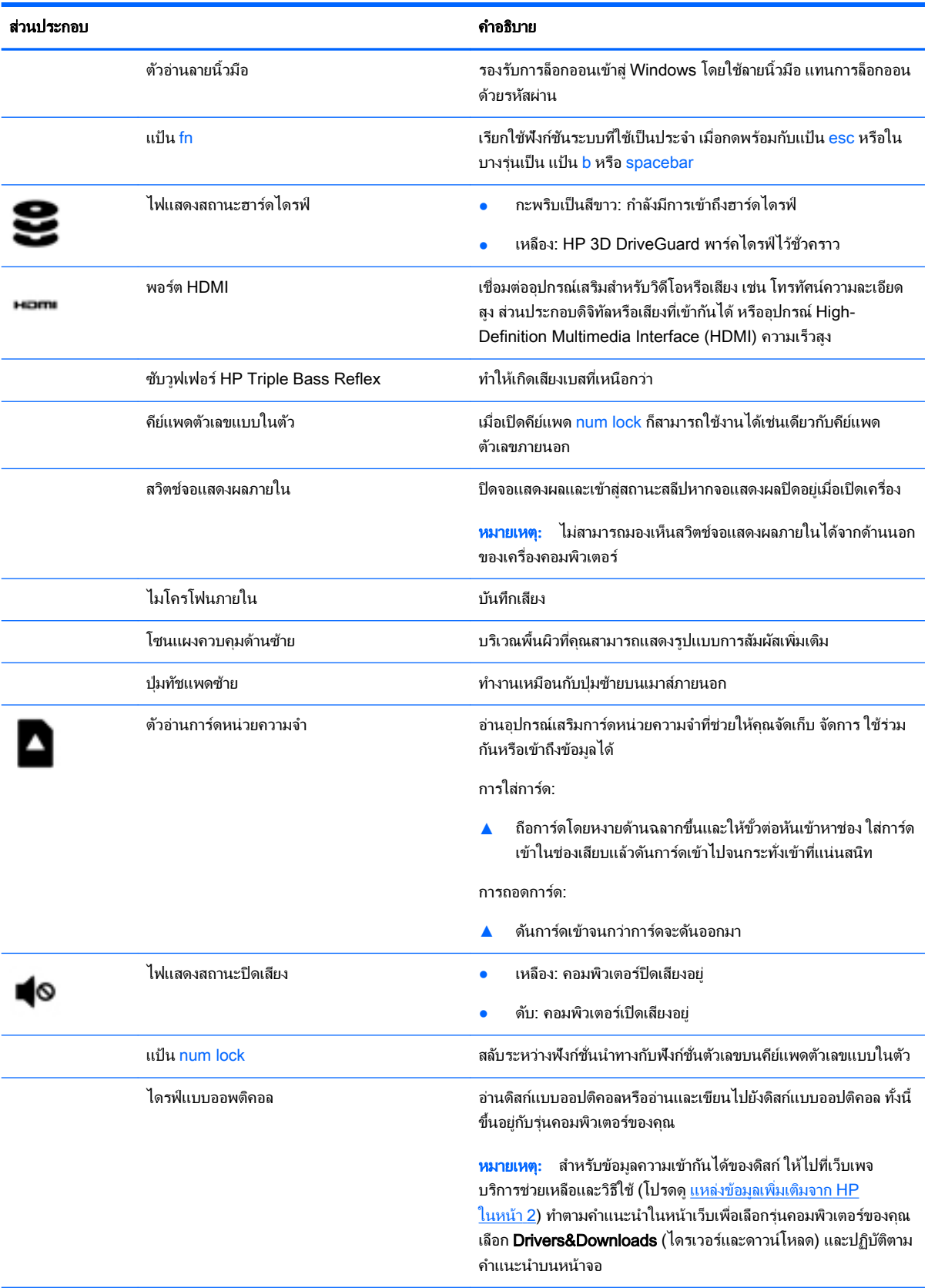

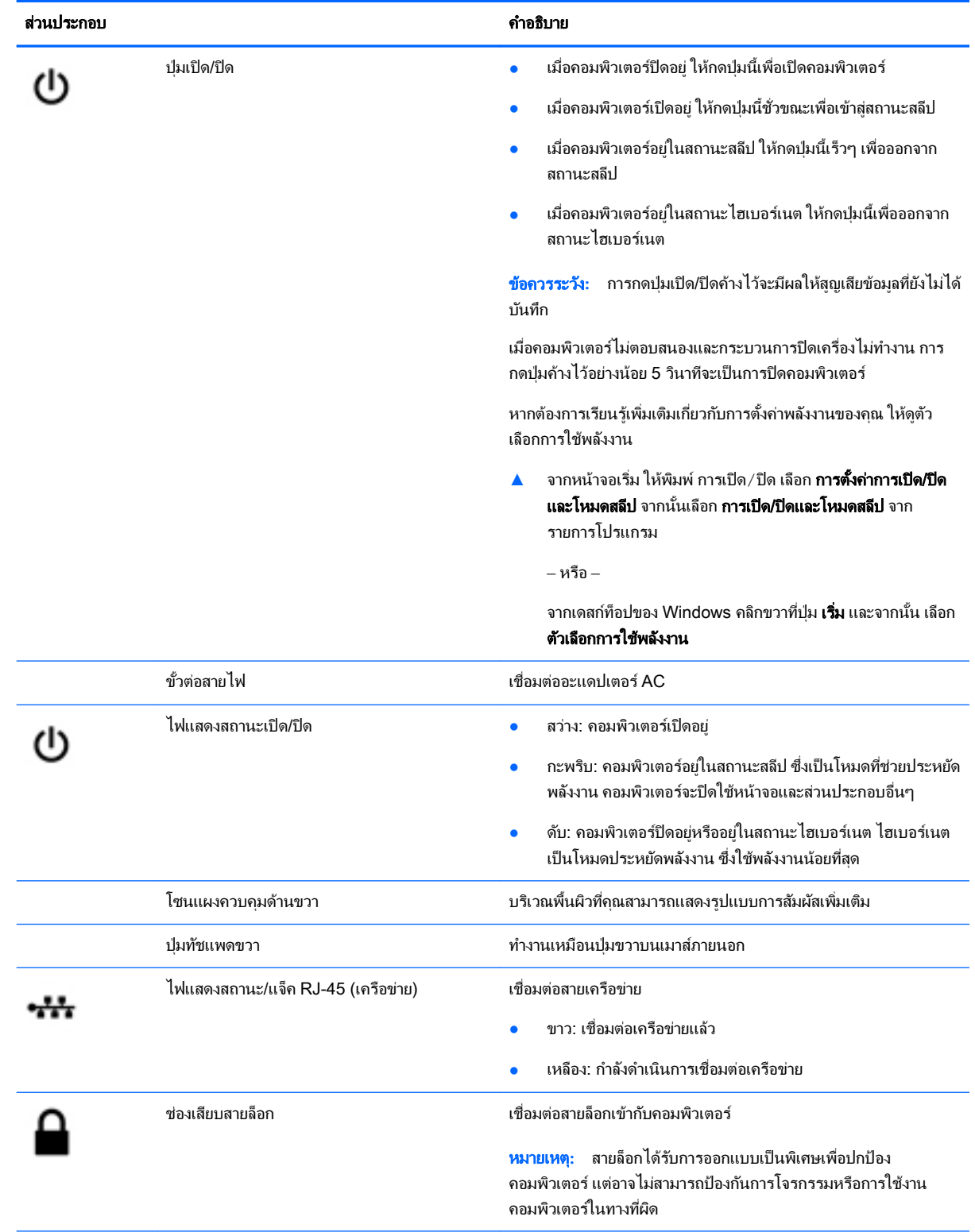

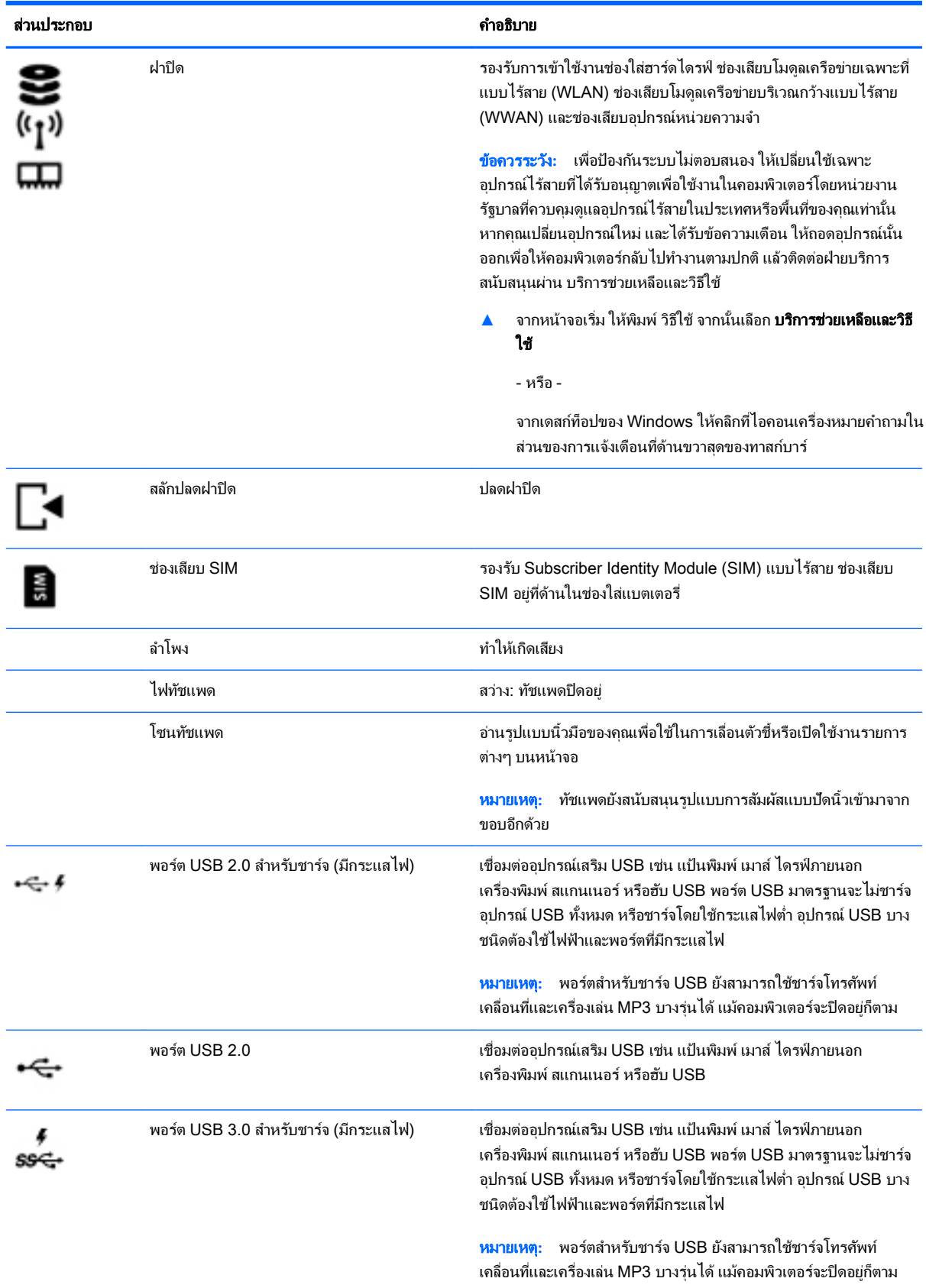

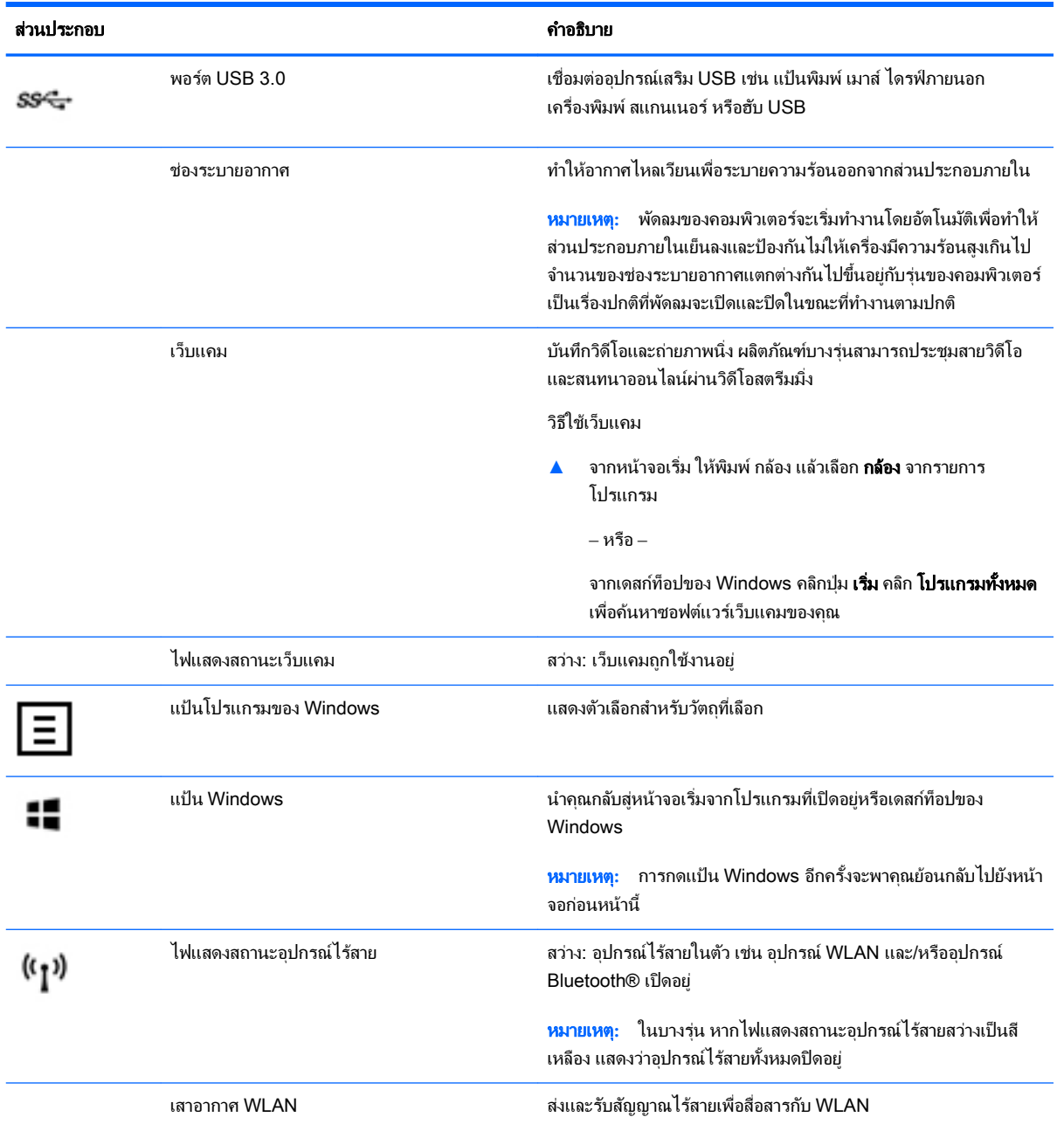

<span id="page-20-0"></span>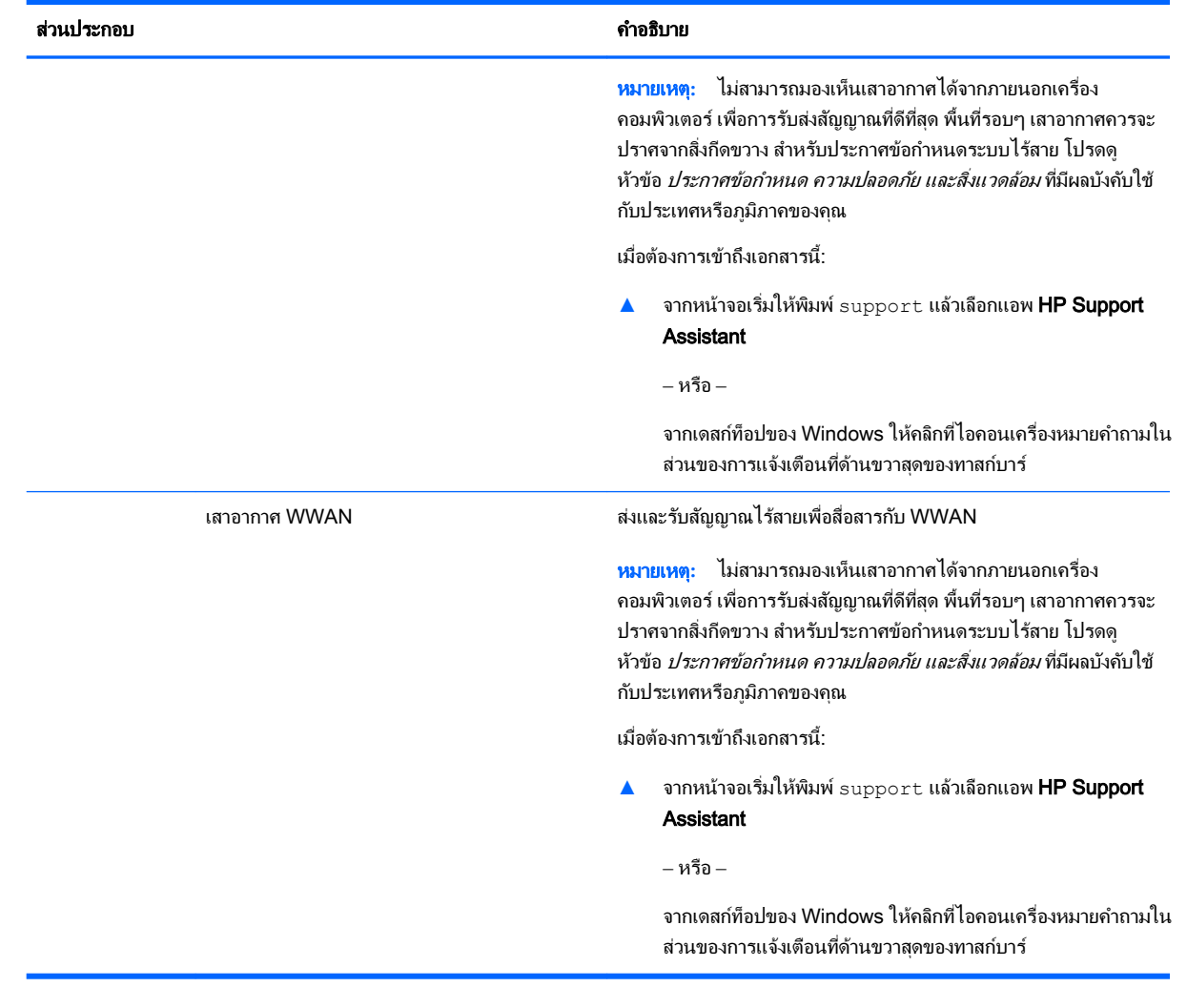

### การใช้แป้นการดำเนินการ

ึ คอมพิวเตอร์ของคุณอาจมีคุณสมบัติด้านแป้นฟังก์ชันตามที่อธิบายในตารางนี้ ทั้งขึ้นอยู่กับรุ่น

แป้นการดำเนินการจะทำงานฟังก์ชันที่กำหนดไว้ไอคอนบนแป้นการดำเนินการแต่ละแป้นแสดงฟังก์ชันที่กำหนดไว้สำหรับ แป้นนั้นๆ

ในการใช้แป้นการดำเนินการ ให้กดแป้นค้างไว้

 $\bigwedge$  ข้อควรระวัง: โปรดเปลี่ยนการตั้งค่าต่างๆ ใน Setup Utility (BIOS) อย่างรอบคอบ ข้อผิดพลาดต่างๆ จะทำให้ คอมพิวเตอร์ทำงานไม่ถูกต้อง

ี่<del>|ซี∕ี **หมายเหตุ**:</del> คุณลักษณะแป้นการดำเนินการถูกเปิดใช้งานมาจากโรงงาน คุณสามารถปิดใช้งานคุณลักษณะนี้ได้ที่ Setup Utility (BIOS) โปรดดูบริการช่วยเหลือและวิธีใช้สำหรับข้อมูลเพิ่มเติม

หลังจากที่คุณได้ปิดใช้งานคุณสมบัติแป้นการดำเนินการ คุณยังสามารถดำเนินการแต่ละฟังก์ชันได้โดยกดที่แป้น fn พร้อม กับแป้นการดำเนินการที่เหมาะสม

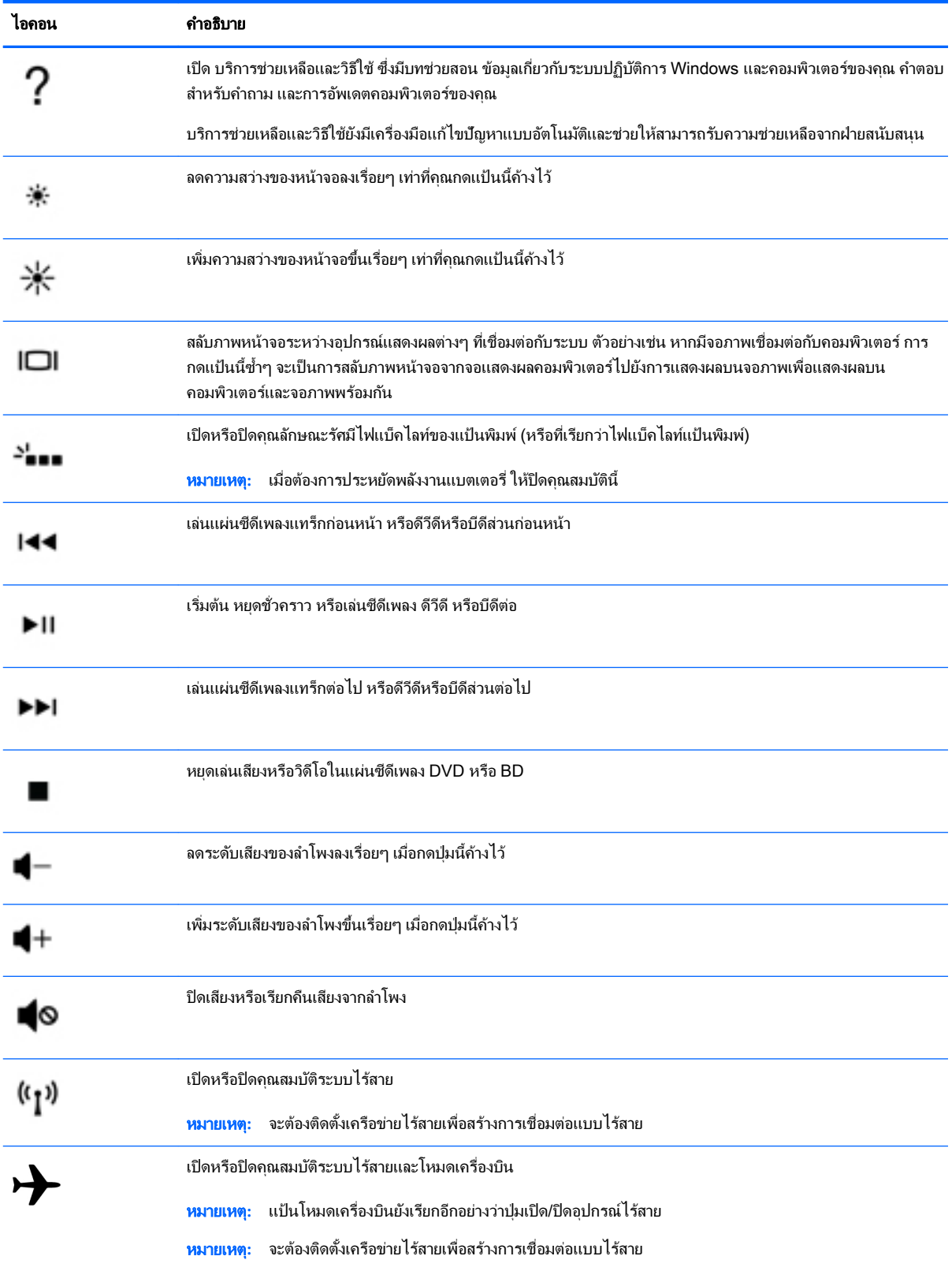

#### <span id="page-22-0"></span>ฉลาก

้ฉลากที่ติดอย่กับคอมพิวเตอร์จะแสดงข้อมลที่คณอาจต้องใช้ในการแก้ไขปัญหาของระบบหรือเมื่อคุณเดินทางไปต่างประเทศ และนำคอมพิวเตอร์ไปด้วย

- $\mathbb{I}^\mathcal{Y}$  <mark>สิ่งสำคัญ:</mark> ตรวจสอบตำแหน่งต่อไปนี้สำหรับฉลากที่อธิบายในส่วนนี้ ด้านล่างของคอมพิวเตอร์ ด้านในช่องใส่แบตเตอรี่ ใต้ ฝาปิดแบบถอดได้ หรือ ที่ด้านหลังของจอแสดงผล
	- ฉลากข้อมูลบริการ ระบุข้อมูลที่สำคัญในการพิจารณารายละเอียดสำหรับคอมพิวเตอร์ของคุณ ขณะติดต่อขอรับ บริการ คุณอาจได้รับแจ้งให้ระบุซีเรียลนัมเบอร์ หรือหมายเลขผลิตภัณฑ์หรือเลขร่น ค้นหาข้อมูลตัวเลขเหล่านี้ก่อน ติดต่อฝ่ายบริการ

้ฉลากข้อมลบริการจะคล้ายกับตัวอย่างด้านล่าง โปรดดที่ภาพประกอบที่ใกล้เคียงกับฉลากข้อมลบริการในคอมพิวเตอร์ ของคณมากที่สด

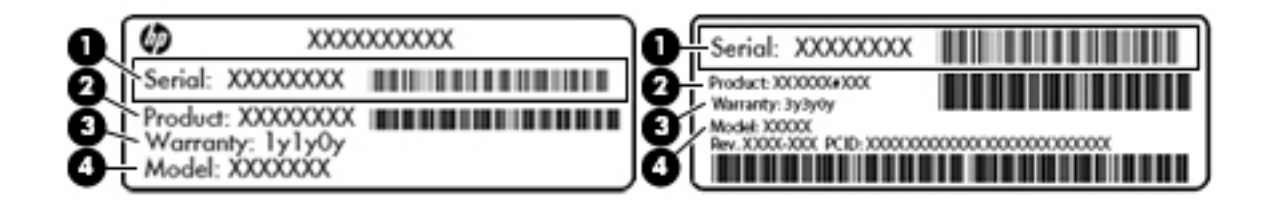

#### ส่วนประกอบ

- (1) ซีเรียลนัมเบอร์
- (2) หมายเลขผลิตภัณฑ์
- (3) ระยะเวลาการรับประกัน
- (4) หมายเลขรุ่น (มีเฉพาะบางรุ่นเท่านั้น)
- ใบรับรองความเป็นผลิตภัณฑ์ของแท้ของ Microsoft ® (เฉพาะรุ่นก่อน Windows 8 บางรุ่นเท่านั้น) แสดงรหัส ุ ผลิตภัณฑ์ของ Windows คุณอาจต้องใช้รหัสผลิตภัณฑ์เพื่ออัพเดตหรือแก้ไขปัญหาระบบปฏิบัติการ แพลตฟอร์ม HP ี่ที่มี Windows 8 หรือ Windows 8.x ติดตั้งไว้ก่อนหน้า ไม่มีฉลากทางกายภาพ แต่จะติดตั้งรหัสผลิตภัณฑ์ดิจิทัล แบบอิเล็กทรอนิกส์ไว้แทน
- หมายเหตุ**:** ระบบปฏิบัติการของ Microsoft จะจดจำและเปิดใช้งานรหัสผลิตภัณฑ์ดิจิทัลนี้โดยอัตโนมัติในขณะที่ติด ู้ตั้งระบบปฏิบัติการ Windows 8 หรือ Windows 8.x ใหม่ ด้วยวิธีการก้ดื่นที่ได้รับการอนุมัติจาก HP
- ้ป้ายระบข้อกำหนด—ระบระเบียบข้อบังคับเกี่ยวกับคอมพิวเตอร์
- ้ป้ายระบการรับรองอุปกรณ์ไร้สาย—ระบุข้อมูลเกี่ยวกับอุปกรณ์ไร้สายเสริมและเครื่องหมายรับรองในประเทศหรือภู่ ิ มิภาΦที่มีการรับรองการใช้งานอุปกรณ์ดังกล่าว

# <span id="page-23-0"></span>3 การเชื่อมต่อกับเครือข่าย

ุ คุณสามารถเดินทางโดยนำคอมพิวเตอร์ไปด้วยได้ทุกที่ แต่ถึงแม้ว่าคุณจะใช้งานที่บ้าน คุณก็สามารถท่องโลกและเข้าถึง ข้อมูลจากเว็บไซต์กว่าหลายล้านเว็บได้โดยใช้คอมพิวเตอร์ของคุณและเครือข่ายแบบใช้สายหรือแบบไร้สาย ข้อมูลในบทนี้จะ ี่ ช่วยให้คุณสามารถเชื่อมต่อกับโลกใบนั้นได้

### ่การเชื่อมต่อเครือข่ายไร้สาย

ึ คอมพิวเตอร์ของคุณอาจมีอุปกรณ์ไร้สายดังต่อไปนี้:

- ือปกรณ์ WLAN—เชื่อมต่อคอมพิวเตอร์กับเครือข่ายเฉพาะที่แบบไร้สาย (โดยทั่วไปมักเรียกว่าเครือข่าย Wi-Fi, LAN ไร้สาย หรือ WLAN) ในสำนักงาน บ้านของคุณและสถานที่สาธารณะ เช่น สนามบิน ภัตตาคาร ร้านกาแฟ โรงแรม และมหาวิทยาลัย ใน WLAN อุปกรณ์ไร้สายเคลื่อนที่แต่ละตัวจะสื่อสารกับเราเตอร์ไร้สายหรือจุดเข้าใช้งาน ไร้สาย
- $\bullet$  <code>HP</code> Mobile Broadband Module ช่วยให้คุณเชื่อมต่อแบบไร้สายผ่านเครือข่ายบริเวณกว้างแบบไร้สาย (WWAN) ในพื้นที่ที่กว้างขวางมากขึ้น ผ้ให้บริการเครือข่ายไร้สายจะติดตั้งสถานีฐาน (คล้ายกับเสารับส่งสัญญาณ โทรศัพท์มือถือ) ทั่วพื้นที่ทางภูมิศาสตร์ขนาดใหญ่ และให้บริการที่มีประสิทธิภาพครอบคลุมทั่วทั้งรัฐ ภูมิภาค หรือ แม้แต่ประเทศ
- $\bullet$  อุปกรณ์ Bluetoothจะสร้างเครือข่ายส่วนบุคคล (PAN) เพื่อเชื่อมต่อกับอุปกรณ์อื่นๆ ที่ใช้ Bluetooth เช่น ี คอมพิวเตอร์ โทรศัพท์ เครื่องพิมพ์ หฟัง ลำโพง และกล้อง ในเครือข่าย PAN อปกรณ์แต่ละตัวจะสื่อสารกับอปกรณ์ อื่นๆ โดยตรง และอปกรณ์จะต้องอยใกล้กัน ปกติแล้วอย่ภายในระยะห่าง 10 เมตร (ประมาณ 33 ฟุต)

ี่ สำหรับข้อมูลเพิ่มเติมเกี่ยวกับเทคโนโลยีไร้สาย อินเทอร์เน็ต และการเชื่อมต่อเครือข่าย โปรดดข้อมูลและลิงค์เว็บไซต์ใน บริการช่วยเหลือและวิธีใช้

**▲** จากหน้าจอเริ่ม ให้พิมพ์วิธีใช้จากนั้นเลือก บริการช่วยเหลือและวิธีใช้

‒ หรือ –

จากเดสก์ท็อปของ Windows ให้คลิกที่ไอคอนเครื่องหมายคำถามในส่วนของการแจ้งเตือนที่ด้านขวาสุดของทาสก์ บาร์

### การใช้ส่วนควบคุมไร้สาย

ึ คุณสามารถควบคุมอุปกรณ์ไร้สายในคอมพิวเตอร์โดยใช้คุณลักษณะต่างๆ เหล่านี้

- ป่มเปิด/ปิดอปกรณ์ไร้สายหรือแป้นไร้สาย (นอกจากนี้ยังเรียกว่าป่มโหมดเครื่องบิน) (ในบทนี้จะเรียกว่าป่มเปิด/ปิด อุปกรณ์ไร้สาย)
- ี่ ส่วนควบคมในระบบปฏิบัติการ

#### <span id="page-24-0"></span>ปุ่ มเปิ ด/ปิ ดอุปกรณ์ไร้สาย

ึ คอมพิวเตอร์เครื่องนี้มีปุ่มเปิด/ปิดอุปกรณ์ไร้สาย อุปกรณ์ไร้สายตั้งแต่ 1 อย่างขึ้นไป และเฉพาะบางรุ่นจะมีไฟแสดงสถานะ ือปกรณ์ไร้สาย 1 หรือ 2 ดวง อปกรณ์ไร้สายทั้งหมดบนคอมพิวเตอร์จะถกเปิดใช้งานมาจากโรงงาน หากคอมพิวเตอร์ของ ึ คุณมีไฟแสดงสถานะอุปกรณ์ไร้สาย ไฟแสดงสถานะอุปกรณ์ไร้สายจะติด (ขาว) เมื่อเปิดคอมพิวเตอร์

ไฟแสดงสถานะอุปกรณ์ไร้สายระบุสถานะเปิด/ปิดโดยรวมของอุปกรณ์ไร้สาย ไม่ใช่สถานะของอุปกรณ์ตัวใดตัวหนึ่ง หากไฟ แสดงสถานะอุปกรณ์ไร้สายเป็นขาวแสดงว่ามีอุปกรณ์ไร้สายเปิดอย่อย่างน้อยหนึ่งตัว หากไฟแสดงสถานะอุปกรณ์ไร้สายดับ ี แสดงว่าอปกรณ์ไร้สายทั้งหมดปิดอย<u>่</u>

 $\H \R$  <mark>หมายเหตุ:</mark> ในเครื่องบางร่น ไฟแสดงสถานะอปกรณ์ไร้สายจะเป็นเหลืองเมื่ออปกรณ์ไร้สายทั้งหมดปิดอย่

เนื่องจากอปกรณ์ไร้สายถกเปิดใช้งานมาจากโรงงาน คุณสามารถใช้ปุ่มเปิด/ปิดอปกรณ์ไร้สายเพื่อเปิดหรือปิดอปกรณ์ไร้สาย ท ั้งหมดได้พร้อมกัน

#### ี่ส่วนควบคมในระบบปฏิบัติการ

Network and Sharing Center (ศูนย์เครือข่ายและการใช้ร่วมกัน) ใช้เพื่อตั้งค่าการเชื่อมต่อหรือเครือข่าย เชื่อมต่อกับ ่ เครือข่าย และวินิจฉัยปัญหา รวมทั้งแก้ไขปัญหาเครือข่าย

วิธีใช้การควบคุมของระบบปฏิบัติการ

ี**1.** จากหน้าจอเริ่ม ให้พิมพ์ แผงควบคม จากนั้นเลือก **แผงควบคุม** 

‒ หรือ –

ี จากเดสก์ท็อปของ Windows คลิกขวาที่ป่ม **เริ่ม** และจากนั้น เลือก **แผงควบคม** 

#### **2. เลือก <b>เครือข่ายและอินเทอร์เน็ต** แล้วเลือก **ศูนย์เครือข่ายและการใช้ร่วมกัน**

โปรดดข้อมลในบริการช่วยเหลือและวิธีใช้ สำหรับข้อมลเพิ่มเติม

**▲** จากหน้าจอเริ่ม ให้พิมพ์วิธีใช้จากนั้นเลือก บริการช่วยเหลือและวิธีใช้

‒ หรือ –

จากเดสก์ท็อปของ Windows ให้คลิกที่ไอคอนเครื่องหมายคำถามในส่วนของการแจ้งเตือนที่ด้านขวาสุดของทาสก์ บาร์

#### การเชื่อมต่อ WLAN

เมื่อต้องการเชื่อมต่อ WLAN ให้ปฏิบัติตามขั้นตอนต่อไปนี้:

<u>1. ตรวจสอบว่าอปกรณ์ WLAN เปิดอยู่ สำหรับบางรุ่น หากอปกรณ์เปิดอยู่ ไฟแสดงสถานะระบบไร้สายจะติดสว่างเป็นสี</u> ขาว หากไฟแสดงสถานะระบบไร้สายดับ ให้กดปุ่มเปิด/ปิดอุปกรณ์ไร้สาย

 $\ddot{\mathbb{P}}$  ทมายเหตุ: หากไฟแสดงสถานะอุปกรณ์ไร้สายสว่างเป็นสีเหลือง แสดงว่าอุปกรณ์ไร้สายทั้งหมดปิด

- 2**.** จากหน้าจอเริ่มหรือเดสก์ท็อป Windows ให้ชี้ไปยังมุมบนขวาหรือมุมล่างขวาของหน้าจอเพื่อให้ชุดทางลัดปรากฏ
- **3. เลือก <b>การตั้งค่า** แล้วคลิกที่ไอคอนสถานะเครือข่าย
- **4. เลือก WLAN ของคณจากรายการ**

#### <span id="page-25-0"></span>**5. คลิก เชื่อมต่อ**

หาก WLAN เป็นเครือข่าย WLAN ที่รองรับการรักษาความปลอดภัย จะมีข้อความเตือนให้คุณป้อนรหัสความ ปลอดภัย พิมพ์รหัส แล้วคลิก **ถัดไป** เพื่อเสร็จสิ้นการเชื่อมต่อ

- $\ddot{\mathbb{F}}$  หมายเหตุ: หากไม่มี WLAN แสดงอยในรายการ แสดงว่าคุณอาจอย่นอกระยะการเชื่อมต่อของเราเตอร์ไร้สายหรือ จุดเข้าใช้งานระบบไร้สาย
- ี<del>∣\_</del>่*)* **หมายเหตุ:** หากไม่พบ WLAN ที่ต้องการเชื่อมต่อ จากเดสก์ทอป Windows ให้คลิกขวาทีไอคอนเครือข่าย จากนั้น เลือก **เปิดศนย์เครือข่ายและการใช้ร่วมกัน** คลิก **ติดตั้งการเชื่อมต่อหรือเครือข่ายใหม่** รายการตัวเลือกจะปรากฏขึ้น และคุณจะสามารถค้นหาด้วยตนเองและเชื่อมต่อกับเครือข่ายหรือสร้างการเชื่อมต่อเครือข่ายใหม่
- 6**.** ปฏิบัติตามคำแนะนำบนหน้าจอเพื่อดำเนินการเชื่อมต่อให้เสร็จสิ้น

้หลังจากที่ทำการเชื่อมต่อ ให้วางตัวชี้เมาส์ไว้เหนือไอคอนสถานะเครือข่ายในพื้นที่แจ้งเตือนที่ด้านขวาสดของแถบงาน เพื่อ ตรวจสอบชื่อและสถานะของการเชื่อมต่อ

<del>ြီ **2 หมายเหตุ:** ระ</del>ยะการทำงาน (ระยะทางสำหรับการรับส่งสัญญาณไร้สาย) ขึ้นอย่กับการปรับใช้ WLAN ผัผลิตเราเตอร์ คลื่น ้รบกวนจากอปกรณ์อิเล็กทรอนิกส์อื่นๆ หรือสิ่งกีดขวาง เช่น ผนังและพื้น

### การใช้บรอดแบนด์ไร้สายของ HP (มีเฉพาะในบางร่นเท่านั้น)

บรอดแบนด์ไร้สายของ HP ทำให้คอมพิวเตอร์คุณสามารถใช้เครือข่าย WWAN เพื่อเข้าถึงอินเทอร์เน็ตจากหลายสถานที่ ่ มากขึ้นและในบริเวณที่กว้างขึ้นกว่าการใช้ WLAN การใช้บรอดแบนด์ไร้สายของ HP จะต้องใช้ผ้ให้บริการเครือข่าย (เรียก ้ว่า *ผ้ให้บริการเครือข่ายเคลื่อนที่*) ซึ่งโดยมากแล้วมักจะเป็นผ้ให้บริการเครือข่ายโทรศัพท์เคลื่อนที่ พื้นที่ให้บริการของ ิบรอดแบนด์ไร้สายของ HP จะคล้ายคลึงกับพื้นที่ครอบคลมการให้บริการด้านการโทรของโทรศัพท์มือถือ

ี่ เมื่อใช้ร่วมกับบริการของผู้ให้บริการเครือข่ายไร้สาย บรอดแบนด์ไร้สายของ HP จะให้อิสรภาพคุณในการเชื่อมต่อกับ ้อินเทอร์เน็ต ส่งอีเมล หรือเชื่อมต่อกับเครือข่ายองค์กรของคุณได้ตลอดไม่ว่าคุณจะเดินทางอย่หรืออย่นอกช่วงสัญญาณของ ฮอตสปอต Wi-Fi ก็ตาม

คุณอาจจำเป็นต้องมีIMEI โมดูลบรอดแบนด์ไร้สายของ HP และ/หรือเลข MEID เพื ่อเปิ ดใช้งานบริการบรอดแบนด์ไร้สาย ิฉลากหมายเลขผลิตภัณฑ์ติดอย่บนฉลากในช่องใส่แบตเตอรี่ของคอมพิวเตอร์

้ผ้ให้บริการเครือข่ายไร้สายบางรายกำหนดให้มีการใช้ Subscriber Identity Module (SIM) โดย SIM จะมีข้อมูลพื้นฐาน ี่ เกี่ยวกับตัวคุณ เช่น หมายเลขรหัสส่วนบุคคล (PIN) รวมถึงข้อมูลเครือข่ายด้วย คอมพิวเตอร์บางเครื่องจะมี SIM ติดตั้งไว้ ี ก่อนหน้าในช่องใส่แบตเตอรี่ หากไม่มี SIM ติดตั้งไว้ก่อนหน้า ก็อาจมีอย่ในเอกสารบรอดแบนด์ไร้สายของ HP ที่ให้พร้อม ึกับคอมพิวเตอร์ของคุณ หรือผู้ให้บริการเครือข่ายเคลื่อนที่อาจจัดหาให้แยกต่างหากจากคอมพิวเตอร์

ี่ สำหรับข้อมูลเกี่ยวกับบรอดแบนด์ไร้สายของ HP และวิธีเปิดใช้บริการกับผู้ให้บริการเครือข่ายไร้สายที่คุณต้องการ โปรดด ี เอกสารบรอดแบนด์ไร้สายของ HP ที่ให้มาพร้อมกับคอมพิวเตอร์ของคณ

### การใช้อุปกรณ์ไร้สาย Bluetooth (มีเฉพาะบางรุ่นเท่านั้น)

ือปกรณ์ Bluetooth รองรับการสื่อสารไร้สายระยะสั้นที่ทดแทนการเชื่อมต่อด้วยสายเคเบิลซึ่งโดยปกติแล้วเชื่อมต่ออปกรณ์ ้อิเล็กทรอนิกส์ดังต่อไปนี้:

- Φอมพิวเตอร์(เดสก์ท็อป, โน้ตบุ๊ก)
- ์ โทรศัพท์ (โทรศัพท์เคลื่อนที่, โทรศัพท์ไร้สาย, สมาร์ทโฟน)
- ือปกรณ์ด้านภาพ (เครื่องพิมพ์, กล้องถ่ายรูป)
- อปกรณ์เสียง (ชุดหฟ้ง, ลำโพง)
- <span id="page-26-0"></span>**เมาส์**
- **แป้นพิมพ์ภายนอก**

อุปกรณ์Bluetooth จัดหาความสามารถแบบเพียร์ทูเพียร์ที่ทำให้คุณสามารถติดตั้งเครือข่ายส่วนบุคคล (PAN) สำหรับ ือปกรณ์ Bluetooth สำหรับข้อมูลเกี่ยวกับการกำหนดค่าและการใช้อปกรณ์ Bluetooth โปรดดวิธีใช้ซอฟต์แวร์ Bluetooth

### การเชื่อมต่อเครือข่ายแบบใช้สาย (มีเฉพาะบางรุ่นเท่านั้น)

ใช้การเชื่อมต่อ LAN หากคณต้องการเชื่อมต่อเครือข่ายกับเราเตอร์ในบ้านคณโดยตรง (แทนที่จะทำงานแบบไร้สาย) หรือ หากคุณต้องการเชื่อมต่อกับเครือข่ายที่มีอยู่ในสำนักงานของคุณ

ึการเชื่อมต่อกับเครือข่าย LAN จำเป็นต้องใช้สาย RJ-45 แบบ 8 พิน (เครือข่าย) และแจ็คเครือข่ายบนคอมพิวเตอร์

เมื่อต้องการเชื่อมต่อสายเครือข่าย ให้ปฏิบัติตามขั้นตอนต่อไปนี้:

- 1. เสียบสายเครือข่ายเข้ากับแจ็คเครือข่าย **(1)** บนคอมพิวเตอร์
- 2. เสียบปลายอีกด้านหนึ่งของสายเครือข่ายเข้ากับแจ็คเครือข่ายบนผนัง (2) หรือเราเตอร์
- $\H \mathbb{P}$ ี หมายเหตุ: หากสายเครือข่ายมีวงจรลดสัญญาณรบกวน **(3)** ซึ่งจะป้องกันการรบกวนจากคลื่นวิทยุหรือโทรทัศน์ ให้ วางปลายสายด้านที่มีวงจรเข้าหาคอมพิวเตอร์

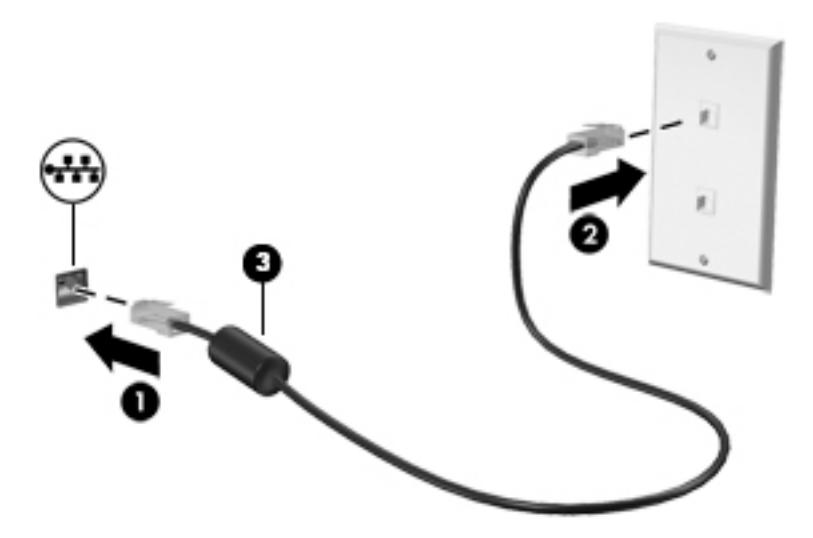

### การใช้ข้อมูลและไดรฟ์ ร่วมกันและการเข้าใช้งานซอฟต์แวร์

เมื่อคอมพิวเตอร์ของคุณเป็นส่วนหนึ่งของเครือข่าย คุณจะไม่ถูกจำกัดแค่เพียงการใช้ข้อมูลที่จัดเก็บอยู่ในคอมพิวเตอร์ของ ้คุณ คอมพิวเตอร์ที่เชื่อมต่อกับเครือข่ายสามารถแลกเปลี่ยนซอฟต์แวร์และข้อมูลระหว่างกัน

โปรดดูข้อมูลในบริการช่วยเหลือและวิธีใช้สำหรับข้อมูลเพิ่มเติมเกี่ยวกับการใช้แฟ้ม โฟลเดอร์หรือไดรฟ์ ร่วมกัน

**▲** จากหน้าจอเริ่ม ให้พิมพ์วิธีใช้จากนั้นเลือก บริการช่วยเหลือและวิธีใช้

‒ หรือ –

จากเดสก์ท็อปของ Windows ให้คลิกที่ไอคอนเครื่องหมายคำถามในส่วนของการแจ้งเตือนที่ด้านขวาสุดของทาสก์ บาร์

<span id="page-27-0"></span> $\beta$   $\gamma$  หมายเหตุ: หากแผ่นดิสก์ เช่น ภาพยนตร์ DVD หรือเกมมีการป้องกันการคัดลอก จะไม่สามารถใช้ร่วมกันได้

### การใช้สื่อและข้อมูลร่วมกันผ่านทางเครือข่ายกลุ่มหลักของคุณ (มีเฉพาะบาง ี่รุ่นเท่านั้น)

ใช้ซอฟต์แวร์ sMedio 360 (มีเฉพาะบางรุ่นเท่านั้น) เพื่อแบ่งปันสื่อและข้อมูลระหว่างอุปกรณ์ในเครือข่ายกล่มหลักของคุณ ึก่อนที่จะใช้ sMedio 360 คอมพิวเตอร์และอุปกรณ์เคลื่อนที่ของคุณทั้งหมดจะต้องอยู่ในเครือข่ายกลุ่มหลักเดียวกันโดยมี การเปิดใช้งานการแบ่งปันสื่อ

หมายเหตุ**:** สำหรับรายละเอียดเกี่ยวกับวิธีการเปิดใช้งานการแบ่งปันสื่อบนอุปกรณ์เพิ่มเติม โปรดดูที่คำแนะนำของผู้ผลิต อุปกรณ์

- **1. เ**มื่อต้องการตั้งค่าเครือข่ายกล่มหลัก:
	- ี **▲ จากหน้าจอเริ่ม ให้คลิกที่โปรแกรม sMedio 360 แล้วคลิกที่ <b>บทช่วยสอน**
- **2. เมื่**อต้องการเปิดใช้งานการแบ่งปันสื่อบนคอมพิวเตอร์ของคณ:
	- a**.** จากหน้าจอเริ่มหรือเดสก์ท็อป Windows ให้ชี้ไปยังมุมบนขวาหรือมุมล่างขวาของหน้าจอเพื่อให้ชุดทางลัด ปรากฏ
	- **b.** เลือก **การตั้งค่า** แล้วคลิกที่ไอคอนสถานะเครือข่าย
	- **c.** คลิกขวาที่เครือข่ายที่คุณเชื่อมต่ออยู่ จากนั้นเลือกกล่องกาเครื่องหมายเพื่อเปิดการใช้ร่วมกัน

# <span id="page-28-0"></span>4 การเพลิดเพลินไปกับคุณลักษณะด้านความบันเทิง

ใช้คอมพิวเตอร์ HP ของคุณเป็นแหล่งความบันเทิงเพื่อเชื่อมต่อแวดวงสังคมผ่านเว็บแคม เล่นและจัดการเพลงของคุณ รวม ้ทั้งดาวน์โหลดและชมภาพยนตร์ต่างๆ หรือเพื่อให้คอมพิวเตอร์ของคุณเป็นศูนย์ความบันเทิงที่มีประสิทธิภาพมากยิ่งขึ้น ให้ ู เชื่อมต่ออปกรณ์ภายนอก เช่น ลำโพง ชุดหูฟัง จอภาพ โปรเจคเตอร์ โทรทัศน์ และในบางรุ่นอาจรวมถึงอปกรณ์ความละเอียด สูง

### ึการใช้เว็บแคม (มีเฉพาะบางรุ่นเท่านั้น)

คอมพิวเตอร์รุ่นนี้มีเว็บแคมในตัวที่ทำหน้าที่บันทึกวิดีโอหรือถ่ายภาพ ผลิตภัณฑ์บางรุ่นอาจสามารถประชุมสายวิดีโอและ สนทนาออนไลน์ผ่านวิดีโอสตรีมมิ่ง

**▲** หากต้องการเริ่มใช้งานเว็บแΦมจากหน้าจอเริ่ม ให้พิมพ์กล้อง จากนั้นเลือก กล้อง จากรายการโปรแกรม

ิ ดรายละเอียดการใช้เว็บแคมจากหัวข้อ Help and Support (บริการช่วยเหลือและวิธีใช้)

**▲** จากหน้าจอเริ่ม ให้พิมพ์วิธีใช้จากนั้นเลือก บริการช่วยเหลือและวิธีใช้

 $-$ หรือ $-$ 

จากเดสก์ท็อปของ Windows ให้คลิกที่ไอคอนเครื่องหมายคำถามในส่วนของการแจ้งเตือนที่ด้านขวาสุดของทาสก์ บาร์

### การใช้Φุณลักษณะเกี่ยวกับเสียง

ี บนคอมพิวเตอร์หรือบางร่นที่ใช้ไดรฟ์แบบออปติคอลภายนอก คณสามารถเล่น CD เพลง ดาวน์โหลดและฟังเพลง สตรีม ้ เนื้อหาที่เป็นเสียงจากเว็บ (รวมไปถึงรายการวิทย) บันทึกเสียง หรือผสานเสียงและวิดีโอเข้าด้วยกันเพื่อสร้างมัลติมีเดียได้ เพื่อเพิ่มความเพลิดเพลินในการฟัง คุณควรต่ออปกรณ์เสียงภายนอก เช่น ลำโพงหรือหูฟัง เข้ากับเครื่อง

### การเชื่อมต่อลำโพง

คุณสามารถต่อลำโพงแบบมีสายเข้ากับคอมพิวเตอร์ได้โดยเชื่อมต่อกับพอร์ต USB หรือกับแจ็Φสัญญาณเสียงออก (หูฟัง) ิบนคอมพิวเตอร์หรือฐานเชื่อมต่อของคณ

เมื่อต้องการเชื่อมต่อลำโพงไร้สายเข้ากับคอมพิวเตอร์ ให้ทำตามคำแนะนำจากผัผลิตอปกรณ์ของคุณ เมื่อต้องการเชื่อมต่อ ลำโพงแบบความละเอียดสูงเข้ากับคอมพิวเตอร์โปรดดูวิธีกำหนดค่าเสียง HDMI [ในหน้า](#page-31-0) 22 ก่อนเชื่อมต่อลำโพง ให้ปรับ การตั้งค่าระดับเสียงลง

#### การเชื่อมต่อหูฟัง

<u>⁄่\ **คำเตือน!** เ</u>พื่อป้องกันการบาดเจ็บ ให้ปรับการตั้งค่าระดับเสียงลงก่อนที่จะใช้เฮดโฟน หูฟังแบบใสในช่องหู หรือชุดหูฟัง ี่ สำหรับข้อมูลเพิ่มเติมเกี่ยวกับความปลอดภัย โปรดดู*ประกาศข้อกำหนด ความปลอดภัย และสิ่งแวดล้อม* ในการเข้าถึงเอกสาร ีนี้ จากหน้าจอเริ่ม ให้พิมพ์  ${\tt support}$  แล้วเลือกแอพ $\,$  HP Support Assistant

คณสามารถเชื่อมต่อหพืงแบบใช้สายเข้ากับแจ็คหพึ่งหรือแจ็คคอมโบสัญญาณเสียงออก (หพึ่ง)/สัญญาณเสียงเข้า (ไมโครโฟน) บนคอมพิวเตอร์ของคณ

หากต้องการเชื่อมต่อหฟ้งไร้สายเข้ากับคอมพิวเตอร์ของคุณ ให้ทำตามคำแนะนำจากผ้ผลิตอปกรณ์นั้นๆ

### <span id="page-29-0"></span>การเชื่อมต่อไมโครโฟน

ในการบันทึกเสียง ให้เชื่อมต่อไมโครโฟนเข้ากับแจ็คไมโครโฟนบนคอมพิวเตอร์ เพื่อให้ได้ผลลัพธ์ที่ดีที่สุดในการบันทึก ่ เสียง ให้พดใส่ไมโครโฟนโดยตรงและบันทึกเสียงในบริเวณที่ปราศจากเสียงรบกวน

### การเชื่อมต่อชุดหูฟัง

\_∕<mark>่\ กำเตือน!</mark> เพื่อป้องกันการบาดเจ็บ ให้ปรับการตั้งค่าระดับเสียงลงก่อนที่จะใช้เฮดโฟน ห<sub>ู</sub>ฟังแบบใสในช่องห<sub>ู</sub> หรือชุดห<sub>ู</sub>ฟัง ี่ สำหรับข้อมูลเพิ่มเติมเกี่ยวกับความปลอดภัย โปรดด*ูประกาศข้อกำหนด ความปลอดภัย และสิ่งแวดล้อม* ในการเข้าถึงเอกสาร นี้ จากหน้าจอเริ่ม ให้พิมพ์  ${\tt support}$  แล้วเลือกแอพ ${\sf HP}$  Support Assistant

หพังที่มีไมโครโฟนอย่ด้วยเรียกว่า *ชุดหพัง* คุณสามารถเชื่อมต่อชุดฟังแบบใช้สายเข้ากับแจ็คสัญญาณเสียงออก (หพัง) / แจ็ค สัญญาณเสียงเข้า (ไมโครโฟน) บนคอมพิวเตอร์ของคุณ

หากต้องการเชื่อมต่อชุดหูฟัง *ไร้สาย* เข้ากับคอมพิวเตอร์ของคุณ ให้ทำตามคำแนะนำจากผู้ผลิตอุปกรณ์นั้นๆ

### Beats Audio (มีเฉพาะบางรุ่นเท่านั้น)

Beats Audio คือคุณสมบัติการตั้งค่าเสียงขั้นสงที่ให้เสียงเบสลึกที่สามารถปรับได้พร้อมกับยังคงรักษาความชัดใสของเสียง ไว้

#### การเข้าถึง Beats Audio Control Panel (แผงควบคุม Beats Audio)

Beats Audio Control Panel (แผงควบคุม Beats Audio) ช่วยให้คุณสามารถดูและควบคุมการตั้งค่าเสียงและการตั้งค่า เสียงเบสด้วยตนเองได้

- ี**่ 1.** จากหน้าจอเริ่ม ให้พิมพ์ แผงควบคม เลือก **แผงควบคม** เลือก **ฮาร์ดแวร์และเสียง** แล้วเลือก **แผงควบคม Beats** Audio
	- ‒ หรือ –

ี จากเดสก์ท็อปของ Windows คลิกขวาที่ป่ม **เริ่ม** และจากนั้น เลือก **แผงควบคม** 

2. เลือก **ฮาร์ดแวร์และเสียง** และจากนั้นเลือก **แผงควบคม Beats Audio** 

#### การเปิ ดและปิ ดใช้งาน Beats Audio

**▲** เมื ่อต้องการเปิ ดหรือปิ ดใช้งาน Beats Audio ให้กดแป้ น fn และแป้ น แป้ น b

## การใช้วิดีโอ

คอมพิวเตอร์ของคุณเป็นอุปกรณ์วิดีโอประสิทธิภาพสูงที่ช่วยให้คุณสามารถสตรีมวิดีโอจากเว็บไซต์โปรดและดาวน์โหลด ้วิดีโอหรือภาพยนตร์เพื่อรับชมผ่านคอมพิวเตอร์ขณะไม่ได้เชื่อมต่อกับเครือข่าย

เพื่อเพิ่มความเพลิดเพลินในการรับชม ให้ใช้พอร์ตวิดีโอพอร์ตใดพอร์ตหนึ่งบนคอมพิวเตอร์เพื่อเชื่อมต่อจอภาพภายนอก โปรเจคเตอร์ หรือโทรทัศน์

 $\mathbb{P}$ ิ∕ <mark>สิ่งสำคัญ:</mark> โปรดแน่ใจว่าอปกรณ์ภายนอกได้รับการเชื่อมต่อกับพอร์ตที่ถกต้องบนคอมพิวเตอร์โดยใช้สายเชื่อมต่อที่เหมาะ ี่สม ปฏิบัติตามคำแนะนำของผ้ผลิตอปกรณ์

สำหรับข้อมลเกี่ยวกับการใช้คุณลักษณะวิดีโอของคุณ โปรดดูที่บริการช่วยเหลือและวิธีใช้

### <span id="page-30-0"></span>การเชื่อมต่ออปกรณ์วิดีโอโดยใช้สาย VGA (มีเฉพาะบางรุ่นเท่านั้น)

 $\ddot{\Xi}$  ทมายเหตุ: ในการเชื่อมต่ออุปกรณ์วิดีโอ VGA เข้ากับคอมพิวเตอร์ คุณจะต้องใช้สายเคเบิล VGA ซึ่งต้องซื้อแยกต่างหาก

เมื่อต้องการดูภาพจากหน้าจอคอมพิวเตอร์บนจอภาพ VGA ภายนอก หรือฉายภาพเพื่อแสดงงานนำเสนอ ให้เชื่อมต่อ ็จอภาพหรือโปรเจคเตอร์เข้ากับพอร์ต VGA ของคอมพิวเตอร์

<mark>1. เชื่อมต่อปลายด้านหนึ่งของสาย VGA จากจอภาพหรือโปรเจคเตอร์เข้ากับพอร์ต VGA บนคอมพิวเตอร์ตามที่แสดงใน</mark> ภาพ

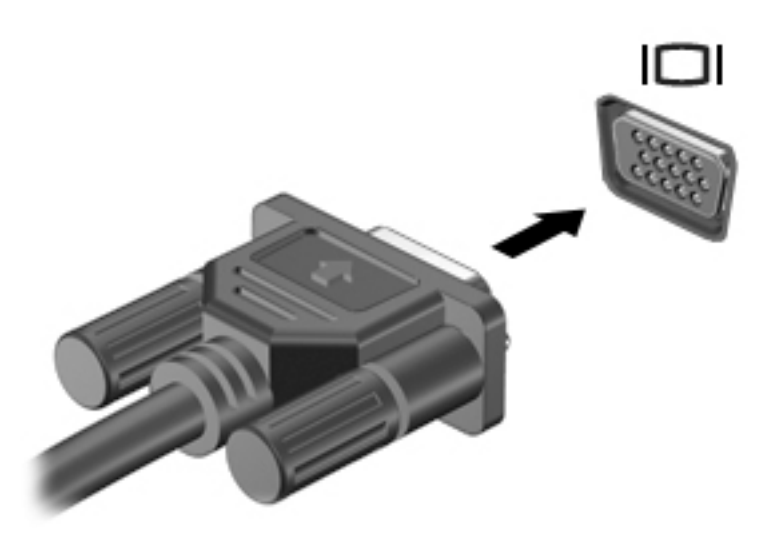

- 2**.** กด f4 เพื ่อสลับภาพหน้าจอระหว ่าง 4 สถานะการแสดงผล:
	- ี **เฉพาะหน้าจอพีซี:** ดภาพหน้าจอบนคอมพิวเตอร์เท่านั้น
	- ี **ทำสำเนา:** ดูภาพหน้าจอพร้อมๆ กันทั้งที่บนคอมพิวเตอร์และอุปกรณ์ต่อพ่วง
	- **ุขยายภาพ:** ดุภาพหน้าจอที่ขยายภาพทั้งบนคอมพิวเตอร์และอุปกรณ์ภายนอก
	- **ู เฉพาะหน้าจอที่สอง:** ดูภาพหน้าจอบนอุปกรณ์ภายนอกเท่านั้น

ี่สถานะการแสดงผลจะเปลี่ยนแปลงไปในแต่ละครั้งที่คุณกด f<mark>4</mark>

 $\Hugebox[{\mathbb{F}}$$  **หมายเหตุ:** เพื่อให้ได้ผลลัพธ์ที่ดีที่สุด โดยเฉพาะอย่างยิ่งหากคุณเลือกตัวเลือก "ขยายภาพ" ให้เพิ่มความละเอียดของ ือปกรณ์ภายนอกดังนี้ จากหน้าจอเริ่ม ให้พิมพ์ แผงควบคม จากนั้นเลือก **แผงควบคม** เลือก **ลักษณะที่ปรากฏและการ** ตั้งค่าส่วนบุคคล จาก การแสดงผล เลือก ปรับความละเอียดหน้าจอ

#### การเชื่อมต่ออุปกรณ์วิดีโอโดยใช้สาย HDMI (มีเฉพาะบางรุ่นเท่านั้น)

<del>ြီ <mark>ทมายเหตุ</mark>:</del> ในการเชื่อมต่ออุปกรณ์ HDMI เข้ากับคอมพิวเตอร์ คุณจะต้องใช้สายเคเบิล HDMI ซึ่งต้องซื้อแยกต่างหาก

เมื่อต้องการดูภาพจากหน้าจอคอมพิวเตอร์บนโทรทัศน์หรือจอภาพแบบความละเอียดสูง ให้เชื่อมต่ออปกรณ์ความละเอียดสูง ตามคำแนะนำดังต่อไปนี้

1. เชื่อมต่อปลายด้านหนึ่งของสาย HDMI เข้ากับพอร์ต HDMI บนคอมพิวเตอร์

<span id="page-31-0"></span>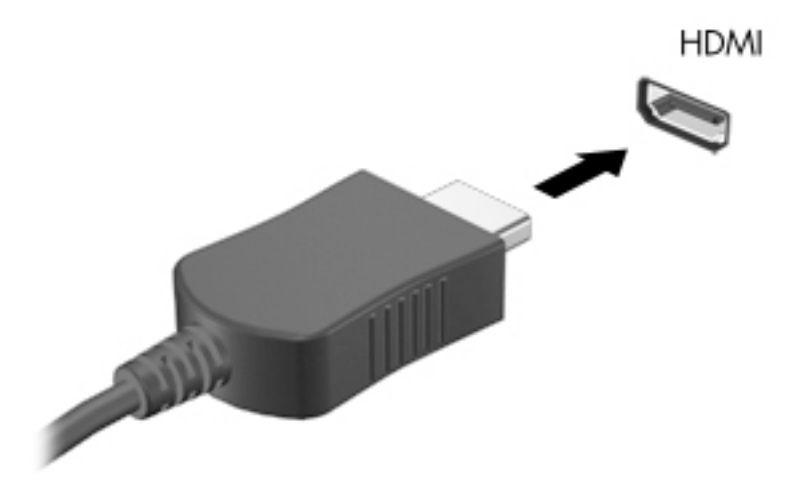

- 2. เชื่อมต่อปลายอีกด้านของสายเคเบิลเข้ากับโทรทัศน์หรือจอภาพแบบความละเอียดส<sub>ู</sub>ง
- <u>3. กด f4 เพื่อสลับภาพหน้าจอคอมพิวเตอร์ระหว่าง 4 สถานะการแสดงผล:</u>
	- **เฉพาะหน้าจอพีซี:** ดูภาพหน้าจอบนคอมพิวเตอร์เท่านั้น
	- **ทำสำเนา:** ดูภาพหน้าจอพร้อมๆ กันทั้งที่บนคอมพิวเตอร์และอุปกรณ์ต่อพ่วง
	- **ขยายภาพ:** ดูภาพหน้าจอที่ขยายภาพทั้งบนคอมพิวเตอร์และอุปกรณ์ภายนอก
	- **เฉพาะหน้าจอที่สอง:** ดูภาพหน้าจอบนอปกรณ์ภายนอกเท่านั้น

สถานะการแสดงผลจะเปลี่ยนแปลงไปในแต่ละครั้งที่คุณกด f4

 $\ddot{\mathbb{P}}$ ั <mark>หมายเหตุ:</mark> แพื่อให้ได้ผลลัพธ์ที่ดีที่สุด โดยเฉพาะอย่างยิ่งหากคุณเลือกตัวเลือก "ขยายภาพ" ให้เพิ่มความละเอียดของ ้อุปกรณ์ภายนอกดังนี้ จากหน้าจอเริ่ม ให้พิมพ์ แผงควบคุม จากนั้นเลือก **แผงควบคุม** เลือก **ลักษณะที่ปรากฏและการ** ตั้งค่าส่วนบุคคล จาก การแสดงผล เลือก ปรับความละเอียดหน้าจอ

#### วิธีกำหนดค่าเสียง HDMI

HDMI เป็นอินเทอร์เฟซวิดีโอเพียงรูปแบบเดียวที่รองรับวิดีโอและเสียงแบบความละเอียดสูง หลังจากคุณเชื่อมต่อโทรทัศน์ แบบ HDMI เข้ากับคอมพิวเตอร์แล้ว คุณสามารถเปิดเสียง HDMI ได้โดยทำตามขั้นตอนต่อไปนี้

- ี**1.** จากเดสก์ท็อป Windows คลิกขวาที่ไอคอน **ลำโพง** ในส่วนของการแจ้งเตือนที่ด้านขวาสดของทาสก์บาร์ แล้วเลือก อุปกรณ์การเล่น
- 2. บนแท็บ **การเล่น** ให้เลือกชื่อของอปกรณ์สัญญาณออกแบบดิจิทัล
- **3. คลิก ตั้งค่าเริ่มต้น** จากนั้นคลิก **ตกลง**

วิธีเผยแพร่สตรีมเสียงผ่านลำโพงของคอมพิวเตอร์:

- ี**่ 1.** จากเดสก์ท็อป Windows ให้คลิกขวาที่ไอคอน **ลำโพง** ในส่วนของการแจ้งเตือนที่ด้านขวาสดของทาสก์บาร์ จากนั้น คลิก **อุปกรณ์การเล่น**
- 2. บนแท็บเปิดเล่น ให้คลิก **ลำโพง**
- **3. คลิก ตั้งค่าเริ่มต้น** จากนั้นคลิก **ตกลง**

### <span id="page-32-0"></span>การเชื่อมต่ออุปกรณ์จอแสดงผลดิจิทัลโดยใช้สาย DisplayPort (มีเฉพาะบางรุ่นเท่านั้น)

 $\ddot{\mathbb{B}}$  <mark>หมายเหตุ:</mark> ในการเชื่อมต่ออุปกรณ์จอแสดงผลดิจิทัลเข้ากับคอมพิวเตอร์ คุณจะต้องใช้สายเคเบิล DisplayPort (DP-DP) ซึ่งต้องซื้อแยกต่างหาก

DisplayPort เชื่อมต่ออปกรณ์จอแสดงผลดิจิทัล เช่น หน้าจอหรือโปรเจคเตอร์ประสิทธิภาพสง DisplayPort ให้ ประสิทธิภาพที่เหนือกว่าพอร์ตจอภาพต่อพ่วง VGA และปรับปรุงการเชื่อมต่อแบบดิจิตอล

1. เชื่อมต่อปลายด้านหนึ่งของสาย DisplayPort เข้ากับ DisplayPort บนคอมพิวเตอร์

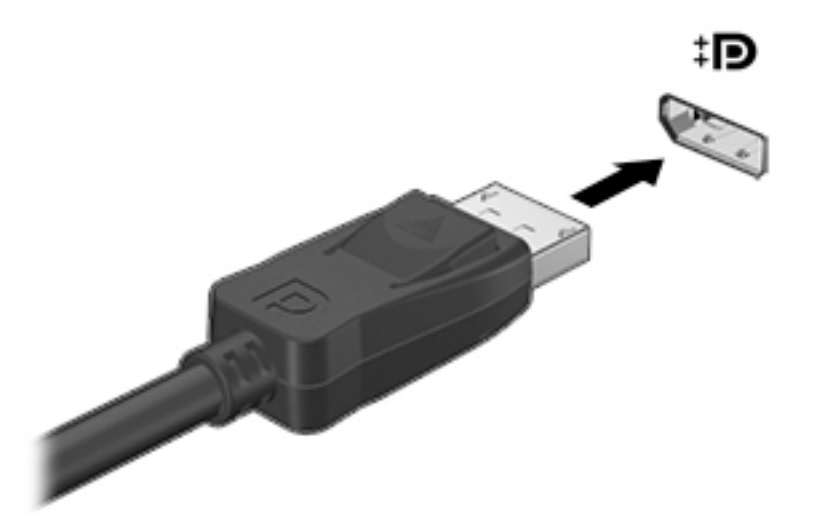

- **2. ต่อปลายสายอีกด้านเข้ากับอปกรณ์แสดงผลระบบดิจิตอล**
- **3. กด f4 เพื่อสลับภาพหน้าจอคอมพิวเตอร์ระหว่าง 4 สถานะการแสดงผล:** 
	- เ**ฉพาะหน้าจอพีซี:** ดูภาพหน้าจอบนคอมพิวเตอร์เท่านั้น
	- ทำสำเนา: ดูภาพหน้าจอเดียวกันพร้อมๆ กันทั้งบนคอมพิวเตอร์และอุปกรณ์ภายนอก
	- **ขยายภาพ:** ดภาพหน้าจอที่ขยายภาพทั้งบนคอมพิวเตอร์และอปกรณ์ภายนอก
	- **เฉพาะหน้าจอที่สอง:** ดูภาพหน้าจอบนอปกรณ์ภายนอกเท่านั้น

ี สถานะการแสดงผลจะเปลี่ยนแปลงไปในแต่ละครั้งที่คุณกด f4

 $\ddot{\mathbb{P}}$  ทมายเหตุ: เพื่อให้ได้ผลลัพธ์ที่ดีที่สด โดยเฉพาะอย่างยิ่งหากคุณเลือกตัวเลือก "ขยายภาพ" ให้เพิ่มความละเอียดของ ือปกรณ์ภายนอกดังนี้ จากหน้าจอเริ่ม ให้พิมพ์ แผงควบคุม จากนั้นเลือก **แผงควบคุม** เลือก **ลักษณะที่ปรากฏและการ** ้ตั้งค่าส่วนบุคคล จาก การแสดงผล เลือก ปรับความละเอียดหน้าจอ

### <span id="page-33-0"></span>การเชื่อมต่อจอแสดงผลไร้สายที่เข้ากันได้กับ Miracast (มีเฉพาะบางรุ่นเท่านั้น)

เมื่อต้องการค้นหาและเชื่อมต่อจอแสดงผลไร้สายที่เข้ากันได้กับ Miracast ให้ปฏิบัติตามขั้นตอนด้านล่างนี้

การเปิด Miracast:

**▲ ชี้ไปที่**มุมขวาบนหรือขวาล่างของหน้าจอเริ่มหรือเดสก์ท็อปของ Windows เพื่อแสดงชุดทางลัด คลิก **อุปกรณ์** คลิก โΦรงการ แล้วปฏิบัติตามคำแนะนำบนหน้าจอ

– หรือ –

ในคอมพิวเตอร์บางรุ่น จากหน้าจอเริ่ม คลิกไอคอน HP Quick Access to Miracast จากนั้นทำตามคำแนะนำที่ปรากฏ บนหน้าจอ

# <span id="page-34-0"></span>5 การสืบค้นข้อมูลจากหน้าจอ

ในการกลับไปที ่หน้าจอเริ่มอย ่างรวดเร็ว กดที่แป้ น Windows บนแป้ นพิมพ์หรือปุ่ ม Windows บนแท็บเล็ต

คุณสามารถนำทางในหน้าจอคอมพิวเตอร์ได้หลายรูปแบบ:

- *ร*ูปแบบการสัมผัส
- แป้นพิมพ์และเมาส์ที่เป็นอุปกรณ์เสริม (ซื้อแยกต่างหาก)

 $\ddot{\mathbb{F}}$  <mark>หมายเหตุ:</mark> สามารถเชื่อมต่อเมาส์ USB ภายนอก (ขื้อแยกต่างหาก) กับพอร์ต USB บนคอมพิวเตอร์

### การใช้รูปแบบการสัมผัสบนทัชแพดและหน้าจอสัมผัส

ทัชแพดจะช่วยให้คุณสืบค้นข้อมูลผ่านหน้าจอคอมพิวเตอร์และควบคุมตัวชี้โดยใช้รูปแบบการสัมผัสแบบง่ายๆ เมื่อต้องการ ้นำทางบนหน้าจอสัมผัส คุณสามารถใช้ปุ่มทัชแพดซ้ายและขวาเหมือนกับที่คุณใช้ปุ่มซ้ายและขวาบนเมาส์ภายนอก นอกจาก นี้คุณยังสามารถปรับแต่งรูปแบบการสัมผัส และดูการสาธิตวิธีการทำงานได้ด้วย

ี จากหน้าจอเริ่ม ให้พิมพ์ แผงควบคม เลือก **แผงควบคม** แล้วเลือก **ฮาร์ดแวร์และเสียง** ในส่วน **อปกรณ์และเครื่องพิมพ์** เลือก เมาส์

 $\ddot{\mathbb{P}}$  ทมายเหตุ: รูปแบบการสัมผัสส่วนใหญ่ที่แสดงในที่นี้ สามารถใช้ได้ทั้งบนทั<sub>้</sub>ชแพดหรือหน้าจอสัมผัส บางโปรแกรมอาจไม่ สนับสนุนรูปแบบการสัมผัสบนทัชแพด

#### การแตะ

่ ใช้รูปแบบการแตะ/แตะสองครั้งเพื่อเลือก หรือเปิดรายการบนหน้าจอ

ขี้ไปที่รายการบนหน้าจอ จากนั้นแตะนิ้วหนึ่งนิ้วที่โซนทัชแพดเพื่อเลือกรายการ แตะที่รายการสองครั้งเพื่อเปิด

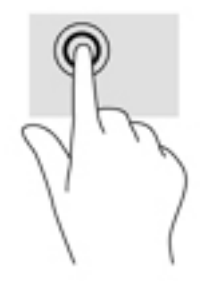

### <span id="page-35-0"></span>เลื่อนด้วยสองนิ้ว

ใช้รูปแบบการเลื ่อนด้วยสองนิ้วเพื่อเลื่อนขึน้ ลง หรือไปด้านข้างบนหน้าเพจหรือรูปภาพ

● วางนิ้วสองนิ้วแยกห่างจากกันเล็กน้อยบนโซนทัชแพด แล้วลากขึ้น ลง ไปทางซ้าย หรือไปทางขวา

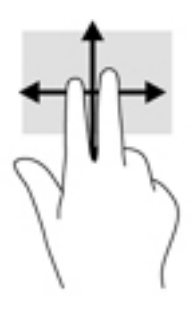

### การย ่อ/ขยาย โดยใช้สองนิ้ว

ใช้การย่อ/ขยายโดยการบีบ 2 นิ้วเพื่อขยายหรือย่อขนาดรูปภาพหรือข้อความ

- ย่อโดยการวางสองนิ้วแยกห่างจากกันบนโซนทัชแพด แล้วเลื่อนนิ้วเข้าหากัน
- ขยายขนาดโดยวางนิ้วสองนิ้วด้วยกันบนทัชแพด แล้วเลื่อนแยกห่างจากกัน

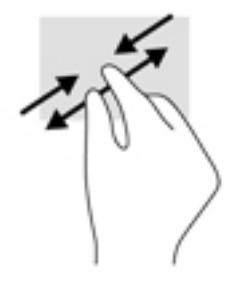

### Φลิก 2 นิ้ว

ใช้รูปแบบการΦลิก 2 นิ้วเพื่อเปิดเมนูสำหรับวัตถุบนหน้าจอ

 $\mathbb{B}^n$  <mark>หมายเหตุ:</mark> การคลิก 2 นิ้วจะทำงานเหมือนกันกับการคลิกขวาที่เมาส์

● วางสองนิ้วไว้ที่บริเวณทัชแพดและกดนิ้วลงเพื่อเปิดเมนูตัวเลือกสำหรับวัตถุที่เลือก

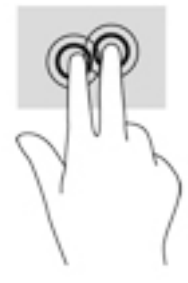
## <span id="page-36-0"></span>การปัดนิ้วเข้ามาจากขอบด้านขวา

่ ใช้การปัดนิ้วเข้ามาจากขอบด้านขวาเพื่อแสดงชุดทางลัด ซึ่งช่วยให้คุณสามารถค้นหา ใช้ร่วมกัน เปิดใช้โปรแกรม เข้าถึง ้อปกรณ์ หรือเปลี่ยนการตั้งค่าได้

้ ค่อยๆ ปัดนิ้วเข้าจากขอบด้านขวาของทัชแพดเพื่อเปิดดชดทางลัด

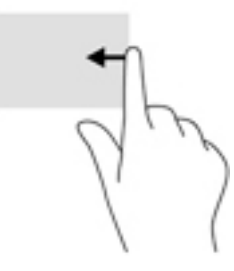

## การปัดนิ้วเข้ามาจากขอบด้านซ้าย

่ ใช้การปัดนิ้วเข้ามาจากขอบด้านซ้ายเพื่อแสดงโปรแกรมที่เปิดอยู่ เพื่อให้คุณสามารถเข้าถึงโปรแกรมเหล่านั้นได้อย่าง รวดเร็ว

ค่อยๆ ปัดนิ้วเข้ามาจากขอบด้านซ้ายของทัชแพดเพื่อสลับรายการโปรแกรม ปัดนิ้วย้อนกลับไปทางขอบด้านซ้ายโดยไม่ ต้องยกนิ้วขึ้นเพื่อแสดงโปรแกรมทั้งหมดที่เปิดอย่

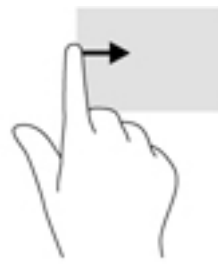

# การปัดนิ้วเข้ามาจากขอบด้านบนและการปัดนิ้วเข้ามาจากขอบด้านล่าง

ใช้การปัดนิ้วเข้ามาจากขอบด้านบนหรือขอบด้านล่างเพื่อแสดงผลตัวเลือกคำสั่งที่อนุญาตให้คุณกำหนดค่าโปรแกรมที่เปิดอยู่

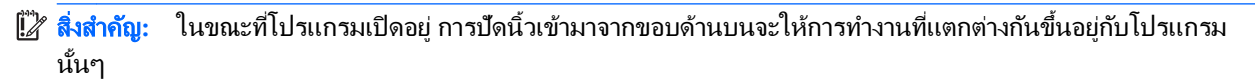

● ปัดนิ้วจากขอบด้านบนหรือด้านล่างเบาๆ เพื่อแสดงตัวเลือกคำสั่งโปรแกรม

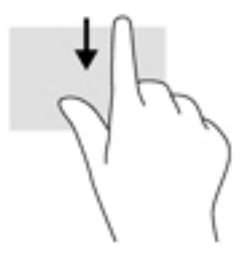

# <span id="page-37-0"></span>ี เลื่อนด้วยนิ้วหนึ่งนิ้ว (เฉพาะหน้าจอสัมผัสเท่านั้น)

่ ใช้การเลื่อนด้วยนิ้วหนึ่งนิ้ว เพื่อแพน หรือเลื่อนผ่านรายการและหน้าต่างๆ หรือย้ายวัตถ

- เมื่อต้องการเลื่อนทั่วหน้าจอ ให้ค่อยๆ เลื่อนนิ้วมือหนึ่งนิ้วลากผ่านหน้าจอไปตามทิศทางที่คุณต้องการเลื่อน
- ่ หากต้องการลาก ให้กดค้างไว้ที่วัตถุ จากนั้นลากวัตถุเพื่อทำการเลื่อน

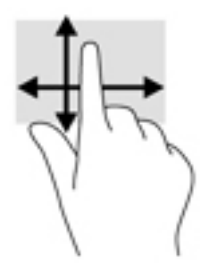

# การใช้แป้ นพิมพ์และเมาส์ที ่เป็ นอุปกรณ์เสริม

คุณสามารถใช้แป้นพิมพ์และเมาส์ที่เป็นอุปกรณ์เสริมภายนอกเพื่อพิมพ์ เลือกรายการ เลื่อนดู และดำเนินการฟังก์ชันต่างๆ ได้เช่นเดียวกับการใช้รูปแบบการสัมผัส สำหรับรายละเอียด โปรดไปที่ <u>การทำความรู้จักกับคอมพิวเตอร์ของคุณ [ในหน้า](#page-13-0) 4</u>

÷ģ÷ ี <mark>กำแนะนำ</mark>: แป้น Windows ื่ บนแป้นพิมพ์ หรือปุ่ม Windows ឺ บนแท็บเล็ตช่วยให้คุณกลับสู่หน้าจอเริ่มได้ ื่อย่างรวดเร็วจากโปรแกรมที่เปิดอย่หรือเดสก์ท็อปของ Windows กดที่ป่มหรือแป้นอีกครั้งเพื่อกลับไปยังหน้าจอก่อนหน้า

# <span id="page-38-0"></span>6 การจัดการพลังงาน

คอมพิวเตอร์สามารถทำงานโดยใช้พลังงานจากแบตเตอรี่หรือใช้กระแสไฟภายนอก เมื่อคอมพิวเตอร์ทำงานโดยใช้พลังงาน จากแบตเตอรี่เท ่านั้น และไม ่สามารถใช้แหล่งไฟฟ้ า AC ในการชาร์จแบตเตอรี่ได้คุณจำเป็นต้องตรวจสอบการใช้งานและ ใช้ประจ<sup>ไ</sup>ฟที่เหลืออย*่*ในแบตเตอรี่อย่างค้มค่าที่สด

# การเข้าสู่และออกจากสถานะสลีปและไฮเบอร์เนต

Windows มีสถานะการประหยัดพลังงานสองสถานะ คือ สลีปและไฮเบอร์เนต

- ุ สลีป เริ่มสถานะสลีปหลังจากไม่ได้ใช้งานเป็นระยะเวลาหนึ่งโดยอัตโนมัติ งานของคุณจะถูกบันทึกลงในหน่วยความ จำ ทำให้คุณสามารถกลับมาทำงานต่อได้อย่างรวดเร็วยิ่งขึ้น คุณสามารถเริ่มสถานะสลีปได้ด้วยตนเองเช่นกัน สำหรับ ี ข้อมลเพิ่มเติม โปรดดู เริ่มและออกจากโหมดสลีปด้วยตัวเอง ในหน้า 29
- ไฮเบอร์เนต–จะมีการเข้าสู่สถานะไฮเบอร์เนตโดยอัตโนมัติหากระดับแบตเตอรี่ถึงขั้นวิกฤต ในสถานะไฮเบอร์เนต งาน ิ ของคุณจะถูกบันทึกไว้ในไฟล์ไฮเบอร์เนต และคอมพิวเตอร์จะปิดลง คุณสามารถเริ่มสถานะไฮเบอร์เนตได้ด้วยตนเอง <u>ี</u> เช่นกัน สำหรับข้อมลเพิ่มเติม โปรดดู การเริ่มและออกจากโหมดไฮเบอร์เนตด้วยตัวเอง (เฉพาะบางร่น) ในหน้า 30
- <u>∕่^ **ข้อควรระวัง:** เ</u>พื่อป้องกันความเสียหายที่อาจเกิดกับระบบเสียงและวีดีโอ การสญเสียฟังก์ชันการเล่นเสียงและวีดีโอ หรือ การสญเสียข้อมล ห้ามเข้าส่สถานะสลีปหรือไฮเบอร์เนต ในขณะที่กำลังอ่านหรือเขียนดิสก์หรือการ์ดสื่อบันทึกภายนอก
- **∣<del>"</del>" หมายเหตุ:** คุณไม่สามารถทำการเชื่อมต่อเครือข่ายใดๆ หรือเรียกใช้ฟังก์ชันใดๆ ของคอมพิวเตอร์ในขณะที่คอมพิวเตอร์ อยู่ในสถานะสลีปหรือไฮเบอร์เนตได้

## เริ่มและออกจากโหมดสลีปด้วยตัวเอง

้ คุณสามารถออกจากโหมดสลีปด้วยวิธีการดังต่อไปนี้

- <u>ปิดจอแสดงผล</u>
- จากหน้าจอเริ่ม หรือเดสก์ท็อปของ Windows ชี้ไปยังมุมบนขวาหรือมุมล่างขวาของหน้าจอเพื่อให้ชุดทางลัดปรากฏ ี ขึ้น คลิก **ค่าปรับตั้ง** คลิกเลือกไอคอน **พลังงาน** จากนั้นคลิกเลือก **สลีป**

ึ คุณสามารถออกจากสถานะสลีปด้วยวิธีการดังต่อไปนี้:

- กดป่มเปิด/ปิดเร็วๆ
- ิ หากคอมพิวเตอร์ปิด ให้ยกจอแสดงผลขึ้น
- ึ กดแป้นใดก็ได้บนแป้นพิมพ์
- <u> แตะหรือปัดนิ้วที่ทัชแพด</u>

หลังจากคอมพิวเตอร์ออกจากโหมดสลีป ไฟแสดงการทำงานจะติดสว่างและงานของคุณจะกลับมาที่หน้าจออีกครั้ง

 $|\mathcal{F}|$  **หมายเหตุ:** หากคุณตั้งค่าให้มีการใส่รหัสผ่านเพื่อออกจากโหมดสลีป คุณต้องป้อนรหัสผ่านของ Windows ก่อน หน้าจอจึง จะกลับมาสู่การทำงานที่คุณทำค้างไว้

### <span id="page-39-0"></span>การเริ่มและออกจากโหมดไฮเบอร์เนตด้วยตัวเอง (เฉพาะบางรุ่น)

ึ คุณสามารถเปิดใช้งานสถานะไฮเบอร์เนตโดยผู้ใช้และเปลี่ยนการตั้งค่าพลังงานอื่นๆ และเวลาสิ้นสุดได้โดยใช้ตัวเลือกการใช้ พลังงาน

1**.** จากหน้าจอเริ่ม ให้พิมพ์ตัวเลือกการใช้พลังงาน และเลือก ตัวเลือกการใช้พลังงาน

‒ หรือ –

จากเดสก์ท็อปของ Windows คลิกขวาที่ป่ม **เริ่ม** และจากนั้น คลิก **ตัวเลือกการใช้พลังงาน** 

- <mark>2. ในบานหน้าต่างซ้าย ให้คลิก **เลือกการทำงานของป่มเปิด/ปิดเครื่อง**</mark>
- 3**.** Φลิก เปลี่ยนแปลงการต ั้งΦ ่าที ่ไม่พร้อมใช้งานในขณะนี้
- ี**4. ในพื้นที่ เมื่อฉันกดปุ่มเปิด/ปิดเครื่อง** ให้เลือก **ไฮเบอร์เนต**
- **5. คลิก บันทึกการเปลี่ยนแปลง**

การออกจากโหมดไฮเบอร์เนต

**▲** กดปุ่ มเปิ ด/ปิ ด

ู่ เมื่อคอมพิวเตอร์ออกจากโหมดไฮเบอร์เนต ไฟสถานะเปิด/ปิดจะสว่างขึ้น และงานของคณจะกลับมาที่หน้าจอ

 $\H \mathscr{P}$  หมายเหตุ: หากคุณตั้งค่าให้มีการใส่รหัสผ่านเพื่อออกจากโหมดไฮเบอร์เนต คุณต้องป้อนรหัสผ่านของ Windows ก่อน หน้าจอจึงจะกลับมาสู่การทำงานที่คุณทำค้างไว้

## การตั้งค่าการป้องกันด้วยรหัสผ่านเมื่อกลับมาทำงานอีกครั้ง (ออกจากโหมดสลีปหรือไฮเบอร์เนต)

เมื่อต้องการตั้งค่าคอมพิวเตอร์ให้เรียกหารหัสผ่านเมื่อออกจากสถานะสลีปหรือไฮเบอร์เนต ให้ปฏิบัติตามขั้นตอนต่อไปนี้:

1**.** จากหน้าจอเริ่ม ให้พิมพ์ตัวเลือกการใช้พลังงาน และเลือก ตัวเลือกการใช้พลังงาน

‒ หรือ –

จากเดสก์ท็อปของ Windows คลิกขวาที่ป่ม **เริ่ม** และจากนั้น คลิก **ตัวเลือกการใช้พลังงาน** 

- 2. ในบานหน้าต่างซ้าย ให้คลิก **ต้องใส่รหัสผ่านเมื่อกลับมาทำงานอีกค***รั***้ง**
- 3**.** Φลิก เปลี ่ยนแปลงการต ั้งΦ ่าที ่ไม่พร้อมใช้งานในขณะนี้
- **4. คลิก ต้องการรหัสผ่าน** (แนะนำ)

 $\ddot{\mathbb{F}}$  ทมายเหตุ: หากคุณต้องการสร้างรหัสผ่านบัญชีผู้ใช้หรือเปลี่ยนรหัสผ่านบัญชีผู้ใช้ปัจจุบัน ให้คลิก **สร้างหรือเปลี่ยน รหัสผ่านผ้ใช้ของคุณ** แล้วปฏิบัติตามคำแนะนำบนหน้าจอ หากคุณไม่ต้องการสร้างหรือเปลี่ยนรหัสผ่านบัญชีผู้ใช้ ให้ ไปยังขั้นตอนที่ 5

**5. คลิก บันทึกการเปลี่ยนแปลง** 

# ี การใช้มิเตอร์พลังงานและการตั้งค่าพลังงาน

ูมิเตอร์พลังงานอย่บนเดสก์ท็อปของ Windows ให้คุณเข้าถึงการตั้งค่าพลังงานและดูประจุไฟฟ้าที่เหลืออยู่ในแบตเตอรี่ได้ อย่างรวดเร็ว

- <span id="page-40-0"></span>่ เมื่อต้องการดูเปอร์เซ็นต์ของประจุไฟฟ้าที่เหลืออยในแบตเตอรี่และแผนการใช้พลังงานปัจจุบัน ให้วางตัวขี้เมาส์ไว้ เหนือไอΦอนมิเตอร์พลังงาน
- ้ เมื่อต้องการใช้ ตัวเลือกการใช้พลังงาน ให้คลิกไอคอนมิเตอร์พลังงานและเลือกตัวเลือกจากรายการจากนั้นเลือก ้รายการที่ต้องการ จากหน้าจอเริ่ม คุณยังสามารถพิมพ์ ตัวเลือกการใช้พลังงาน จากนั้นเลือก **ตัวเลือกการใช้พลังงาน**

ไอคอนมิเตอร์พลังงานที่แตกต่างกันบ่งชี้ว่าคอมพิวเตอร์กำลังทำงานโดยใช้แบตเตอรี่หรือกระแสไฟภายนอก การวางตัวชี้ เมาส์เหนือไอคอนยังแสดงข้อความว่าแบตเตอรี่อยู่ในระดับต่ำหรือถึงขั้นวิกฤตหรือไม่

# การทำงานโดยใช้พลังงานจากแบตเตอรี่

่ เมื่อติดตั้งแบตเตอรี่ที่ชาร์จไฟไว้ในคอมพิวเตอร์และคอมพิวเตอร์ไม่ได้เสียบปลั๊กเข้ากับแหล่งจ่ายไฟภายนอก คอมพิวเตอร์ก็ ้จะทำงานโดยใช้พลังงานจากแบตเตอรี่ เมื่อคอมพิวเตอร์ปิดอย่ และถอดปลั๊กออกจากแหล่งจ่ายไฟภายนอก แบตเตอรี่ใน คอมพิวเตอร์จะค่อยๆ คายประจุ คอมพิวเตอร์จะแสดงข้อความขึ้น หากแบตเตอรี่อยู่ในระดับต่ำหรือถึงขั้นวิกฤต

้อายการใช้งานแบตเตอรี่ของคอมพิวเตอร์จะแตกต่างกันไป ขึ้นอย่กับการตั้งค่าการจัดการพลังงาน การเรียกใช้โปรแกรมบน ึ คอมพิวเตอร์ ความสว่างของจอแสดงผล อปกรณ์ภายนอกที่เชื่อมต่อกับคอมพิวเตอร์ และปัจจัยอื่นๆ

# ้แบตเตอรี่แบบปิดผนึกจากโรงงาน (มีเฉพาะบางรุ่นเท่านั้น)

เมื ่อต้องการตรวจสอบสถานะของแบตเตอรี ่หรือหากแบตเตอรี่ไม่สามารถเก็บประจุไฟได้ให้เรียกใช้Battery Check (การ ตรวจสอบแบตเตอรี่) ในแอพ HP Support Assistant

1. จากหน้าจอเริ่มให้พิมพ์ support แล้วเลือกแอพ HP Support Assistant

‒ หรือ –

จากเดสก์ท็อปของ Windows ให้คลิกที่ไอคอนเครื่องหมายคำถามในส่วนของการแจ้งเตือนที่ด้านขวาสุดของทาสก์ บาร์

**. 2. เลือก <b>แบตเตอรี่และประสิทธิภาพการทำงาน** หากการตรวจสอบแบตเตอรี่ แจ้งว่าจะต้องเปลี่ยนแบตเตอรี่ ให้ติดต่อฝ่าย สนับสนุน

่ ผู้ใช้จะไม่สามารถเปลี่ยนแบตเตอรี่ในผลิตภัณฑ์นี้ด้วยตนเองได้อย่างง่ายดาย การถอดหรือเปลี่ยนแบตเตอรี่อาจส่งผลต่อสิทธิ์ ในประกันสินค้าของคุณ หากแบตเตอรี่ไม่สามารถเก็บประจุได้อีกต่อไป โปรดติดต่อฝ่ายสนับสนุน

้ ผู้ใช้จะไม่สามารถเปลี่ยนแบตเตอรี่ในผลิตภัณฑ์นี้ด้วยตนเองได้อย่างง่ายดาย การถอดหรือเปลี่ยนแบตเตอรี่อาจส่งผลต่อสิทธิ์ ในประกันสินค้าของคุณ หากแบตเตอรี่ไม่สามารถเก็บประจุได้อีกต่อไป โปรดติดต่อฝ่ายสนับสนุน เมื่อแบตเตอรี่หมดอายุ ึการใช้งาน ห้ามทิ้งแบตเตอรี่รวมกับขยะทั่วไปในครัวเรือน ปฏิบัติตามกฎหมายและข้อบังคับในพื้นที่ที่คุณทิ้งแบตเตอรี่

# ี แบตเตอรี่ที่ผู้ใช้สามารถเปลี่ยนเองได้ (มีเฉพาะบางรุ่นเท่านั้น)

- <u>่ ∕โ∖ **คำเตือน!** แพื่อลดปัญ</u>หาด้านความปลอดภัยที่อาจเกิดขึ้น ให้ใช้เฉพาะแบตเตอรี่ที่ผู้ใช้สามารถเปลี่ยนเองได้ทีให้มาพร้อมกับ ึ คอมพิวเตอร์ แบตเตอรี่สำรองที่มาจาก HP หรือแบตเตอรี่ที่ใช้งานร่วมกันได้ซึ่งซื้อมาจาก HP
- ่ ∕**∆ุ ข้อควรระวัง:** การถอดแบตเตอรี่ที่ผู้ใช้สามารถเปลี่ยนเองได้ที่เป็นแหล่งพลังงานเพียงแหล่งเดียวสำหรับคอมพิวเตอร์อาจ ทำให้ข้อมูลสูญหายได้ เพื่อป้องกันไม่ให้ข้อมูลสูญหาย ให้บันทึกงานของคุณ หรือปิดระบบคอมพิวเตอร์ผ่านทาง Windows ่ก่อนที่จะถอดแบตเตอรี่

้เมื่อต้องการถอดแบตเตอรี่ที่ผ้ใช้สามารถเปลี่ยนเองได้ (มีเฉพาะบางรุ่นเท่านั้น) ให้ดขั้นตอนและภาพประกอบต่อไปนี้ที่ตรง กับคอมพิวเตอร์ของคุณมากที่สุด

- <span id="page-41-0"></span>1**.** พลิกด้านล่างΦอมพิวเตอร์ขึนโดยวางบนพื้นเรียบ ้
- 2. เลื่อนสลักปลดแบตเตอรี่ **(1)** เพื่อปลดแบตเตอรี่
	- หมายเหตุ**:** สลักปลดแบตเตอรี่จะกลับสู่ตำแหน่งเดิมโดยอัตโนมัติ
- **3. ถอดแบตเตอรี่ออกจากคอมพิวเตอร์ (2)**

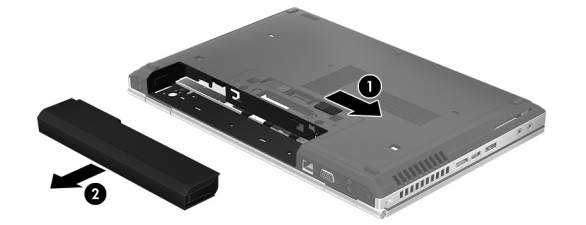

 $-$ หรือ $-$ 

- ี**1.** พลิกด้านล่างคอมพิวเตอร์ขึ้นโดยวางบนพื้นเรียบ
- 2. เลื่อนสลักปลดแบตเตอรี่ **(1)** เพื่อปลดแบตเตอรี่

หมายเหตุ**:** สลักปลดแบตเตอรี่จะกลับสู่ตำแหน่งเดิมโดยอัตโนมัติ

3**.** พลิกแบตเตอรี่ขึน้ (2) และนำออกจากคอมพิวเตอร์(3)

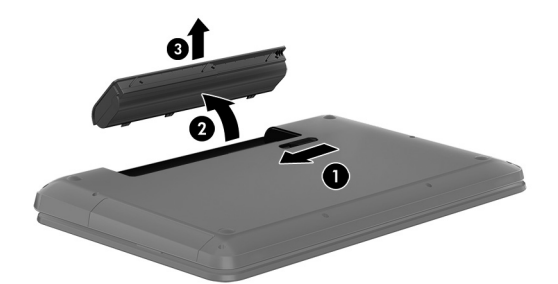

### การΦ้นหาข้อมูลเกี่ยวกับแบตเตอรี่

การเข้าถึงข้อมลแบตเตอรี่:

1**.** จากหน้าจอเริ่มให้พิมพ์support แล้วเลือกแอพ HP Support Assistant

‒ หรือ –

จากเดสก์ท็อปของ Windows ให้คลิกที่ไอคอนเครื่องหมายคำถามในส่วนของการแจ้งเตือนที่ด้านขวาสุดของทาสก์ บาร์

#### 2**.** เลือก แบตเตอรี่และประสิทธิภาพการทำงาน

HP Support Assistant มีเครื่องมือและข้อมูลเกี่ยวกับแบตเตอรี่ต่อไปนี้:

- Battery Check (การตรวจสอบแบตเตอรี่)
- ้ข้อมูลเกี่ยวกับชนิดของแบตเตอรี่ คุณลักษณะเฉพาะ วงจรการใช้งาน และความจุ

### <span id="page-42-0"></span>การประหย ัดพลังงานของแบตเตอรี ่

่เมื่อต้องการประหยัดพลังงานจากแบตเตอรี่และยืดอายการใช้งานของแบตเตอรี่ให้นานที่สุด

- ำไร้บลดความสว่างของจอแสดงผล
- ี เลือกการตั้งค่า **ประหยัดพลังงาน** ใน ตัวเลือกการใช้พลังงาน
- ่ หากจะไม่ใช้งานคอมพิวเตอร์และถอดปลั๊กออกจากแหล่งจ่ายไฟภายนอกมากกว่า 2 สัปดาห์ ให้ถอดแบตเตอรี่ที่ผ้ใช้ ี่ สามารถเปลี่ยนเองได้ออกและจัดเก็บไว้ต่างหากในที่แห้งและเย็น
- ปิดอปกรณ์ไร้สายเมื่อคุณไม่ได้ใช้
- ้ยกเลิกการเชื่อมต่ออปกรณ์ภายนอกที่ไม่ได้ใช้งาน ซึ่งไม่ได้เสียบปลั๊กเข้ากับแหล่งจ่ายไฟภายนอก เช่น ฮาร์ดไดรฟ์ ภายนอกที่เชื่อมต่อกับพอร์ต USB
- หยุด ปิดการใช้งาน หรือถอดการ์ดสื่อบันทึกภายนอกใดๆ ที่คุณไม่ได้ใช้งาน
- ้ ก่อนที่คุณจะหยุดทำงาน ให้เริ่มสถานะสลีป หรือปิดเครื่องคอมพิวเตอร์

### การแก้ไขปัญหาระด ับแบตเตอรี ่เหลือน้อย

### การแก้ไขปัญหาระด ับแบตเตอรี่เหลือน้อยเมื ่อแหล่งจ่ายไฟภายนอกพร้อมใช้งาน

่ เชื่อมต่ออย่างใดอย่างหนึ่งต่อไปนี้เข้ากับคอมพิวเตอร์และแหล่งจ่ายไฟภายนอก

- อะแดปเตอร์ AC
- ่แท่นเชื่อมต่อหรืออปกรณ์ต่อขยาย
- อะแดปเตอร์ไฟฟ้าสำรองที่ซื้อเป็นอุปกรณ์เสริมจาก HP

### การแก้ไขปัญหาระด ับแบตเตอรี ่เหลือน้อยเมื่อไม่มีแหล่งจ่ายไฟที่พร้อมใช้งาน

บันทึกงานของคุณและปิดระบบคอมพิวเตอร์

#### ้ การแก้ไขปัญหาระดับแบตเตอรี่เหลือน้อยเมื่อคอมพิวเตอร์ไม่สามารถออกจากสถานะไฮเบอร์เนต

- ี**1. ใ**ส่แบตเตอรี่ที่ชาร์จไฟแล้วแทนที่แบตเตอรี่ที่ผ้ใช้เปลี่ยนได้ที่ไม่มีประจ<sup>ู</sup>ไฟเหลืออย่ หรือเชื่อมต่ออะแดปเตอร์ AC เข้า กับΦอมพิวเตอร์และแหล่งจ่ายไฟภายนอก
- 2. ออกจากสถานะไฮเบอร์เนต โดยกดป่มเปิด/ปิด

### ึการจัดเก็บแบตเตอรี่ที่ผู้ใช้สามารถเปลี่ยนเองได้ (มีเฉพาะบางรุ่นเท่านั้น)

#### ้ ⁄่<mark>\ ข้อควรระวัง:</mark> เพื่อป้องกันไม่ให้แบตเตอรี่ได้รับความเสียหาย อย่าวางไว้ในที่ที่มีอุณหภูมิสูงเป็นเวลานาน

หากจะไม่ใช้งานคอมพิวเตอร์และถอดปลั๊กจากแหล่งจ่ายไฟภายนอกมากกว่า 2 สัปดาห์ ให้นำแบตเตอรี่ออกและจัดเก็บไว้ต่าง หากในที่ที ่เย็นและแห้งเพื่อยืดอายุการใช้งานแบตเตอรี่

ี่ แบตเตอรี่ที่จัดเก็บไว้ควรจะได้รับการตรวจสอบทกๆ 6 เดือน หากมีประจุไฟฟ้าเหลืออยู่ไม่ถึง 50 เปอร์เซ็นต์ ให้ชาร์จ แบตเตอรี่ก่อนที่จะนำกลับมาจัดเก็บอีกครั้ง

# <span id="page-43-0"></span>ึการทิ้งแบตเตอรี่ที่ผู้ใช้สามารถเปลี่ยนเองได้ (มีเฉพาะบางรุ่นเท่านั้น)

\_⁄<mark>1\ คำเตือน!</mark> เพื่อลดความเสี่ยงต่อการเกิดไฟไหม้หรือการถกเผาไหม้ ห้ามถอดชิ้นส่วน บีบให้แตก หรือเจาะแบตเตอรี่ ควร ้ระวังไฟฟ้าลัดวงจรอันเกิดจากการสัมผัสโดนกับด้านนอก อย่าให้โดนเปลวไฟหรือน้ำ

ี่สำหรับข้อมลเพิ่มเติมเกี่ยวกับการทิ้งแบตเตอรี่ด้วยวิธีที่เหมาะสม โปรดด *ประกาศข้อกำหนด ความปลอดภัย และสิ่งแวดล้อม* เมื ่อต้องการเข้าถึงเอกสารนี้:

**▲** จากหน้าจอเริ่มให้พิมพ์support แล้วเลือกแอพ HP Support Assistant

‒ หรือ –

จากเดสก์ท็อปของ Windows ให้คลิกที่ไอคอนเครื่องหมายคำถามในส่วนของการแจ้งเตือนที่ด้านขวาสุดของทาสก์ บาร์

# การทำงานโดยใช้แหล่งจ่ายไฟ AC

ี่สำหรับข้อมลการเชื่อมต่อกับแหล่งจ่ายไฟ AC โปรดดโปสเตอร์ *คำแนะนำในการติดตั้ง* ในกล่องบรรจคอมพิวเตอร์

ี คอมพิวเตอร์จะไม่ใช้พลังงานแบตเตอรี่เมื่อเชื่อมต่อคอมพิวเตอร์เข้ากับแหล่งจ่ายไฟ AC โดยใช้อะแดปเตอร์ AC ที่ผ่านการ ้รับรองหรือแท่นเชื่อมต่อ/อุปกรณ์ต่อขยายที่เป็นอุปกรณ์เสริม

<u>่ ⁄N **คำเตือน!** แพื่อลดปัญ</u>หาด้านความปลอดภัยที่อาจเกิดขึ้น ให้ใช้อะแดปเตอร์ AC ทีได้รับมาพร้อมกับคอมพิวเตอร์ อะแดป ู้ เตอร์ AC ที่เปลี่ยนทดแทนจาก HP หรืออะแดปเตอร์ AC ที่ใช้งานร่วมกันได้ซึ่งซื้อจาก HP เท่านั้น

ูเชื่อมต่อคอมพิวเตอร์เข้ากับแหล่งจ่ายไฟ AC ภายใต้สภาวะต่อไปนี้

คำเตือน**!** อย่าชาร์จแบตเตอรี่คอมพิวเตอร์ขณะที่คุณกำลังโดยสารเครื่องบิน

- เมื่อคุณกำลังชาร์จหรือปรับเทียบแบตเตอรี่
- เมื่อคุณกำลังติดตั้งหรือปรับเปลี่ยนซอฟต์แวร์ระบบ
- เมื่อเขียนข้อมลลงแผ่นดิสก์ (มีเฉพาะบางร่นเท่านั้น)
- เมื่อเรียกใช้ตัวจัดเรียงข้อมลบนดิสก์บนคอมพิวเตอร์ที่มีฮาร์ดไดรฟ์ภายในเครื่อง
- เมื่อดำเนินการสำรองข้อมูลและกู้คืนข้อมูล

ู้เมื่อคุณเชื่อมต่อคอมพิวเตอร์กับแหล่งจ่ายไฟ AC:

- ี แบตเตอรี่จะเริ่มชาร์จไฟ
- Φวามสว่างของจอภาพจะเพิ่มขึน้
- ้จักษณะของไอคอนมิเตอร์พลังงานบนเดสก์ท็อปของ Windows จะเปลี่ยนไป

เมื่อคุณถอดปลั๊กไฟ AC:

- ้ คอมพิวเตอร์จะเปลี่ยนไปใช้พลังงานจากแบตเตอรี่
- ความสว่างของจอแสดงผลจะลดลงโดยอัตโนมัติเพื่อช่วยประหยัดแบตเตอรี่
- ลักษณะของไอΦอนมิเตอร์พลังงานบนเดสก์ท็อปของ Windows จะเปลี่ยนไป

# <span id="page-44-0"></span>การแก้ไขปัญหาปัญหาเกี ่ยวกับพลังงาน

ทดสอบอะแดปเตอร์ AC หากคอมพิวเตอร์แสดงอาการต่อไปนี้เมื่อเชื่อมต่อกับแหล่งจ่ายไฟ AC:

- ้ คอมพิวเตอร์ไม่เปิด
- ้จอแสดงผลไม่เปิด
- ไฟแสดงสถานะเปิด/ปิดไม่ติด

วิธีการทดสอบอะแดปเตอร์AC:

- **1. ปิดเครื่องคอมพิวเตอร์**
- 2. เชื่อมต่ออะแดปเตอร์ AC เข้ากับคอมพิวเตอร์ แล้วเสียบปลั๊กไฟเข้ากับเต้าเสียบ AC
- **3. เปิดเครื่องคอมพิวเตอร์** 
	- $\bullet$  หากไฟสถานะเปิด/ปิด*สว่าง* แสดงว่าอะแดปเตอร์ AC ทำงานอย่างเหมาะสม
	- หากไฟเปิดปิด*ดับอย่* ให้ตรวจสอบการเชื่อมต่อกับอะแดปเตอร์ AC และคอมพิวเตอร์ และการเชื่อมต่อของอะแด ปเตอร์ AC กับเต้ารับไฟฟ้า AC เพื่อให้แน่ใจว่าการเชื่อมต่อแน่นหนาดี
	- หากเชื่อมต่อแน่นแล้ว แต่ไฟสถานะเปิด/ปิดยังคง*ดับ*อยู่ แสดงว่าอะแดปเตอร์ AC ทำงานไม่ถูกต้องและควร ้เปลี่ยน

ติดต่อฝ่ายสนับสนุนสำหรับข้อมูลเกี่ยวกับการขอรับอะแดปเตอร์ไฟฟ้า AC สำหรับเปลี่ยนทดแทน

# การปิ ดเΦรื่อง (การปิ ดใช้งาน) Φอมพิวเตอร์

<u>⁄่\ **ข้อควรระวัง:** ข้</u>อมลที่ไม่ได้บันทึกไว้จะสญหายเมื่อปิดเครื่องคอมพิวเตอร์ โปรดตรวจสอบให้แน่ใจว่าได้บันทึกงานของคณ ่ แล้วก่อนปิดเครื่องคอมพิวเตอร์

คำสั่งปิดเครื่องจะปิดโปรแกรมทั้งหมดที่เปิดอยู่ รวมถึงระบบปฏิบัติการ แล้วปิดจอแสดงผลและคอมพิวเตอร์

้ปิดเครื่องคอมพิวเตอร์ภายใต้สภาวะต่อไปนี้:

- เมื่อคุณจำเป็นที่จะต้องเปลี่ยนแบตเตอรี่หรือเข้าถึงส่วนประกอบภายในคอมพิวเตอร์
- ี เมื่อคุณเชื่อมต่ออปกรณ์ฮาร์ดแวร์ภายนอกที่ไม่ได้เชื่อมต่อกับพอร์ต USB หรือวิดีโอ
- ่ เมื่อคอมพิวเตอร์จะไม่ได้ใช้งานและไม่ได้เชื่อมต่อกับแหล่งจ่ายไฟภายนอกเป็นเวลานาน

ู แม้ว่าคุณจะสามารถปิดเครื่องคอมพิวเตอร์โดยใช้ปุ่มเปิด/ปิดได้ แต่ขั้นตอนที่แนะนำคือ ให้ใช้คำสั่งปิดเครื่องใน Windows

- $\ddot{\mathbb{F}}$  ทมายเหตุ: หากคอมพิวเตอร์อย์ในสถานะสลีปหรือไฮเบอร์เนต คุณจะต้องออกจากสถานะสลีปหรือไฮเบอร์เนตเสียก่อน ้ด้วยการกดที่ป่มเปิด/ปิด
	- ี**่ 1.** บันทึกงานของคุณและปิดโปรแกรมทั้งหมดที่เปิดไว้
	- 2**.** จากหน้าจอเริ่ม หรือเดสก์ท็อปของ Windows ชี้ไปยังมุมบนขวาหรือมุมล่างขวาของหน้าจอเพื ่อให้ชุดทางลัดปรากฏ ขึน้
	- **3. คลิก <b>การตั้งค่า** คลิกไอคอน **เปิด/ปิด** จากนั้นคลิก **ปิดเครื่อง**

– หรือ –

ี คลิกขวาที่ป่ม **เริ่ม** ที่มมด้านซ้ายล่างของหน้าจอ เลือก **ปิดเครื่องหรือลงชื่อออก** และจากนั้นเลือก **ปิดเครื่อง** 

หากคอมพิวเตอร์ไม่ตอบสนองและคุณไม่สามารถปิดคอมพิวเตอร์ด้วยขั้นตอนดังกล่าว ให้ลองทำตามขั้นตอนการปิดเครื่อง ฉุกเฉิน ตามลำดับที่ให้ไว้:

- กด ctrl+alt+delete คลิกไอคอน **พลังงาน** แล้วเลือก **ปิดเครื่อง**
- กดป่มเปิด/ปิดค้างไว้อย่างน้อย 5 วินาที
- ถอดปลั๊กคอมพิวเตอร์ออกจากแหล่งจ่ายไฟภายนอก
- ในรุ่นที่มีแบตเตอรี่ที่ผู้ใช้เปลี่ยนได้ ให้ถอดแบตเตอรี่

# <span id="page-46-0"></span>7 การบำรุงรักษาคอมพิวเตอร์ของคุณ

ุคณควรทำการบำรงรักษาคอมพิวเตอร์อย่เป็นประจำเพื่อดูแลให้เครื่องของคุณอยู่ในสภาพเหมาะสมสำหรับการใช้งาน บทนี้ ้อธิบายวิธีการใช้เครื่องมือ เช่น ตัวจัดเรียงข้อมูลบนดิสก์และการล้างข้อมูลบนดิสก์ บทนี้ยังมีคำแนะนำสำหรับการอัพเดต โปรแกรมและไดรเวอร์ ขั้นตอนในการทำความสะอาดคอมพิวเตอร์ และเคล็ดลับสำหรับการเดินทาง (หรือขนส่ง) พร้อม Φอมพิวเตอร์

# การปรับปรุงประสิทธิภาพ

คุณสามารถปรับปรุงประสิทธิภาพคอมพิวเตอร์ให้ดีขึ้นได้ด้วยการบำรุงรักษาเครื่องเป็นประจำด้วยเครื่องมือต่างๆ เช่น ตัวจัด เรียงข้อมูลบนดิสก์และการล้างข้อมูลบนดิสก์

### การใช้ตัวจัดเรียงข้อมูลบนดิสก์

HP ขอแนะนำให้ใช้ตัวจัดเรียงข้อมูลบนดิสก์เพื่อจัดเรียงข้อมูลบนฮาร์ดไดรฟ์ของคุณอย่างน้อยเดือนละครั้ง

#### $\ddot{\mathbb{P}}$ ั <mark>หมายเหตุ:</mark> ไม่จำเป็นที่จะต้องใช้งานตัวจัดเรียงข้อมลบนดิสก์บนไดรฟ์ solid-state

การเรียกใช้ตัวจัดเรียงข้อมูลบนดิสก์:

- 1**.** ต่อΦอมพิวเตอร์เข้ากับแหล่งจ่ายไฟ AC
- 2. จากหน้าจอเริ่ม ให้พิมพ์ จัดเรียงข้อมูล และจากนั้นเลือก **จัดเรียงข้อมูลและปรับไดรฟ์ของคุณให้เหมาะสมที่สุด**
- 3**.** ปฏิบัติตามคำแนะนำบนหน้าจอ

สำหรับข้อมูลเพิ่มเติม โปรดดุวิธีใช้ซอฟต์แวร์ตัวจัดเรียงข้อมูลบนดิสก์

### การใช้การล้างข้อมูลดิสก์

ใช้การล้างข้อมลบนดิสก์เพื่อค้นหาฮาร์ดไดรฟ์สำหรับไฟล์ที่ไม่จำเป็น ซึ่งคณจะสามารถลบได้อย่างปลอดภัยเพื่อเพิ่มพื้นที่ว่าง บนดิสก์และช่วยให้คอมพิวเตอร์ทำงานได้อย่างมีประสิทธิภาพมากขึ้น

การเรียกใช้การล้างข้อมูลดิสก์:

- ี**่ 1. จากหน้าจอเริ่ม พิมพ์ ดิสก์ จากนั้นเลือกอย่างใดอย่างหนึ่งต่อไปนี้** 
	- เพิ่มพื้นที่ว่างบนดิสก์ในΦอมพิวเตอร์เΦรื่องนี้
	- ถอนการติดตั้งโปรแกรมเพื ่อเพิ่มพื้นที ่ว่างในดิสก์
	- เพิ่มพื้นที่ว่างบนดิสก์โดยลบไฟล์ที่ไม่จำเป็น
- 2**.** ปฏิบัติตามคำแนะนำบนหน้าจอ

# การอ ัพเดตโปรแกรมและไดรเวอร์

HP ขอแนะนำให้คุณอัพเกรดโปรแกรมและไดรเวอร์อยู่เสมอ โปรแกรมอัพเดตสามารถแก้ไขปัญหาต่างๆ ได้ รวมทั้งนำ ึ คุณสมบัติและตัวเลือกใหม่ๆ มายังคอมพิวเตอร์ของคุณ ตัวอย่างเช่น ส่วนประกอบกราฟิกร่นที่เก่ากว่าอาจทำงานร่วมกับ

<span id="page-47-0"></span>ีซอฟต์แวร์เกมใหม่ล่าสุดได้ไม่ดีนัก หากไม่มีไดรเวอร์ร่นล่าสุด คุณก็จะใช้ประโยชน์จากอปกรณ์ของคุณได้ไม่เต็ม ประสิทธิภาพ

ให้ไปที่ <u><http://www.hp.com/support></u> เพื่อดาวน์โหลดโปรแกรมและไดรเวอร์เวอร์ชันล่าสุดจาก HP นอกจากนี้คุณยัง ีสามารถขอรับการแจ้งเตือนโดยอัตโนมัติเมื่อมีการอัพเดตให้ใช้งาน

หากคุณต้องการอัพเดตโปรแกรมและไดรเวอร์ ให้ปฏิบัติตามคำแนะนำต่อไปนี้:

1**.** จากหน้าจอเริ่มให้พิมพ์support แล้วเลือกแอพ HP Support Assistant

-หรือ-

จากเดสก์ท็อปของ Windows ให้คลิกที่ไอคอนเครื่องหมายคำถามในส่วนของการแจ้งเตือนที่ด้านขวาสุดของทาสก์ บาร์

- 2. คลิก **อัพเดตและปรับแต่ง** จากนั้นคลิก **ตรวจหาการอัพเดตสำหรับ HP ทันที**
- 3**.** ปฏิบัติตามคำแนะนำบนหน้าจอ

# การทำความสะอาดคอมพิวเตอร์ของคุณ

ใช้ผลิตภัณฑ์ต่อไปนี้เพื่อทำความสะอาดคอมพิวเตอร์อย่างปลอดภัย

- ไดเมทธิลเบนซินแอมโมเนียมคลอไรด์ 0.3 เปอร์เซ็นต์ ความเข้มข้นสูงสุด (ตัวอย่างเช่น ผ้าเช็ดทำความสะอาดแบบใช้ ่ แล้วทิ้งซึ่งมีอย่ด้วยกันหลายยี่ห้อ)
- น้ำยาเช็ดกระจกที่ปราศจากแอลกอฮอล์
- ่ น้ำสบ่อย่างอ่อน
- ่ ผ้าเช็ดไมโครไฟเบอร์แห้งหรือผ้าชามัวร์ (ผ้าที่ไม่มีไฟฟ้าสถิตและไม่มีน้ำมัน)
- ่ ผ้าเช็ดที่ไม่มีไฟฟ้าสถิต

\_∕**่<u>\ ข้อควรระวัง:</u> หลี**กเลี่ยงการใช้น้ำยาทำความสะอาดถทธิ์รุนแรงซึ่งอาจทำให้คอมพิวเตอร์ได้รับความเสียหายอย่างถาวร หากไม่แน่ใจว่าผลิตภัณฑ์ทำความสะอาดปลอดภัยสำหรับคอมพิวเตอร์หรือไม่ ให้ตรวจสอบส่วนประกอบของผลิตภัณฑ์เพื่อ ให้แน่ใจว่าส่วนประกอบต่างๆ เช่น แอลกอฮอล์ อะซิโตน แอมโมเนียมคลอไรด์ เมธิลีนคลอไลด์และไฮโดรคาร์บอนไม่เป็น ส่วนประกอบในผลิตภัณฑ์ที ่ใช้

วัสดุที่มีเส้นใย เช่น กระดาษชำระเอนกประสงค์ อาจทำให้เกิดรอยขดขีดที่คอมพิวเตอร์ เมื่อเวลาผ่านไป สิ่งสกปรกและน้ำยา ทำความสะอาดอาจตกค้างอยู่ในรอยขูดขีดนั้น

### ขั้นตอนการทำความสะอาด

ทำตามขั้นตอนในส่วนนี้เพื่อทำความสะอาดคอมพิวเตอร์ของคุณอย่างปลอดภัย

\_∕<mark>\_\ คำเตือน!</mark> เพื่อป้องกันไฟดดหรือความเสียหายกับส่วนประกอบต่างๆ อย่าพยายามทำความสะอาดคอมพิวเตอร์ของคุณขณะ เปิดเครื่อง

- **1.** ปิดคอมพิวเตอร์
- 2**.** ถอดแหล่งจ่ายไฟ AC ออก
- **3. ถอดอปกรณ์ต่อพ่วงที่มีกระแสไฟทั้งหมดออก**

<span id="page-48-0"></span>้ ⁄ก**ู้ ข้อควรระวัง:** เพื่อป้องกันความเสียหายต่อส่วนประกอบภายใน อย่าพ่นน้ำยาทำความสะอาดหรือของเหลวโดยตรงที่พื้นผิว Φอมพิวเตอร์น้ำยาที่หยดลงบนพื้นผิวสามารถทำให้ส่วนประกอบภายในเสียหายถาวรได้

#### การทำความสะอาดจอแสดงผล

ค่อยๆ เช็ดจอแสดงผลด้วยผ้าน่มไม่มีเศษเส้นใยชบน้ำยาเช็ดกระจกที่ไม่มีส่วนผสมของแอลกอฮอล์ ตรวจดให้แน่ใจว่าจอแส ดงผลนั้นแห้งดีแล้วก่อนที่จะปิดคอมพิวเตอร์

#### การทำความสะอาดด้านข้างและฝาปิด

ทำความสะอาดด้านข้างและฝาปิดโดยใช้ผ้าไมโครไฟเบอร์หรือผ้าชามัวร์ชุบน้ำยาทำความสะอาดที่แจ้งไปก่อนหน้านี้หรือใช้ แผ่นเช็ดทำความสะอาดที่เหมาะสม

 $\ddot{\mathbb{F}}$  หมายเหตุ: เมื่อทำความสะอาดฝาปิดของคอมพิวเตอร์ ให้ถเป็นวงกลมเพื่อช่วยขจัดสิ่งสกปรกและฝ่นละออง

#### ึการทำความสะอาดทัชแพด แป้นพิมพ์ หรือเมาส์ (มีเฉพาะบางรุ่นเท่านั้น)

<u>∕่\ **คำเตือน!** แพื่อป้องกั</u>นไฟฟ้าช็อตหรือความเสียหายต่อส่วนประกอบภายใน อย่าใช้เครื่องดุดฝ่นเพื่อทำความสะอาดแป้น พิมพ์เครื่องดูดฝุ่นอาจทำให้มีฝุ่นผงจากข้าวของเครื่องใช้ภายในบ้านสะสมอยู่บนพื้นผิวแป้นพิมพ์

\_⁄∩ <mark>ข้อควรระวัง:</mark> แพื่อป้องกันความเสียหายต่อส่วนประกอบภายใน อย่าให้ของเหลวหยดระหว่างปุ่มกด

- ในการทำความสะอาดทัชแพด แป้ นพิมพ์หรือเมาส์ให้ใช้ผ้าไมโครไฟเบอร์หรือผ้าชามัวร์เนื้อนุ่มชุบกับน้ำยาทำความ สะอาดชนิดใดชนิดหนึ่งที ่ระบุไปก่อนหน้า หรือใช้แผ่นเช็ดทำความสะอาดแบบใช้แล้วทิ้งที่เหมาะสม
- เพื่อป้องกันแป้นพิมพ์ติดและขจัดฝุ่น เส้นใย และอนุภาคเล็กๆ ออกจากแป้นพิมพ์ ให้ใช้ตัวเป่าลมที่มีหลอดฉีดพ่นลม

# การเดินทางโดยนำคอมพิวเตอร์ไปด้วยหรือการขนส่งคอมพิวเตอร์

หากคุณจำเป็นต้องเดินทางโดยนำคอมพิวเตอร์ไปด้วยหรือต้องขนส่งคอมพิวเตอร์ให้ปฏิบัติตามคำแนะนำต่อไปนี้เพื่อความ ปลอดภัยในอุปกรณ์ของคุณ

- เตรียมคอมพิวเตอร์ให้พร้อมสำหรับการเดินทางหรือขนส่ง
	- สำรองข้อมูลของคุณลงในไดรฟ์ภายนอก
	- นำดิสก์และการ์ดข้อมูลต่อพ่วงทั้งหมด เช่น เมมโมรี่การ์ด ออก
	- ปิดอปกรณ์ภายนอกทั้งหมดและถอดสายออก
	- ปิดคอมพิวเตอร์
- เก็บข้อมูลสำรองไว้กับตัว แยกเก็บข้อมูลสำรองจากคอมพิวเตอร์
- เมื่อเดินทางโดยเครื่องบิน ให้ถือคอมพิวเตอร์ขึ้นเครื่องเป็นกระเป๋าถือ อย่าเช็คอินคอมพิวเตอร์พร้อมกับสัมภาระที่ เหลือของคณ
- ้∕่∩**ุข้อควรระวัง:** อย่าให้ไดรฟ์สัมผัสกับสนามแม่เหล็ก อปกรณ์รักษาความปลอดภัยที่มีสนามแม่เหล็กรวมถึงเครื่องตรวจ ความปลอดภัยในสนามบินโดยให้เดินผ่าน และเครื่องตรวจความปลอดภัยตามตัว สายพานลำเลียงในสนามบินและ ้อปกรณ์รักษาความปลอดภัยที่คล้ายคลึงกันซึ่งใช้ตรวจสอบกระเป๋าถือขึ้นเครื่องจะใช้เครื่องเอกซ์เรย์แทนแม่เหล็กและ ไม่เป็นอันตรายกับไดรฟ์
- ิ หากคุณต้องการใช้คอมพิวเตอร์ขณะโดยสารเครื่องบิน ให้ฟังประกาศบนเครื่องที่จะแจ้งให้ทราบว่าเมื่อใดที่คุณจะได้ รับอนุญาตให้ใช้คอมพิวเตอร์ การใช้คอมพิวเตอร์ขณะโดยสารเครื่องบินจะขึ้นอยู่กับดุลพินิจของแต่ละสายการบิน
- $\bullet$  หากคุณต้องการขนส่งคอมพิวเตอร์หรือไดรฟ์ ให้ใช้บรรจุภัณฑ์ห่อหุ้มที่เหมาะสม และติดป้ายกำกับว่า "FRAGILE" (แตกหักง่าย)
- อาจมีการจำกัดการใช้อปกรณ์ไร้สายในบางสภาพแวดล้อม ข้อจำกัดดังกล่าวอาจบังคับใช้ในขณะอย่บนเครื่องบิน ใน โรงพยาบาล เมื่ออย่ใกล้กับวัตถุที่มีโอกาสระเบิด และในบริเวณที่อาจเกิดอันตราย หากคุณมีข้อสงสัยเกี่ยวกับนโยบายที่ บังคับใช้กับการใช้งานอุปกรณ์ไร้สายในคอมพิวเตอร์ ให้ติดต่อเพื่อขออนุญาตใช้งานคอมพิวเตอร์ของคุณก่อนที่จะเปิด เΦรื่อง
- หากคุณกำลังเดินทางไปต่างประเทศ โปรดปฏิบัติตามคำแนะนำต่อไปนี้
	- ตรวจสอบข้อบังคับของศุลกากรที่เกี่ยวข้องกับคอมพิวเตอร์สำหรับแต่ละประเทศหรือภูมิภาคในแผนการเดินทาง ของคณ
	- ตรวจสอบข้อกำหนดเกี่ยวกับสายไฟและอะแดปเตอร์สำหรับแต่ละพื้นที่ที่คุณต้องการใช้คอมพิวเตอร์แรงด ันไฟ ความถี่ และรูปแบบของปลั๊กอาจแตกต่างกัน
		- \_∕<mark>:\ คำเตือน!</mark> แพื่อลดความเสี่ยงจากไฟฟ้าช็อต การเกิดไฟไหม้ ความเสียหายต่ออปกรณ์ อย่าพยายามจ่ายกำลังไฟ ไปยังคอมพิวเตอร์ด้วยชุดอุปกรณ์แปลงแรงดันไฟที่มีจำหน่ายสำหรับอุปกรณ์ไฟฟ้าทั่วไป

# <span id="page-50-0"></span>8 การรักษาความปลอดภัยคอมพิวเตอร์และข้อมูลของ Φุณ

ความปลอดภัยของเครื่องคอมพิวเตอร์เป็นสิ่งจำเป็นในการป้องกันการรักษาความลับ Φวามสมบูรณ์และΦวามพร้อมของ ข้อมลของคุณ โซลชันด้านความปลอดภัยมาตรฐานที่มาจากระบบปฏิบัติการ Windows,โปรแกรมของ HP, Setup Utility (BIOS) ที่ไม่ใช่ของ Windows และซอฟต์แวร์อื่นๆ สามารถช่วยปกป้องคอมพิวเตอร์ของคุณให้ปลอดภัยจากความเสี่ยง ้ต่างๆ เช่น ไวรัส หนอนไวรัส และรหัสที่เป็นอันตรายประเภทอื่นๆ ได้

 $\mathbb{P}$ ิ <mark>สิ่งสำคัญ:</mark> คุณลักษณะด้านความปลอดภัยบางอย่างที่ระบไว้ในบทนี้อาจไม่มีอยในคอมพิวเตอร์ของคุณ

# การใช้รหัสผ่าน

รหัสผ่านเป็นกลุ่มอักขระที่คุณเลือกใช้เพื่อคุ้มครองข้อมูลในคอมพิวเตอร์ของคุณและช่วยให้คุณทำธุรกรรมออนไลน์ได้อย่าง ปลอดภัย สามารถตั้งรหัสผ่านได้หลายชนิด ตัวอย่างเช่น เมื่อคณตั้งค่าคอมพิวเตอร์เป็นครั้งแรก ระบบจะขอให้คณสร้างรหัส ี ผ่านผู้ใช้เพื่อค้มครองคอมพิวเตอร์ของคุณ สามารถตั้งรหัสผ่านเพิ่มเติมได้ใน Windows หรือใน HP Setup Utility (BIOS) ที่ติดตั้งไว้แล้วในคอมพิวเตอร์ของคุณ

คุณอาจเห็นว่ามีประโยชน์กว่าถ้าใช้รหัสผ่านเดียวกันสำหรับคุณลักษณะ Setup Utility (BIOS) และคุณลักษณะด้านความ ปลอดภ ัยของ Windows

เมื่อต้องการสร้างและบันทึกรหัสผ่าน ใช้คำแนะนำต่อไปนี้:

- ่ เพื่อลดความเสี่ยงในการถกล็อกจนไม่สามารถเข้าใช้คอมพิวเตอร์ได้ ให้บันทึกรหัสผ่านแต่ละชุดและเก็บไว้ในที่ที่ ปลอดภัยห่างจากคอมพิวเตอร์ อย่าเก็บรหัสผ่านไว้ในไฟล์บนคอมพิวเตอร์
- ้เมื่อสร้างรหัสผ่าน ให้ปภิบัติตามข้อกำหนดของโปรแกรม
- ิ ควรเปลี่ยนรหัสผ่านของคณอย่างน้อยทุก 3 เดือน
- ้ รหัสผ่านที่เหมาะสมที่สุดต้องยาวและประกอบตัวอักษร เครื่องหมายวรรคตอน สัญลักษณ์ และตัวเลข
- ึ ก่อนที่คุณจะส่งคอมพิวเตอร์ไปเข้ารับบริการ ให้สำรองไฟล์ของคุณ ลบไฟล์ที่เป็นความลับ และลบการตั้งค่ารหัสผ่าน ท ั้งหมด

ี สำหรับข้อมูลเพิ่มเติมเกี่ยวกับรหัสผ่าน Windows เช่น รหัสผ่านโปรแกรมรักษาหน้าจอ

**▲** จากหน้าจอเริ่มให้พิมพ์support แล้วเลือกแอพ HP Support Assistant

-หรือ-

จากเดสก์ท็อปของ Windows ให้คลิกที่ไอคอนเครื่องหมายคำถามในส่วนของการแจ้งเตือนที่ด้านขวาสุดของทาสก์ บาร์

## <span id="page-51-0"></span>การตั้งรหัสผ่าน Windows

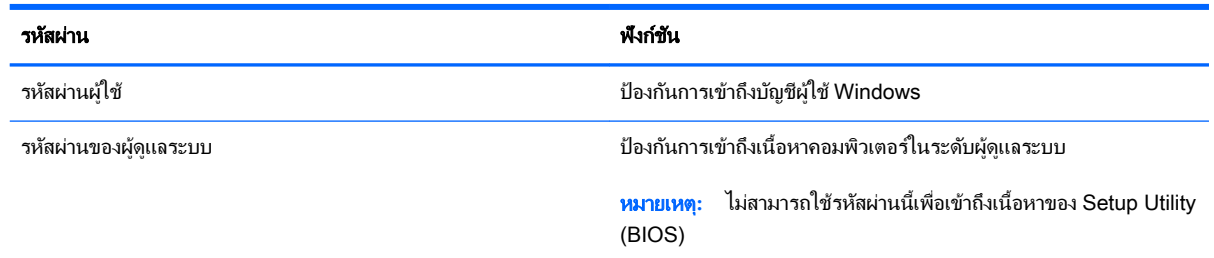

# การตั้งรหัสผ่านใน Setup Utility (BIOS)

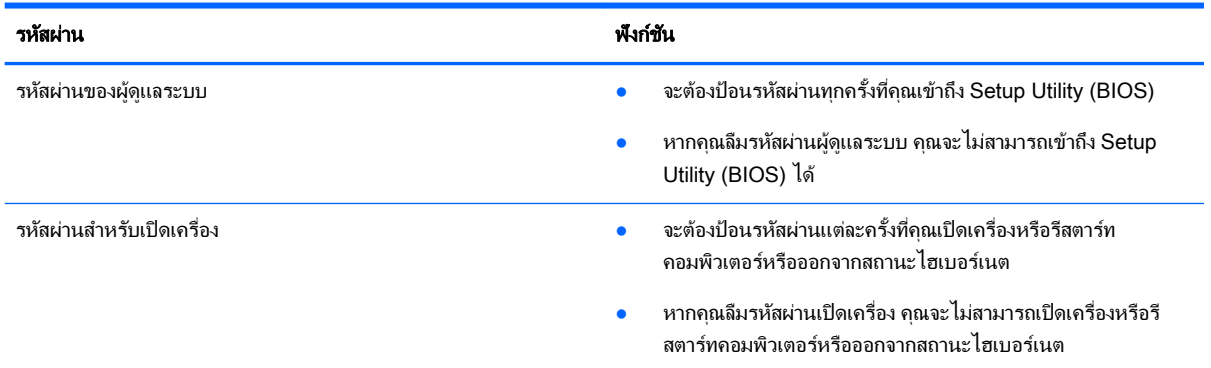

เมื่อต้องการตั้ง เปลี่ยน หรือลบรหัสผ่านของผู้ดูแลระบบหรือรหัสผ่านสำหรับเปิดเครื่องใน Setup Utility (BIOS) ให้ดำเนิน การดังนี้

<u>่ ∧**้) ข้อควรระวัง:** โ</u>ปรดเปลี่ยนการตั้งค่าต่างๆ ใน Setup Utility (BIOS) อย่างรอบคอบ ข้อผิดพลาดต่างๆ จะทำให้ คอมพิวเตอร์ทำงานไม่ถูกต้อง

∣<del>≌่∕ี **หมายเหตุ:** หาก</del>แท็บเล็ตของคุณมีฐานแป้นพิมพ์ เชื่อมต่อแท็บเล็ตกับฐานแป้นพิมพ์ก่อนเริ่มขั้นตอนต่อไปนี้

- 1**.** เริ่มต้น Setup Utility (BIOS):
	- Φอมพิวเตอร์หรือแท็บเล็ตที่มีแป้ นพิมพ์:
		- $\blacktriangle$  เปิดหรือรีสตาร์ทคอมพิวเตอร์ กด  $\mathop{\hbox{esc}}$  อย่างรวดเร็ว แล้วกด f10
	- แท็บเล็ตที ่ไม่มีแป้ นพิมพ์:
		- 1. เปิดหรือรีสตาร์ทแท็บเล็ต แล้วกดปุ่มลดระดับเสียงเร็วๆ ค้างไว้

- หรือ -

เปิดหรือรีสตาร์ทแท็บเล็ต แล้วกดปุ่ม Windows เร็วๆ ค้างไว้

- 2**.** แตะ f10
- 2. เลือก Security (ความปลอดภัย) แล้วปฏิบัติตามคำแนะนำบนหน้าจอ

การเปลี่ยนแปลงของคุณจะมีผลเมื่อคอมพิวเตอร์เริ่มทำงานอีกครั้ง

# <span id="page-52-0"></span>ึการใช้ตัวอ่านลายนิ้วมือ (มีเฉพาะบางรุ่นเท่านั้น)

ตัวอ่านลายนิ้วมือในตัวจะมีให้ใช้งานในคอมพิวเตอร์บางรุ่นเท่านั้น

|*" <mark>หมายเหตุ:</mark>* สำหรับตำแหน่งของตัวอ่านลายนิ้วมือบนคอมพิวเตอร์ของคุณ โปรดดูที่ การระบุส่วนประกอบต่างๆ ในหน้า 5

หากต้องการใช้ตัวอ่านลายนิ้วมือ คุณจะต้องตั้งค่าบัญชีผู้ใช้และรหัสผ่านบนคอมพิวเตอร์ จากนั้นจึงลงทะเบียนลายนิ้วมือ อย่างน้อยหนึ่งแบบโดยใช้ซอฟต์แวร์HP SimplePass

เมื ่อต้องการลงทะเบียนลายนิ้วมือโดยใช้HP SimplePass:

1**.** ปัดนิ้วไปบนเซ็นเซอร์ลายนิ้วมือเพื ่อเปิ ด HP SimplePass

– หรือ –

จากหน้าจอเริ่ม ให้พิมพ์ $\sinh\varphi = \sinh\varphi$ นเลือก HP SimplePass

- 2**.** เมื ่อหน้าจอต้อนรับของ HP SimplePass แสดงขึน้ ให้Φลิก เริ่มต้นใช้งาน
- **3. HP SimplePass จะแสดงข้อความให้คุณปัดนิ้วชี้ข้างขวาบนเข็นเซอร์**
- **4. ปัดนิ้ว 3 ครั้งเพื่อจบการลงทะเบียน**

หากการลงทะเบียนเสร็จสมบรณ์ วงกลมสีเขียวจะปรากฏขึ้นบนนิ้วมือที่เกี่ยวข้องในภาพประกอบ

5**.** ทำขั้นตอนที่1 ถึง 4 ซ้ำอีกครั้งเพื่อลงทะเบียนลายนิ้วมือเพิ่มเติม

# การใช้ซอฟต์แวร์Φวามปลอดภ ัยทางอินเทอร์เน็ต

ู เมื่อใช้คอมพิวเตอร์ของคุณในการเข้าถึงอีเมล เครือข่าย หรืออินเทอร์เน็ต อาจทำให้คอมพิวเตอร์ติดไวรัสคอมพิวเตอร์ สปาย ูแวร์ และการถกคกคามออนไลน์อื่นๆ ได้ เพื่อช่วยปกป้องคอมพิวเตอร์ของคุณ ซอฟแวร์ความปลอดภัยทางอินเทอร์เน็ตร่น ทดลองใช้งานที่มีคุณลักษณะป้องกันไวรัสและไฟร์วอลล์อาจติดตั้งไว้แล้วในคอมพิวเตอร์ของคุณ ในการป้องกันไวรัสอย่าง ี่ต่อเนื่องสำหรับไวรัสชนิดใหม่ๆ ที่เพิ่งค้นพบและความเสี่ยงด้านความปลอดภัยอื่นๆ คุณต้องหมั่นปรับปรุงซอฟต์แวร์ความ ูปลอดภัยของคุณ ขอแนะนำให้คุณอัพเกรดซอฟต์แวร์ความปลอดภัยรุ่นทดลองใช้งาน หรือซื้อซอฟต์แวร์ที่ต้องการเพื่อ ้ป้องกันคอมพิวเตอร์ของคุณอย่างเต็มที่

### การใช้ซอฟต์แวร์ป้ องกันไวรัส

ไวรัสคอมพิวเตอร์สามารถปิดการใช้งานโปรแกรม ยุทิลิตี้ หรือระบบปฏิบัติการได้ หรือทำให้โปรแกรมเหล่านี้ทำงานผิดปกติ ี่ ซอฟต์แวร์ป้องกันไวรัสช่วยป้องกันไวรัสโดยส่วนใหญ่ กำจัดไวรัส รวมทั้งซ่อมแซมความเสียหายที่เกิดจากไวรัส

ในการป้องกันไวรัสอย่างต่อเนื่องสำหรับไวรัสชนิดใหม่ๆ ที่เพิ่งค้นพบ คุณต้องหมั่นปรับปรุงซอฟต์แวร์ป้องกันไวรัสของคุณ

โปรแกรมป้ องกันไวรัสอาจติดตั้งไว้แล้วในΦอมพิวเตอร์ของΦุณ ขอแนะนำให้คุณใช้โปรแกรมป้องกันไวรัสที่ต้องการเพื่อ ปกป้องคอมพิวเตอร์ของคุณอย่างเต็มที่

สำหรับข้อมูลเพิ่มเติมเกี่ยวกับไวรัสคอมพิวเตอร์ จากหน้าจอเริ่ม พิมพ์  ${\tt support}$  และจากนั้นเลือกแอพ <code>HP Support</code> - **Assistant** หรือจากเดสก์ท็อปของ Windows คลิกที่ไอคอนเครื่องหมายคำถามในส่วนของการแจ้งเตือน ที่ด้านขวาสดของ ทาสก์บาร์

### การใช้ซอฟต์แวร์ไฟร์วอลล์

ไฟร์วอลล์ได้รับการออกแบบเป็นพิเศษเพื่อป้องกันการเข้าถึงระบบหรือเครือข่ายโดยไม่ได้รับอนุญาต ไฟร์วอลล์อาจเป็น ี่ ซอฟต์แวร์ที่คุณติดตั้งไว้บนคอมพิวเตอร์และ/หรือเครือข่าย หรืออาจรวมกันทั้งฮาร์ดแวร์และซอฟต์แวร์

<span id="page-53-0"></span>มีไฟร์วอลล์สองชนิดที่ควรพิจารณา

- ไฟร์วอลล์บนโฮสต์—คือซอฟต์แวร์ที่ปกป้องเฉพาะคอมพิวเตอร์ที่ติดตั้ง
- ์ ไฟร์วอลล์บนเครือข่าย—ติดตั้งไว้ระหว่างโมเด็ม DSL หรือเคเบิลโมเด็มกับเครือข่ายภายในบ้าน เพื่อปกป้อง ่คอมพิวเตอร์ทกเครื่องบนเครือข่าย

่ เมื่อติดตั้งไฟร์วอลล์ไว้บนระบบ ข้อมูลทั้งหมดที่ส่งไปยังและจากระบบจะถูกตรวจสอบและเปรียบเทียบกับชุดเกณฑ์ด้านความ ูปลอดภัยที่ผ้ใช้กำหนด ข้อมูลใดๆ ที่ไม่เป็นไปตามเกณฑ์จะถูกปิดกั้น

# การติดตั้งการอัพเดตฑอฟต์แวร์

ี่ ซอฟต์แวร์ของ HP Windows และบุคคลที่สามอื่นๆ ที่ติดตั้งบนเครื่องคอมพิวเตอร์ของคุณควรได้รับการอัพเดตอย่เสมอ ้ เพื่อแก้ปัญหาความปลอดภัยและปรับปร<sub>ุ</sub>ปประสิทธิภาพของซอฟต์แวร์ สำหรับข้อมูลเพิ่มเติม โปรดดู การอัพเดตโปรแกรม [และไดรเวอร์ในหน้า](#page-46-0) 37

# การติดตั้งอัพเดตความปลอดภัยที่สำคัญ

\_∕**่\ <u>ข้อควรระวัง:</u> Microsoft จะ**ส่งการแจ้งเตือนเกี่ยวกับอัพเดตที่สำคัญ เพื่อปกป้องคอมพิวเตอร์จากการละเมิดความปลอดภัย ี และไวรัสคอมพิวเตอร์ ให้ติดตั้งอัพเดตที่สำคัญทั้งหมดจาก Microsoft ทันทีที่คุณได้รับการแจ้งเตือน

ึ คุณสามารถติดตั้งอัพเดตเหล่านี้โดยอัตโนมัติ หรือด้วยตนเอง

เมื่อต้องการดหรือเปลี่ยนการตั้งค่า:

- ี**1.** จากหน้าจอเริ่ม ให้พิมพ์ แผงควบคม
	- ‒ หรือ –

จากเดสก์ท็อปของ Windows คลิกขวาที่ป่ม **เริ่ม** และจากนั้น เลือก **แผงควบคม** 

2. เลือก **ระบบและความปลอดภัย** เลือก **อัพเดต Windows** เลือก **เปลี่ยนแปลงการตั้งค่า** แล้วทำตามคำแนะนำที่ปรากฏบน หน้าจอ

# การป้องกันเครือข่ายไร้สายของคุณ

ู้เมื่อคุณติดตั้ง WLAN หรือเข้าใช้งาน WLAN ที่มีอย่ ให้เปิดใช้งานคุณสมบัติความปลอดภัยเสมอ เพื่อป้องกันเครือข่ายของ ึ คุณจากการเข้าใช้งานโดยไม่ได้รับอนุญาต เครือข่าย WLAN ในพื้นที่สาธารณะ (ฮอตสปอต) เช่น ร้านกาแฟ และสนามบิน ้อาจไม่มีการรักษาความปลอดภัย

# การสำรองซอฟต์แวร์แอพพลิเคชันและข้อมูล

ี่ สำรองโปรแกรมซอฟต์แวร์และข้อมลของคุณอยู่เสมอ เพื่อปกป้องไม่ให้สูญหายหรือเสียหายอย่างถาวรจากการติดไวรัสหรือ ี่ จากข้อผิดพลาดของซอฟต์แวร์หรือฮาร์ดแวร์ สำหรับข้อมลเพิ่มเติม โปรดดู การสำรอง คืนค่า และกู้คืนข้อมูล ในหน้า 51

# การใช้ตัวล็อกสายเΦเบิลที่เป็ นอุปกรณ์เสริม

ตัวล็อกสายเคเบิล ซึ่งต้องซื้อแยกต่างหาก ได้รับการออกแบบเป็นพิเศษเพื่อปกป้องคอมพิวเตอร์ แต่อาจไม่สามารถป้องกัน การโจรกรรมหรือการใช้งานคอมพิวเตอร์ในทางที่ผิด ตัวล็อกสายเคเบิลเป็นหนึ่งในหลายวิธีที่ควรใช้เป็นส่วนหนึ่งในโซลชัน ่ ด้านความปลอดภัยที่สมบรณ์แบบเพื่อช่วยเพิ่มการป้องกันการโจรกรรม

ี่ ช่องเสียบสายล็อกบนคอมพิวเตอร์ของคุณอาจแตกต่างไปจากภาพประกอบในหัวข้อนี้เล็กน้อย สำหรับตำแหน่งของช่องเสียบ ี่ สายล็อคบนคอมพิวเตอร์ของคุณ โปรดดู <u>การทำความรู้จักกับคอมพิวเตอร์ของคุณ [ในหน้า](#page-13-0) 4</u>

- ี**1.** ร้อยตัวล็อกสายเคเบิลไว้รอบๆ วัตถุที่ต้องการดูแลความปลอดภัย
- 2. สอดกุญแจ (1) ไว้ในตัวล็อกสายเคเบิล (2)
- ี 3. สอดตัวล็อกสายเคเบิลไว้ในช่องเสียบสายล็อกบนคอมพิวเตอร์ (3) แล้วล็อกตัวล็อกสายเคเบิลโดยใช้กุญแจ

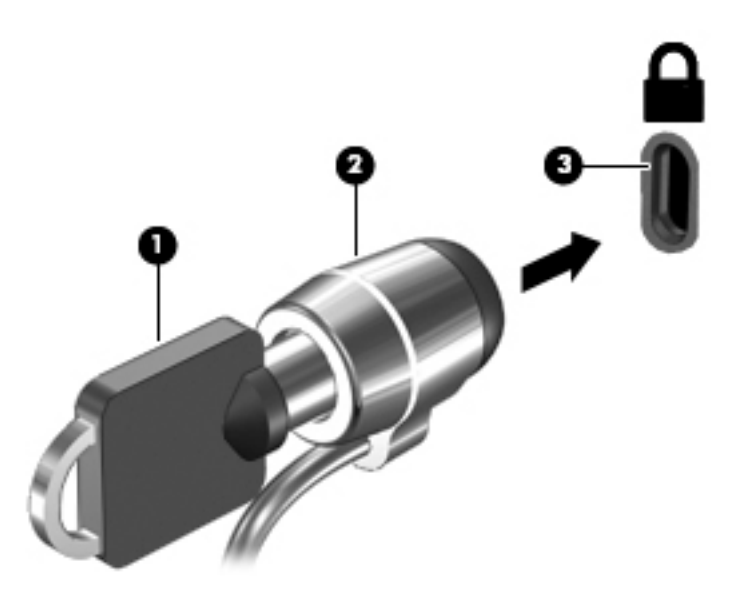

4**.** ถอดกุญแจออกและเก็บไว้ในที ่ที ่ปลอดภัย

# <span id="page-55-0"></span>9 การใช้Setup Utility (BIOS)

Setup Utility หรือ Basic Input/Output System (BIOS) ควบคมการติดต่อสื่อสารระหว่างอปกรณ์อินพุตและเอาท์พุต ท ั้งหมดในระบบ (เช่น ดิสก์ไดรฟ์, จอแสดงผล, แป้ นพิมพ์, เมาส์และเΦรื่องพิมพ์) Setup Utility (BIOS) ประกอบด้วยการ ตั้งค่าสำหรับอุปกรณ์ประเภทต่างๆ ที่มีการติดตั้ง ลำดับการเริ่มต้นของคอมพิวเตอร์ระบบ และหน่วยความจำส่วนเพิ่ม

# การเริ่มต้น Setup Utility (BIOS)

ึ่ <mark>∆ั ข้อควรระวัง:</mark> โปรดเปลี่ยนการตั้งค่าต่างๆ ใน Setup Utility (BIOS) อย่างรอบคอบ ข้อผิดพลาดต่างๆ จะทำให้ คอมพิวเตอร์ทำงานไม่ถูกต้อง

- <del>|ြ</del> <mark>หมายเหตุ:</mark> หากแท็บเล็ตของคุณมีกับฐานแป้นพิมพ์ เชื่อมต่อแท็บเล็ตกับฐานแป้นพิมพ์ก่อนเริ่มขั้นตอนในบทนี้
	- Φอมพิวเตอร์หรือแท็บเล็ตที่มีแป้ นพิมพ์:
		- ี่ เปิดหรือรีสตาร์ทคอมพิวเตอร์ กด esc อย่างรวดเร็ว แล้วกด f10
	- ้ แท็บเล็ตที่ไม่มีแป้นพิมพ์<sup>.</sup>
		- **1.** เปิดหรือรีสตาร์ทแท็บเล็ต แล้วกดปุ่มลดระดับเสียงเร็วๆ ค้างไว้
			- หรือ -

เปิดหรือรีสตาร์ทแท็บเล็ต แล้วกดป่ม Windows เร็วๆ ค้างไว้

2**.** แตะ f10

## การกัพเดต  $BIOS$

เวอร์ชันอัพเดตของ BIOS อาจมีอยู่บนเว็บไซต์ของ HP

การอัพเดต BIOS ส่วนใหญ่บนเว็บไซต์ของ HP บรรจอย่ในไฟล์บีบอัดที่เรียกว่า *SoftPaqs* 

ี แพ็คเกจดาวน์โหลดบางชุดมีไฟล์ที่ชื่อว่า Readme.txt ซึ่งมีข้อมูลเกี่ยวกับการติดตั้งและแก้ไขปัญหาเกี่ยวกับไฟล์ดังกล่าว

### การระบุเวอร์ชันของ BIOS

ูเมื่อต้องการระบว่าอัพเดต BIOS ที่พร้อมใช้งานมี BIOS เวอร์ชันใหม่กว่าที่ติดตั้งไว้บนคอมพิวเตอร์หรือไม่ คุณจะต้อง ทราบเวอร์ชันของ BIOS ระบบที ่ติดตั้งไว้ในปัจจุบัน

ข้อมลเวอร์ชัน BIOS (หรือเรียกอีกอย่างหนึ่งว่า*ROM date* (วันที่ ROM) และ *System BIOS* (BIOS ระบบ) สามารถดู ได้จากหน้าจอเริ่ม โดยพิมพ์สนับสนุน เลือกแอพ HP Support Assistant และจากนั้น เลือก System Information (ข้อมลระบบ) หรือใช้ Setup Utility (BIOS)

- <span id="page-56-0"></span>1**.** เริ่มต้น Setup Utility (BIOS) (โปรดดูการเริ่มต้น [Setup Utility \(BIOS\)](#page-55-0) ในหน้า 46)
- **2. เลือก Main** (หน้าหลัก) และจากนั้น ให้ตรวจสอบเวอร์ชัน BIOS ป**ัจจุบันของคุณ**
- 3**.** เลือก Exit (ออก) แล้วเลือก Exit Discarding Changes (ออกโดยไม ่บันทึกการเปลี่ยนแปลง) แล้วปฏิบัติตามคำ แนะนำที่ปรากฏบนหน้าจอ

### การดาวน์โหลดอ ัพเดต BIOS

้∕่ใ∖ <mark>ข้อควรระวัง:</mark> เพื่อป้องกันไม่ให้คอมพิวเตอร์ได้รับความเสียหายหรือการติดตั้งไม่สำเร็จ ให้ดาวน์โหลดและติดตั้งอัพเดต BIOS เฉพาะในกรณีที่คอมพิวเตอร์เชื่อมต่อกับแหล่งจ่ายไฟภายนอกที่เชื่อถือได้ โดยใช้อะแดปเตอร์ AC อย่าดาวน์โหลด หรือติดตั้งอัพเดต BIOS ในขณะที่คอมพิวเตอร์กำลังทำงานด้วยพลังงานจากแบตเตอรี่ หรือเชื่อมต่อเข้ากับชุดเชื่อมต่อ ้อปกรณ์ หรือเชื่อมต่อกับแหล่งจ่ายไฟที่เป็นอปกรณ์เสริม ระหว่างการดาวน์โหลดและติดตั้ง ให้ปฏิบัติตามคำแนะนำต่อไปนี้:

- ือย่าตัดกระแสไฟฟ้าจากเครื่องคอมพิวเตอร์ด้วยการถอดปลั๊กสายไฟออกจากเต้าเสียบ AC
- ่ อย่าปิดเครื่องคอมพิวเตอร์หรือเข้าสู่โหมดสลีป
- ่ อย่าเสียบ ถอด เชื่อมต่อ หรือยกเลิกการเชื่อมต่ออปกรณ์ สายเชื่อมต่อ หรือสายไฟ

<mark>(ு) หมายเหตุ:</mark> หากคอมพิวเตอร์ของคุณเชื่อมต่อกับเครือข่าย ให้ปรึกษาผู้ดูแลระบบเครือข่ายก่อนที่จะติดตั้งซอฟต์แวร์อัพเดต โดยเฉพาะอย่างยิ่งอัพเดต BIOS ระบบ

1. จากหน้าจอเริ่มให้พิมพ์ support แล้วเลือกแอพ HP Support Assistant

 $-$ หรือ $-$ 

จากเดสก์ท็อปของ Windows ให้คลิกที่ไอคอนเครื่องหมายคำถามในส่วนของการแจ้งเตือนที่ด้านขวาสุดของทาสก์ บาร์

- 2**.** Φลิก Updates and tune-ups (อัพเดตและปรับแต ่ง) จากนั้นΦลิก Check for HP updates now (ตรวจหาการ อัพเดตสำหรับ HP ทันที)
- ี<mark>่ 3.</mark> ปฏิบัติตามคำแนะนำบนหน้าจอเพื่อระบุคอมพิวเตอร์ของคุณและเข้าถึงอัพเดต BIOS ที่คุณต้องการดาวน์โหลด
- 4**.** ที ่ส่วนการดาวน์โหลด ให้ปฏิบัติตามข ั้นตอนต ่อไปนี้:
	- **a.** ระบุอัพเดต BIOS ที่ใหม่กว่า BIOS ที่ติดตั้งอยู่บนคอมพิวเตอร์ของคุณในปัจจุบัน บันทึกวันที่ ชื่อ หรือตัวระบุ อื่นๆ คุณอาจต้องใช้ข้อมูลนี้เพื่อค้นหาอัพเดตในภายหลัง หลังจากที่ดาวน์โหลดไปยังฮาร์ดไดรฟ์ของคุณ
	- b**.** ปฏิบัติตามคำแนะนำบนหน้าจอเพื่อดาวน์โหลดการเลือกของคุณไปยังฮาร์ดไดรฟ์

ู บันทึกพาธบนฮาร์ดไดรฟ์ของคุณที่เก็บอัพเดต BIOS ที่ดาวน์โหลดมา คุณจะต้องเข้าถึงพาธนี้เมื่อคุณพร้อมที่จะ ติดตั้งอัพเดต

ขั้นตอนการติดตั้ง BIOS จะแตกต่างกันไป ปฏิบัติตามคำแนะนำที่แสดงบนหน้าจอหลังจากที่การดาวน์โหลดเสร็จสมบรณ์ หากไม่มีคำแนะนำปรากฏขึ้น ให้ปฏิบัติตามขั้นตอนต่อไปนี้:

ี**1. จากหน้าจอเริ่ม ให้พิมพ์**  $file$  จากนั้นเลือก **File Explorer** 

 $-$ หรือ $-$ 

จากเดสก์ท็อปของ Windows ให้คลิกขวาที่ปุ่ม Start (เริ่ม) แล้วเลือก File Explorer

- **2.** ดับเบิลคลิกที่ชื่อฮาร์ดไดรฟ์ของคณ โดยปกติแล้วชื่อฮาร์ดไดรฟ์คือ ดิสก์ในเครื่อง (C:)
- ี <mark>3.</mark> เปิดโฟลเดอร์บนฮาร์ดไดรฟ์ของคณซึ่งมีอัพเดตดังกล่าว โดยใช้พาธของฮาร์ดไดรฟ์ที่คณบันทึกไว้ก่อนหน้านี้

4**.** ดับเบิลΦลิกที่ไฟล์ที่มีนามสกุล .exe (เช่น filename.exe)

การติดตั้ง BIOS จะเริ่มต้นขึน้

- 5**.** ทำการติดตั้งให้เสร็จสมบูรณ์โดยปฏิบัติตามคำแนะนำที่ปรากฏบนหน้าจอ
- <del>ြီ <mark>หมายเหตุ</mark>: ห</del>ลังจากที่ข้อความบนหน้าจอรายงานว่าการติดตั้งเสร็จสมบูรณ์ คุณจะสามารถลบไฟล์ที่ถูกดาวน์โหลดออกจาก ฮาร์ดไดรฟ์ของคุณ

# การซิงโครไนซ์แท็บเล็ตและแป้นพิมพ์ (มีเฉพาะบางรุ่นเท่านั้น)

เมื่อคุณเชื่อมต่อแท็บเล็ตกับแป้นพิมพ์แล้วรีสตาร์ทคอมพิวเตอร์ BIOS จะตรวจสอบเพื่อดูว่าเฟิร์มแวร์คอนโทรลเลอร์แบบ ฝังบนแป้นพิมพ์ต้องมีการซิงโครไนซ์หรือไม่ หากเป็นเช่นนั้น BIOS จะเริ่มการซิงโครไนซ์ หากการซิงโครไนซ์ถูก ขัดจังหวะ หน้าจอแจ้งเตือนจะแสดง 10 วินาทีก่อนที่แท็บเล็ตจะรีสตาร์ทและพยายามซิงโครไนซ์อีกครั้ง

 $\mathbb{P}$  <mark>หมายเหตุ:</mark> เฟิร์มแวร์คอนโทรลเลอร์แบบฝังจะซิงโครไนซ์หากแบตเตอรี่แท็บเล็ตหรือแป้นพิมพ์มีประจุไฟมากกว่า 50% เท่านั้น หรือถ้าแท็บเล็ตของคุณเชื่อมต่อกับแหล่งจ่ายไฟ AC

# <span id="page-58-0"></span>10 การใช้HP PC Hardware Diagnostics (UEFI)

HP PC Hardware Diagnostics Φือ Unified Extensible Firmware Interface (UEFI) ที่ช่วยให้คุณสามารถทำการ ทดสอบเพื่อการวินิจฉัยปัญหาเพื่อระบุว่าฮาร์ดแวร์คอมพิวเตอร์ทำงานตามปกติหรือไม่ เครื่องมือนี้จะทำงานนอกระบบ ี่ ปฏิบัติการเพื่อแยกฮาร์ดแวร์ที่ล้มเหลวจากปัญหาที่อาจเกิดจากระบบปฏิบัติการหรือส่วนประกอบของซอฟต์แวร์อื่น

การเริ่ม HP PC Hardware Diagnostics UEFI

- 1**.** การเริ่มต้น Setup Utility:
	- Φอมพิวเตอร์หรือแท็บเล็ตที่มีแป้ นพิมพ์:
		- ่ เปิดหรือรีสตาร์ทคอมพิวเตอร์ จากนั้น กด esc อย่างรวดเร็ว
	- แท็บเล็ตที่ไม่มีแป้ นพิมพ์:
		- $\blacktriangle$  เปิดหรือรีสตาร์ทแท็บเล็ต แล้วกดป่มลดระดับเสียงเร็วๆ ค้างไว้
			- หรือ -

เปิดหรือรีสตาร์ทแท็บเล็ต แล้วกดป่ม Windows เร็วๆ ค้างไว้

2**.** กดหรือแตะ f2

BIOS จะค้นหาสถานที่สำหรับเครื่องมือการวินิจฉัยใน 3 ตำแหน่งตามลำดับต่อไปนี้:

- **a.** ไดรฟ์ USB ที่เชื่อมต่ออย่
- $\mathbb{F}$  ทมา<u>ยเหตุ:</u> หากต้องการดาวน์โหลดเครื่องมือ HP PC Hardware Diagnostics (UEFI) ลงในไดรฟ์ USB โปรดดูที่ <u>การดาวน์โหลด HP PC Hardware Diagnostics (UEFI) ลงในอุปกรณ์ USB ในหน้า 49</u>
- b**.** ฮาร์ดไดรฟ์
- c**.** BIOS
- ี่ 3. เมื่อเครื่องมือการวินิจฉัยเปิดทำงาน ให้ใช้ป<sup>ุ</sup>่มลกศรของแป้นพิมพ์เพื่อเลือกการวินิจฉัยที่คณต้องการเรียกใช้งาน แล้วทำ ตามคำแนะนำบนหน้าจอ

 $|\mathbb{F}|$  ทมายเหตุ: หากคุณต้องการหยุดการทดสอบเพื่อการวินิจฉัยปัญหา ให้กดหรือแตะ esc

# การดาวน์โหลด HP PC Hardware Diagnostics (UEFI) ลงในอุปกรณ์ USB

 $\mathbb{B}^\prime$  <mark>หมายเหตุ:</mark> คำแนะนำสำหรับการดาวน์โหลด HP PC Hardware Diagnostics (UEFI) จะมีอยู่ในภาษาอังกฤษเท่านั้น

การดาวน์โหลด HP PC Hardware Diagnostics ลงในอุปกรณ์USB มี2 วิธี:

ตัวเลือกที่1: หน้าหลักของ HP PC Diagnostics— ช่วยให้เข้าถึง UEFI เวอร์ชันล่าสุดได้

- 1**.** ไปที่<http://hp.com/go/techcenter/pcdiags>
- 2. คลิกลิงค์ UEFI **ดาวน์โหลด UEFI** แล้วเลือก **เรียกใช้**

ตัวเลือกที่2: หน้าการสนับสนุนและไดรเวอร์—ให้ดาวน์โหลดไดรเวอร์สำหรับผลิตภัณฑ์ทั้งเวอร์ชันเก่าและใหม่

- **1.** ไปที่ <http://www.hp.com>
- 2. ชี้ไป **บริการช่วยเหลือ** ที่อยู่ที่ด้านบนของหน้าจอ และจากนั้น คลิก **ดาวน์โหลดไดรเวอร์**
- **3.** ป้อนชื่อผลิตภัณฑ์ลงในกล่องข้อความ จากนั้นคลิก **ไป**

– หรือ –

ึ คลิก **ค้นหาเดี๋ยวนี้** เพื่อให้ HP ตรวจหาผลิตภัณฑ์ของคุณโดยอัตโนมัติ

- **4. เลือกรุ่นของคอมพิวเตอร์ของคุณ แล้วเลือกระบบปฏิบัติการของคุณ**
- 5. จากหัวข้อ **วินิจฉัยปัญหา คลิก ระบบรองรับ HP UEFI**

– หรือ –

Φลิก ดาวน์โหลด จากนั้นเลือก เรียกใช้

# <span id="page-60-0"></span>11 การสำรอง คืนค่า และกู้คืนข้อมูล

่ เนื้อหาในบทนี้จะให้ข้อมลในหัวข้อต่อไปนี้ ข้อมลในบทเป็นกระบวนการมาตรฐานในร่นส่วนใหญ่

- การสร้างสื่อกู้คืนระบบและการสำรองข้อมูล
- การคืนค่าและการกู้คืนระบบ

ี่ สำหรับข้อมูลเพิ่มเติม โปรดดูที่ HP Support Assistant

**▲** จากหน้าจอเริ่มให้พิมพ์support แล้วเลือกแอพ HP Support Assistant

- หรือ -

จากเดสก์ท็อปของ Windows ให้คลิกที่ไอคอนเครื่องหมายคำถามในส่วนของการแจ้งเตือนที่ด้านขวาสุดของทาสก์ บาร์

# การสร้างสื่อกู้คืนระบบและการสำรองข้อมูล

วิธีการสร้างสื่อการกู้คืนและสำรองข้อมูลต่อไปนี้มีอยู่ในบางรุ่นเท่านั้น เลือกวิธีที่พร้อมใช้งานตามรุ่นคอมพิวเตอร์ของคุณ

- ่ ใช้ HP Recovery Manager หลังจากคณตั้งค่าคอมพิวเตอร์เรียบร้อยแล้ว เพื่อสร้างสื่อ HP Recovery ขั้นตอนนี้ ึ่จะเป็นการสร้างข้อมูลสำรองสำหรับพาร์ติชัน HP Recovery บนคอมพิวเตอร์ ข้อมูลสำรองสามารถใช้ในการติดตั้ง ระบบปฏิบัติการดั้งเดิมใหม่อีกครั้ง ในกรณีที่ฮาร์ดไดรฟ์เสียหายหรือมีการเปลี่ยนฮาร์ดไดรฟ์ สำหรับข้อมูลเกี่ยวกับการ ี สร้างสื่อการกู้คืน โปรดดู การสร้างสื่อ HP Recovery (มีเฉพาะบางรุ่นเท่านั้น) ในหน้า 51 สำหรับข้อมูลเกี่ยวกับตัว เลือกการกู้คืนที่พร้อมใช้งานโดยการใช้สื่อการกู้คืน โปรดดู การกู้คืนโดยใช้ [HP Recovery Manager](#page-62-0) ในหน้า 53
- ่ ใช้เครื่องมือ Windows ในการสร้างจุดการคืนค่าระบบและสร้างการสำรองข้อมูลส่วนตัว

ี่สำหรับข้อมูลเพิ่มเติม โปรดดู <u>การใช้เครื่องมือ Windows ในหน้า 52</u>

 $|$ ് <mark>2</mark> พมายเหตุ: หากอุปกรณ์จัดเก็บข้อมูลมีความจุ 32 กิกะไบต์ หรือน้อยกว่า การคืนค่าระบบ Microsoft จะถูกปิดการ ่ใช้งานตามค่าเริ่มต้น

### การสร้างสื่อ HP Recovery (มีเฉพาะบางรุ่นเท่านั้น)

 $\Box^p$  <mark>สิ่งสำคัญ:</mark> หากคอมพิวเตอร์ของคุณไม่สามารถแสดงตัวเลือกการสร้างสื่อก้คืนระบบได้ สามารถขอรับสื่อก้คืนระบบสำหรับ ูเครื่องของคุณได้จากฝ่ายสนับสนุน โปรดดูสมุดรายนาม *หมายเลขโทรศัพท์ทั่วโลก* ที่ให้มาพร้อมกับคอมพิวเตอร์ คุณยัง ี่ สามารถค้นหาข้อมูลติดต่อได้จากเว็บไซต์ของ HP ไปที่ <http://www.hp.com/support> เลือกประเทศหรือภูมิภาคของคุณ แล้วปฏิบัติตามคำแนะนำที่ปรากฏบนหน้าจอ

HP Recovery Manager เป็นโปรแกรมซอฟต์แวร์ที่ให้คุณสร้างสื่อการกู้คืนได้หลังจากตั้งค่าคอมพิวเตอร์เรียบร้อยแล้ว ี่ สื่อ HP Recovery สามารถใช้ในการดำเนินการกู้คืนระบบหากฮาร์ดไดรฟ์เสียหาย การกู้คืนระบบจะติดตั้งระบบปฏิบัติการ ดั้งเดิมและโปรแกรมซอฟต์แวร์ที่ติดตั้งมาจากโรงงานอีกครั้ง แล้วกำหนดค่าให้กับโปรแกรมนั้น สื่อ HP Recovery ยัง ี่ สามารถใช้ในการปรับแต่งระบบหรือช่วยในการก้ข้อมูลจำลองจากโรงงานในกรณีที่เปลี่ยนฮาร์ดไดรฟ์

- <span id="page-61-0"></span>คุณสามารถสร้างสื่อก้คืนระบบได้เพียงชุดเดียวเท่านั้น จัดการกับเครื่องมือการก้คืนเหล่านี้ด้วยความระมัดระวังและเก็บ ไว้ในที่ปลอดภัย
- HP Recovery Manager จะตรวจสอบΦอมพิวเตอร์และระบุความจุในการจัดเก็บข้อมูลที่จำเป็นสำหรับการสื่อที่จะต้อง ใช้
- ่ หากต้องการสร้างแผ่นดิสก์ก้คืนระบบ คอมพิวเตอร์ของคณต้องมีไดรฟ์แบบออพติคอลที่สามารถเขียนแผ่น DVD และ จะต้องใช้เฉพาะแผ่น DVD-R, DVD+R, DVD-R DL หรือ DVD+R DL เท่านั้น อย่าใช้แผ่นดิสก์แบบเขียนซ้ำได้ เช่น แผ่น CD±RW, DVD±RW, DVD±RW ระบบดับเบิลเลเยอร์ หรือ BD-RE (Blu-ray แบบเขียนซ้ำได้; เนื่องจากแผ่นดังกล่าวไม่สามารถใช้ได้กับซอฟต์แวร์ HP Recovery Manager หรือคุณอาจใช้แฟลชไดรฟ์ USB ิดณภาพสงแทนก็ได้
- หากคอมพิวเตอร์ของคุณไม่มีไดรฟ์แบบออปติคอลในตัวที่สามารถเขียนดีวีดีได้ แต่คุณต้องการสร้างดีวีดีสื่อก้คืนระบบ คุณสามารถใช้ไดรฟ์แบบออปติคอลเสริมภายนอก (ซื้อแยกต่างหาก) เพื่อสร้างแผ่นดิสก์ก้คืนระบบ หรือคุณสามารถ ขอรับแผ่นดิสก์ก์ดื่นจากฝ่ายสนับสนุน โปรดดุสมุดรายนาม *หมายเลขโทรศัพท์ทั่วโลก* ที่ให้มาพร้อมกับคอมพิวเตอร์ ึคุณยังสามารถค้นหาข้อมูลติดต่อได้จากเว็บไซต์ของ HP ไปที่ <u><http://www.hp.com/support></u> เลือกประเทศหรือ ภมิภาคของคุณ แล้วปฏิบัติตามคำแนะนำที่ปรากฏบนหน้าจอ หากคุณใช้ไดรฟ์แบบออปติคอลภายนอก ต้องเชื่อมต่อ โดยตรงกับพอร์ต USB บนคอมพิวเตอร์ ไม่สามารถเชื่อมต่อไดรฟ์เข้ากับพอร์ต USB บนอปกรณ์ภายนอก เช่น ฮับ USB ได้
- $\bullet$  ตรวจสอบว่าคอมพิวเตอร์มีการเชื่อมต่อกับแหล่งจ่ายไฟ AC ก่อนที่คณจะเริ่มสร้างสื่อก้ดีนระบบ
- ึ กระบวนการสร้างสื่อกู้คืนระบบอาจใช้เวลาหนึ่งชั่วโมงหรือมากกว่า อย่ารบกวนกระบวนการสร้างสื่อดังกล่าว
- หากจำเป็น คุณสามารถออกจากโปรแกรมก่อนจะสร้างแผ่นดีวีดีการกู้คืนระบบทั้งหมดเสร็จ HP Recovery Manager จะเขียนแผ่นดีวีดีปัจจุบันให้เสร็จสิ้น ครั้งต่อไปที่คุณเปิด HP Recovery Manager คุณจะได้รับแจ้งให้ ดำเนินการต่อและจะมีการเขียนแผ่นดิสก์ที่เหลือ

วิธีสร้างสื่อก้ดีนระบบของ HP:

- $\Box$ ึ่ <mark>สิ่งสำคัญ</mark>: สำหรับแท็บเล็ตกับแป้นพิมพ์แบบถอดออกได้ ต่อแป้นพิมพ์เข้ากับฐานแป้นพิมพ์ก่อนที่จะเริ่มขั้นตอนเหล่านี้ (มี ้เฉพาะบางรุ่นเท่านั้น)
	- 1. จากหน้าจอเริ่ม ให้พิมพ์ recovery จากนั้นเลือก HP Recovery Manager
	- **2. เลือก <b>การสร้างสื่อก้ดีนระบบ** และปฏิบัติตามคำแนะนำที่ปรากฏบนหน้าจอ

หากคุณจำเป็นต้องกู้คืนระบบ โปรดดู การกู้คืนโดยใช้ [HP Recovery Manager](#page-62-0) ในหน้า 53

# การใช้เΦรื่องมือ Windows

ึ คุณสามารถสร้างจุดคืนค่าระบบ และสร้างการสำรองข้อมูลส่วนตัวโดยใช้เครื่องมือ Windows

- $\ddot{\mathbb{B}}$  หมายเหตุ: หากอุปกรณ์จัดเก็บข้อมูลมีความจุ 32 กิกะไบต์ หรือน้อยกว่า การคืนค่าระบบ Microsoft จะถูกปิดการใช้งาน ่ตามค่าเริ่มต้น
	- ▲ จากหน้าจอเริ่ม ให้พิมพ์วิธีใช้จากนั้นเลือก บริการช่วยเหลือและวิธีใช้

‒ หรือ –

จากเดสก์ท็อปของ Windows ให้คลิกที่ไอคอนเครื่องหมายคำถามในส่วนของการแจ้งเตือนที่ด้านขวาสุดของทาสก์ บาร์

ี สำหรับข้อมูลเพิ่มเติมเกี่ยวกับขั้นตอนต่าง ๆ โปรดดูที่บริการช่วยเหลือและวิธีใช้

# <span id="page-62-0"></span>การคืนค่าและการกู้คืน

ู้มีทางเลือกในการกู้ดีนระบบอย่หลายวิธี เลือกวิธีที่เหมาะสมกับสถานการณ์และระดับความเชี่ยวชาญของคุณมากที่สุด

 $\mathbb{R}^*$  <del>สิ่งสำคัญ:</del> วิธีการบางอย่างอาจไม่มีอย่ในทกร่น

- Windows ขอเสนอตัวเลือกต่างๆ สำหรับการฟื้นคืนจากการสำรอง รีเฟรชคอมพิวเตอร์ และรีเซ็ตคอมพิวเตอร์ไว้ที่ ี สถานะเดิม สำหรับข้อมูลเพิ่มเติม ดู บริการช่วยเหลือและวิธีใช้
	- $\blacktriangle$  จากหน้าจอเริ่มให้พิมพ์  ${\tt support}$  แล้วเลือกแอพ ${\sf HP}$  Support Assistant

- หรือ -

จากเดสก์ท็อปของ Windows ให้คลิกที่ไอคอนเครื่องหมายคำถามในส่วนของการแจ้งเตือนที่ด้านขวาสุดของทา สก์บาร์

- หากจำเป็นต้องแก้ปัญหาในโปรแกรมหรือไดรเวอร์ที่ติดตั้งไว้แล้ว โปรดใช้ตัวเลือก Drivers and Applications ่ Reinstall (ติดตั้งไดรเวอร์และโปรแกรมใหม่) ของ HP Recovery Manager เพื่อติดตั้งโปรแกรมหรือไดรเวอร์ แต่ละรายการใหม่อีกครั้ง
	- $\blacktriangle$  จากหน้าจอเริ่ม ให้พิมพ์  $\text{recovery}$  เลือก <code>HP</code> Recovery Manager แล้วเลือก Drivers and ี **Applications Reinstall** (การติดตั้งไดรเวอร์และโปรแกรมใหม่) และปฏิบัติตามคำแนะนำที่ปรากฏบนหน้าจอ
- ่ สำหรับบางรุ่น หากคุณต้องการตั้งค่าคอมพิวเตอร์ของคุณใหม่โดยใช้อิมเมจขนาดย่อ คุณสามารถเลือกตัวเลือก HP Minimized Image Recovery ได้จากพาร์ติชัน HP Recovery (มีเฉพาะบางรุ่นเท ่านั้น) หรือสื่อ HP Recovery Minimized Image Recovery จะติดตั้งเฉพาะไดรเวอร์และโปรแกรมสำหรับเปิดใช้งานฮาร์ดแวร์ โปรแกรมอื่นๆ ่ ในอิมเมจยังคงสามารถติดตั้งได้จากตัวเลือก ติดตั้งไดรเวอร์และโปรแกรมใหม่ ใน HP Recovery Manager

ี่ สำหรับข้อมูลเพิ่มเติม โปรดดู การกู้กินโดยใช้ HP Recovery Manager ในหน้า 53

- $\bullet$  หากคุณต้องการกู้คืนพาร์ติชันและข้อมูลเดิมจากโรงงาน คุณสามารถเลือกตัวเลือก System Recovery (การกู้คืน ระบบ) จากพาร์ติชัน HP Recovery (มีเฉพาะบางรุ่นเท่านั้น) หรือใช้สื่อ HP Recovery สำหรับข้อมูลเพิ่มเติม โปรดดูการกู้Φืนโดยใช้HP Recovery Manager ในหน้า 53 หากคุณยังไม่ได้จัดทำสื่อบันทึกข้อมูลกู้ระบบไว้ดู รายละเอียดใน การสร้างสื่อ HP Recovery (มีเฉพาะบางรุ่นเท่านั้น) ในหน้า 51
- ในบางรุ่น หากคุณต้องการก้คืนพาร์ติชันการดั้งเดิมจากโรงงานของคอมพิวเตอร์และเนื้อหา หรือหากคุณเปลี่ยนฮาร์ด ์ ไดรฟ์ คุณสามารถใช้ตัวเลือก Factory Reset (ค่าเริ่มต้นจากโรงงาน) ของสื่อ HP Recovery สำหรับข้อมูลเพิ่มเติม โปรดดูการกู้Φืนโดยใช้HP Recovery Manager ในหน้า 53
- ในบางรุ่น หากคุณต้องการนำพาร์ติชันการกู้คืนออกเพื่อเพิ่มพื้นที่ว่างบนฮาร์ดไดรฟ์ HP Recovery Manager มีตัว เลือก Remove Recovery Partition (ลบพาร์ติชันการคืนค่า) สำหรับคุณ

สำหรับข้อมลเพิ่มเติม โปรดดู [การใช้พาร์ติชัน](#page-65-0) (เฉพาะบางรุ่น) ในหน้า 56

### การกู้Φืนโดยใช้HP Recovery Manager

ี่ ซอฟต์แวร์ HP Recovery Manager ช่วยให้คุณสามารถกู้ระบบคอมพิวเตอร์เป็นสถานะจากโรงงานโดยใช้สื่อ HP Recovery ที่คุณจัดทำไว้ หรือได้รับจากฝ่ายสนับสนุนหรือใช้พาร์ติชัน HP Recovery (มีเฉพาะบางรุ่นเท่านั้น) หากคุณ <u>ยั</u>งไม่ได้จัดทำสื่อบันทึกข้อมูลกู้ระบบไว้ ดูรายละเอียดใน <u>การสร้างสื่อ HP Recovery (มีเฉพาะบางรุ่นเท่านั้น) ในหน้า 51</u>

### <span id="page-63-0"></span>สิ่งที่จะต้องทราบก่อนที่คุณเริ่มต้นใช้งาน

- HP Recovery Manager จะกู้ดีนเฉพาะซอฟต์แวร์ที่ติดตั้งมาจากโรงงาน สำหรับซอฟต์แวร์ที่ไม่ได้ให้มาพร้อมกับ คอมพิวเตอร์นี้ คณต้องดาวน์โหลดซอฟต์แวร์จากเว็บไซต์ของผ้ผลิต หรือติดตั้งซอฟต์แวร์ใหม่อีกครั้งจากสื่อที่ให้มา โดยผู้ผลิต
- $\mathbb{Z}$ ิ <mark>สิ่งสำคัญ</mark>: การกู้คืนระบบด้วย HP Recovery Manager ควรเป็นทางเลือกสุดท้ายในการแก้ไขปัญหาของ Φอมพิวเตอร์
- ้ต้องใช้สื่อ HP Recovery หากฮาร์ดไดรฟ์ของคอมพิวเตอร์ทำงานล้มเหลว หากคุณยังไม่ได้จัดทำสื่อบันทึกข้อมูลก้ ระบบไว้ ดูรายละเอียดใน <u>การสร้างสื่อ HP Recovery (</u>มีเฉพาะบางรุ่นเท่านั้น) ในหน้า 51
- หากต้องการใช้ตัวเลือก รีเซ็ตกลับเป็นค่าที่ตั้งจากโรงงาน (มีเฉพาะบางรุ่นเท่านั้น) คุณจะต้องใช้สื่อ HP Recovery หากคุณยังไม่ได้จัดทำสื่อบันทึกข้อมูลกู้ระบบไว้ ดูรายละเอียดใน <u>การสร้างสื่อ [HP Recovery \(](#page-60-0)มีเฉพาะบางรุ่น</u> เท ่านั้น) [ในหน้า](#page-60-0) 51
- ่ หากคอมพิวเตอร์ของคุณไม่อนุญาตให้สร้างสื่อ HP Recovery หรือสื่อ HP Recovery ไม่ทำงาน คุณสามารถขอรับ ี่สื่อกู้คืนระบบสำหรับระบบของคุณจากฝ่ายสนับสนุน โปรดดูสมุดรายนาม *หมายเลขโทรศัพท์ทั่วโลก* ที่ให้มาพร้อมกับ คอมพิวเตอร์ คุณยังสามารถค้นหาข้อมูลติดต่อได้จากเว็บไซต์ของ HP ไปที่ <http://www.hp.com/support> เลือก ประเทศหรือภูมิภาคของคุณ แล้วปฏิบัติตามคำแนะนำที่ปรากภบนหน้าจอ
- $\mathbb{I}^{\gg}_{\mathcal{A}}$  <mark>สิ่งสำคัญ:</mark> HP Recovery Manager จะไม่สำรองข้อมูลส่วนตัวของคุณโดยอัตโนมัติ ก่อนเริ่มการกู้คืน โปรดสำรองข้อมูล ส่วนตัวที่คุณต้องการใช้เอาไว้

ใช้สื่อ HP Recovery โดยเลือกจากตัวเลือกในการก้คืนข้อมลต่อไปนี้

 $\H \R^p$  <mark>หมายเหตุ:</mark> แสดงเฉพาะตัวเลือกที่พร้อมใช้งานสำหรับคอมพิวเตอร์ของคุณ เมื่อคุณเริ่มกระบวนการก้คืน

- System Recovery (การก้คืนระบบ)—ติดตั้งระบบปฏิบัติการเดิมใหม่ แล้วกำหนดค่าโปรแกรมที่ได้รับการติดตั้งมา จากโรงงาน
- การก้จากข้อมูลจำลองระดับพื้นฐาน (มีเฉพาะบางรุ่นเท่านั้น) จะทำการติดตั้งระบบปฏิบัติการและไดรเวอร์รวมทั้ง ซอฟต์แวร์ทั้งหมดที่เกี่ยวกับฮาร์ดแวร์ ซอฟต์แวร์อื่น ๆ จะไม่ได้รับการติดตั้งไปด้วย
- Factory Reset (การคืนค่าจากโรงงาน)—คืนค่าคอมพิวเตอร์ให้กลับสู่สถานะดั้งเดิมจากโรงงานด้วยการลบข้อมูล ทั้งหมดออกจากฮาร์ดไดรฟ์และสร้างพาร์ติชันขึ้นใหม่ จากนั้นจึงติดตั้งระบบปฏิบัติการดั้งเดิมและโปรแกรมซอฟต์แวร์ ที่ติดตั้งมาจากโรงงานใหม่อีกครั้ง

พาร์ติชัน HP Recovery (มีเฉพาะบางรุ่นเท่านั้น) จะให้ตัวเลือก System Recovery และ Minimized Image Recovery (กู้คืนทั้งระบบและการกู้คืนอิมเมจที่ไม่รวมโปรแกรม) (มีเฉพาะบางรุ่นเท่านั้น)

### การใช้พาร์ติชัน HP Recovery (เฉพาะบางรุ่น)

พาร์ติชัน HP Recovery ช่วยให้คุณสามารถกู้คืนชุดข้อมูลจำลองระบบหรือชุดข้อมูลจำลองกู้คืนระบบระดับพื้นฐาน (มี ู้เฉพาะบางรุ่นเท่านั้น) โดยไม่ต้องใช้แผ่นดิสก์กู้ข้อมูลหรือแฟลชไดร์ฟ USB สำหรับกู้ข้อมูล การกู้คืนระบบในรูปแบบนี้จะ สามารถใช้ได้ต่อเมื่อฮาร์ดไดรฟ์ยังทำงานอยู่เท่านั้น

วิธีการเริ่มใช้งาน HP Recovery Manager จากพาร์ติชัน HP Recovery:

 $\Box$ ึ่∕ <mark>สิ่งสำคัญ</mark>: สำหรับแท็บเล็ตกับแป้นพิมพ์แบบถอดออกได้ ต่อแป้นพิมพ์เข้ากับฐานแป้นพิมพ์ก่อนที่จะเริ่มขั้นตอนเหล่านี้ (มี เฉพาะบางรุ่นเท ่านั้น)

<span id="page-64-0"></span>1. จากหน้าจอเริ่ม ให้พิมพ์ recovery เลือก Recovery Manager แล้วเลือก HP Recovery Environment - หรือ -

ึกด f11 ขณะคอมพิวเตอร์กำลังบุต หรือกด f11 ค้างไว้ ขณะกดปุ่มเปิด/ปิด

- 2**.** เลือก แก้ไขปัญหา จากเมนูตัวเลือกการบูต
- 3**.** เลือก Recovery Manager และจากนั้นจึงปฏิบัติตามคำแนะนำที่ปรากฏบนหน้าจอ

### การใช้สื่อ HP Recovery เพื่อกู้คืน

ึ คุณสามารถใช้สื่อก้ดีนระบบของ HP ในการก้ดีนระบบเดิม โดยสามารถใช้วิธีนี้ในกรณีที่ระบบของคุณไม่มีพาร์ติชัน HP Recovery หรือฮาร์ดไดรฟ์ทำงานไม่ถูกต้อง

- <u>1. หากเป็นไปได้ ให้สำรองไฟล์ส่วนบ</u>ุคคลทั้งหมดไว้
- 2. ใส่สื่อ HP Recovery และรีสตาร์ทคอมพิวเตอร์
- $\ddot{\mathbb{F}}$ ั หมายเหตุ: หากคอมพิวเตอร์ไม่รีสตาร์ทโดยอัตโนมัติใน HP Recovery Manager ให้เปลี่ยนแปลงลำดับการบต ของคอมพิวเตอร์ โปรดดู การเปลี่ยนแปลงลำดับการบูตของคอมพิวเตอร์ ในหน้า 55
- 3**.** ให้ปฏิบัติตามคำแนะนำบนหน้าจอ

#### การเปลี่ยนแปลงลำดับการบูตของคอมพิวเตอร์

หากคอมพิวเตอร์ไม่รีสตาร์ทใน HP Recovery Manager คุณสามารถเปลี่ยนแปลงลำดับการบูตของคอมพิวเตอร์ ซึ่งเป็น ลำดับของอุปกรณ์ที่แสดงอยใน BIOS ที่คอมพิวเตอร์ใช้เป็นข้อมลในการเริ่มต้นระบบ คุณสามารถเปลี่ยนไปเลือกไดรฟ์แบบ ออปติΦอลหรืออแฟลชไดรฟ์ USB ได้

วิธีการเปลี่ยนแปลงลำดับการบูต:

- $\Box$ ึ่∕ <mark>สิ่งสำคัญ</mark>: สำหรับแท็บเล็ตกับแป้นพิมพ์แบบถอดออกได้ ต่อแป้นพิมพ์เข้ากับฐานแป้นพิมพ์ก่อนที่จะเริ่มขั้นตอนเหล่านี้ (มี เฉพาะบางรุ่นเท ่านั้น)
	- **1. ใสลือ HP Recovery:**
	- 2. การเริ่มใช้งาน Computer Setup (การตั้งค่าคอมพิวเตอร์):

สำหรับคอมพิวเตอร์หรือแท็บเล็ตที่ต่อแป้นพิมพ์อยู่:

ี เปิดหรือรีสตาร์ทคอมพิวเตอร์หรือแท็บเล็ต กด <mark>esc</mark> เร็วๆ และกด f9 เพื่อแสดงตัวเลือกการบูต

สำหรับคอมพิวเตอร์หรือแท็บเล็ตที่ไม่ต่อกับแป้นพิมพ์:

 $\blacktriangle$  เปิดหรือรีสตาร์ทคอมพิวเตอร์ กดป่มลดระดับเสียงเร็วๆ และจากนั้น แตะ **f9** สำหรับตัวเลือกการบูต - หรือ -

เปิดหรือรีสตาร์ทแท็บเล็ต กดป่ม Windows เร็วๆ และจากนั้นแตะ **f9** สำหรับตัวเลือกการบต

- ี**3. เ**ลือกไดรฟ์แบบออปติคอลหรือแฟลชไดรฟ์ USB ที่คุณต้องการใช้บุต
- 4**.** ให้ปฏิบัติตามคำแนะนำบนหน้าจอ

### <span id="page-65-0"></span>การใช้พาร์ติชัน (เฉพาะบางรุ่น)

ี่ ซอฟต์แวร์ HP Recovery Manager ช่วยให้คุณสามารถนำพาร์ติชัน HP Recovery ออกเพื่อเพิ่มพื้นที่ว่างใน HP Recovery Environment ได้

 $\stackrel{\text{\normalsize{[1]}}}{\cancel{\sim}}$ สิ่ง<mark>สำคัญ:</mark> หลังจากลบพาร์ติชัน HP Recovery คุณจะไม่สามารถใช้ Windows Refresh หรือตัวเลือกของ Windows เพื่อลบข้อมูลทั้งหมดและติดตั้ง Widows ใหม่ ได้อีกต่อไป นอกจากนี้ คุณจะไม่สามารถดำเนินการกู้คืนระบบหรือการกู้คืน ภาพย่อขยายจากพาร์ติชัน HP Recovery ก่อนลบพาร์ติชัน Recovery ให้จัดทำสื่อบันทึกข้อมูล HP Recovery ไว้ก่อน ล่วงหน้า โปรดดู การสร้างสือ HP Recovery (มีเฉพาะบางรุ่นเท่านั้น) ในหน้า 51

ปฏิบัติตามขั้นตอนเหล่านี้เพื่อนำพาร์ติชัน HP Recovery ออก:

- 1. จากหน้าจอเริ่ม ให้พิมพ์ recovery จากนั้นเลือก HP Recovery Manager
- 2**.** เลือก Remove Recovery Partition (นำพาร์ติชันการกู้คืนออก) และปฏิบัติตามคำแนะนำที่ปรากฏบนหน้าจอ

# <span id="page-66-0"></span>12 ข้อกำหนดเฉพาะ

# กำลังไฟฟ้าเข้า

ข้อมูลกำลังไฟในหัวข้อนี้อาจมีประโยชน์หากคุณวางแผนจะเดินทางไปต่างประเทศโดยนำคอมพิวเตอร์ไปด้วย

คอมพิวเตอร์ทำงานด้วยกำลังไฟ DC ซึ่งจ่ายไฟให้โดยแหล่งไฟฟ้า AC หรือ DC แหล่งไฟฟ้า AC ต้องจ่ายไฟที่พิกัด 100– 240 V, 50–60 Hz แม้ว่าคอมพิวเตอร์จะรับไฟจากแหล่งไฟฟ้า DC แบบเครื่องต่อเครื่อง ควรได้รับจ่ายไฟโดยใช้เฉพาะอะ ี แดปเตอร์ AC หรือแหล่งไฟฟ้า DC ที่จัดหาให้และได้รับอนุมัติจาก HP เพื่อใช้งานกับคอมพิวเตอร์เครื่องนี้เท่านั้น

คอมพิวเตอร์สามารถทำงานด้วยแหล่งจ่ายไฟ DC ภายใต้ข้อกำหนดเฉพาะดังนี้แรงดันไฟฟ้าและกระแสไฟฟ้าสำหรับการ ใช้งานอาจแตกต ่างกันไปตามแพลตฟอร์ม

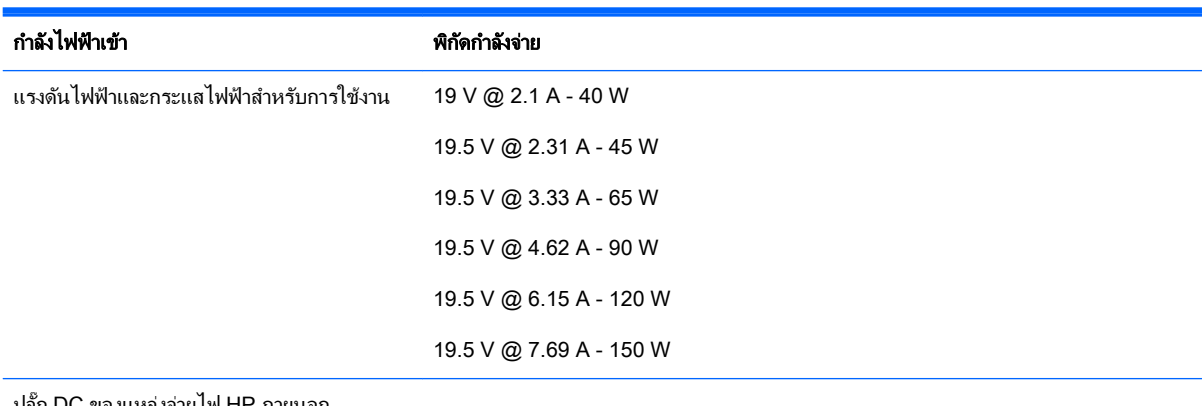

ปลั๊ก DC ของแหล่งจ่ายไฟ HP ภายนอก

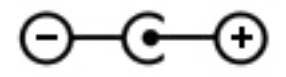

 $|\mathbb{F}|$  <mark>หมายเหตุ:</mark> ผลิตภัณฑ์นี้ออกแบบขึ้นสำหรับระบบไฟฟ้าสำหรับงาน IT ในนอร์เวย์ด้วยแรงดันไฟฟ้าเฟสต่อเฟสโดยไม่เกิน 240 V rms

 $\Hugebox[$\mathscr{P}$}$  <mark>หมายเหตุ:</mark> แรงดันไฟฟ้าและกระแสไฟฟ้าสำหรับการใช้งานคอมพิวเตอร์จะพบได้ในป้ายระบุข้อกำหนดของระบบ

# สภาพแวดล้อมการทำงาน

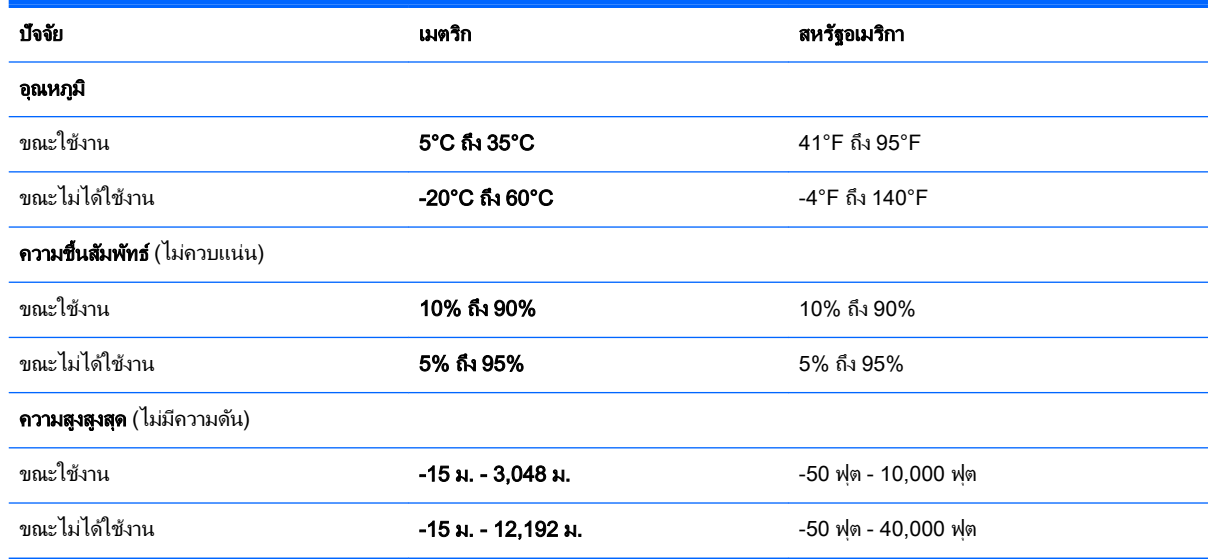

# <span id="page-68-0"></span>13 การคายประจุไฟฟ้าสถิต

การคายประจุไฟฟ้าสถิตเป็นการปล่อยประจุไฟฟ้าสถิตเมื่อวัตถุสองชิ้นสัมผัสกัน เช่น ไฟฟ้าช็อตที่คุณรู้สึกได้เมื่อคุณเดินบน พรมและแตะลูกบิดประตูที่เป็นโลหะ

การคายประจุไฟฟ้าสถิตจากนิ้วมือหรือตัวนำไฟฟ้าสถิตอื่นๆ อาจทำให้ขึ้นส่วนอิเล็กทรอนิกส์ได้รับความเสียหาย เพื่อป้องกัน ้ ความเสียหายต่อคอมพิวเตอร์ ความเสียหายต่อไดรฟ์ หรือข้อมูลสูญหาย ให้ปฏิบัติตามข้อควรระวังต่อไปนี้

- หากคำแนะนำในการลบหรือติดตั้งแจ้งให้คุณถอดปลั๊กคอมพิวเตอร์ ให้ตรวจสอบก่อนว่ามีการต่อกราวด์ถูกต้อง
- เก็บชิ้นส่วนไว้ในหีบห่อบรรจุที่ปลอดภัยจากไฟฟ้าสถิตจนกว่าคุณจะพร้อมสำหรับการติดตั้ง
- หลีกเลี่ยงการสัมผัสพิน บัดกรี และวงจร จับชิ้นส่วนอิเล็กทรอนิกส์ให้น้อยที่สุดเท่าที่จะเป็นไปได้
- <u>ใช้เครื่องมือที่ไม่ใช่แม่เหล็ก</u>
- ก่อนที่จะเคลื่อนย้ายชิ้นส่วน ให้คายประจไฟฟ้าสถิตด้วยการแตะที่พื้นผิวโลหะที่ไม่ได้ทาสี
- ิ หากคุณถอดชิ้นส่วนออก ให้วางไว้ในที่เก็บที่ปลอดภัยจากไฟฟ้าสถิต

# ดัชนี

### B

Beats Audio [20](#page-29-0) Beats Audio Control Panel (แผง ควบคุม Beats Audio) [20](#page-29-0) **BIOS** การดาวน์โหลดอ ัพเดต [47](#page-56-0) การระบุเวอร์ชัน [46](#page-55-0) การอัพเดต [46](#page-55-0) การเริ่มต้น Setup Utility [46](#page-55-0)

#### D

**DisplayPort** การระบุ [6](#page-15-0) การเชื่อมต่อ [23](#page-32-0)

#### H

HDMI การกำหนดค่าเสียง [22](#page-31-0) HP PC Hardware Diagnostics (UEFI) การดาวน์โหลด [49](#page-58-0) HP Recovery Manager การเริ่มต้น [54](#page-63-0) การแก้ไขปัญหาการบูต [55](#page-64-0)

#### M

Miracast [24](#page-33-0)

#### W

Windows จดคืนค่าระบบ [51](#page-60-0), [52](#page-61-0)

#### ก

การกู้Φืน HP Recovery Manager [53](#page-62-0) iแผ ่นดิสก์ [55](#page-64-0) การเริ่มต้น [54](#page-63-0) ดิสก์ [52](#page-61-0) ระบบ [53](#page-62-0) ้สื่อ [55](#page-64-0)

แผ ่นดิสก์ที่สนับสนุน [52](#page-61-0) แฟลชไดรฟ์ USB [55](#page-64-0) โดยใช้สื่อ HP Recovery [52](#page-61-0) การก้คืนระบบ [53](#page-62-0) การก้คืนระบบเดิม [53](#page-62-0) การก้คืนอิมเมจขนาดย่อ [54](#page-63-0) การขนส่งคอมพิวเตอร์ [39](#page-48-0) การคายประจุไฟฟ้าสถิต [59](#page-68-0) การค้นหาข้อมล ซอฟต์แวร์ [4](#page-13-0) ฮาร์ดแวร์ [4](#page-13-0) การจัดเก็บแบตเตอรี่ [33](#page-42-0) การดูแลรักษาคอมพิวเตอร์ของคุณ [38](#page-47-0) ึการตั้งค่าการป้องกันด้วยรหัสผ่านเมื่อกลับ มาทำงานอีกครั้ง [30](#page-39-0) ึการตั้งค่าพลังงาน, การใช้ [30](#page-39-0) การติดตั้ง การอัพเดตด้านความปลอดภัยที่ สำคัญ [44](#page-53-0) ตัวล็อกสายเคเบิลที่เป็นอปกรณ์เสริม [44](#page-53-0) การทดสอบอะแดปเตอร์AC [35](#page-44-0) การทำความรู้จักกับคอมพิวเตอร์ของ Φุณ [4](#page-13-0) การทำความสะอาดคอมพิวเตอร์ของคุณ [38](#page-47-0) การบำรุงรักษา Disk Cleanup (การล้างข้อมูล ดิสก์) [37](#page-46-0) Disk Defragmenter (ตัวจัดเรียง ข้อมูลบนดิสก์) [37](#page-46-0) การอ ัพเดตโปรแกรมและไดรเวอร์ [37](#page-46-0) การปิดคอมพิวเตอร์ [35](#page-44-0) การสำรองซอฟต์แวร์และข้อมูล [44](#page-53-0) การอ ัพเดตซอฟต์แวร์, การติดตั้ง [44](#page-53-0) การอ ัพเดตโปรแกรมและไดรเวอร์ [37](#page-46-0) การเข้าสู่โหมดสลีปและไฮเบอร์เนต [29](#page-38-0)

การเข้าไปที่ HP Apps Store [1](#page-10-0) การเชื่อมต่อ WI AN [15](#page-24-0) การเชื่อมต่อ WLAN ขององค์กร [15](#page-24-0) การเชื่อมต่อ WLAN สาธารณะ [15](#page-24-0) การเดินทางโดยนำคอมพิวเตอร์ไปด้วย [13](#page-22-0), [33,](#page-42-0) [39](#page-48-0) ึการเริ่มต้นใช้งานอย่างเหมาะสม [1](#page-10-0) การแบ ่งปันสื่อ [18](#page-27-0) การใช้ทัชแพด [25](#page-34-0) การใช้รหัสผ่าน [41](#page-50-0) การใช้แป้ นพิมพ์และเมาส์ [28](#page-37-0) การใช้แหล่งจ่ายไฟ AC ภายนอก [34](#page-43-0) การ์ดหน่วยความจำ รู้จัก [7](#page-16-0) กำลังไฟฟ้าเข้า [57](#page-66-0) ก้คืน ตัวเลือก [53](#page-62-0)

### ข

ข้วต่อ.สายไฟ [8](#page-17-0) ขั้วต่อชุดเชื่อมต่ออปกรณ์, การระบฺ [6](#page-15-0) ขั้วต่อสายไฟ, ร้จัก [8](#page-17-0) ข้อมลระเบียบข้อบังคับ ป้ายระบการรับรองอปกรณ์ไร้สาย [13](#page-22-0) ป้ายระบุข้อกำหนด [13](#page-22-0) ข้อมลสำรอง [51](#page-60-0) ข้อมูลเกี่ยวกับแบตเตอรี่, การค้นหา [32](#page-41-0)

#### ค

Φอมพิวเตอร์, การเดินทาง [33](#page-42-0) คีย์แพดตัวเลขแบบในตัว, การระบุ [7](#page-16-0) เครือข่ายไร้สาย (WLAN) ึการเชื่อมต่อ [15](#page-24-0) การเชื่อมต่อ WI AN ขององค์กร [15](#page-24-0) การเชื่อมต่อ WLAN สาธารณะ [15](#page-24-0) ระยะการทำงาน [16](#page-25-0) ีเครือข่ายไร้สาย, การป้องกัน [44](#page-53-0)

เΦรื่องมือ Windows การใช้ [52](#page-61-0)

#### จ

จดคืนค่าระบบ การสร้าง [52](#page-61-0) ่จดคืนค่าระบบ, การสร้าง [51](#page-60-0) แจ็ค RJ-45 (เครือข่าย) [8](#page-17-0) สัญญาณเสียงออก (หูฟัง) [5](#page-14-0) สัญญาณเสียงออก (หูฟัง)/สัญญาณ เสียงเข้า (ไมโΦรโฟน) [6](#page-15-0) ี สัญญาณเสียงเข้า (ไมโครโฟน) [5](#page-14-0) ี เครือข่าย [8](#page-17-0)  $\mu$ จ็ค $\text{RJ-45}$  (เครือข่าย), การระบุ [8](#page-17-0) แจ็Φสัญญาณเสียงออก (หูฟัง)/สัญญาณ เสียงเข้า (ไมโΦรโฟน), การระบุ [6](#page-15-0) ี แจ็คเครือข่าย. การระบุ [8](#page-17-0)

#### ฉ

ฉลาก Bluetooth [13](#page-22-0) WLAN [13](#page-22-0) ข้อกำหนด [13](#page-22-0) ซีเรียลนัมเบอร์ [13](#page-22-0) บริการ [13](#page-22-0) ใบรับรองความเป็นผลิตภัณฑ์ของแท้ ของ Microsoft [13](#page-22-0) ใบรับรองอุปกรณ์ไร้สาย [13](#page-22-0) ฉลาก Bluetooth [13](#page-22-0) ฉลาก WLAN [13](#page-22-0) ฉลากบริการ การค้นหา [13](#page-22-0)

#### ช

ชื่อและหมายเลขผลิตภัณฑ์, Φอมพิวเตอร์ [13](#page-22-0) ิชดหฟัง, การเชื่อมต่อ [20](#page-29-0) ช่องระบายอากาศ, การระบุ [10](#page-19-0) ช่องเสียบ SIM<sub>[9](#page-18-0)</sub> ตัวอ่านการ์ดหน่วยความจำ [7](#page-16-0) สายล็อก [8](#page-17-0) ช่องเสียบ SIM, รู้จัก [9](#page-18-0) ช่องเสียบสายล็อก, รู้จัก [8](#page-17-0)

ีช่องเสียบแบตเตอรี่เสริม, การระบฺ [5](#page-14-0) ช่องใส่. แบตเตอรี่ [6](#page-15-0) ีช่องใส่อปกรณ์ Bluetooth, ร้จัก [6](#page-15-0) ช่องใส่แบตเตอรี่, การระบฺ [6](#page-15-0)

#### ซ

ซอฟต์แวร์ Disk Cleanup (การล้างข้อมูล ดิสก์) [37](#page-46-0) Disk Defragmenter (ตัวจัดเรียง ข้อมลบนดิสก์) [37](#page-46-0) ซอฟต์แวร์Disk Cleanup (การล้าง ข้อมูลดิสก์) [37](#page-46-0) ซอฟต์แวร์Disk Defragmenter (ตัวจัด เรียงข้อมูลบนดิสก์) [37](#page-46-0) ซอฟต์แวร์Wireless Assistant [14](#page-23-0) ซอฟต์แวร์ความปลอดภัยทางอินเทอร์เน็ต, การใช้ [43](#page-52-0) ซอฟต์แวร์ป้องกันไวรัส, การใช้ [43](#page-52-0) ซอฟต์แวร์ไฟร์วอลล์ [43](#page-52-0) ซับวูฟเฟอร์HP Triple Bass Reflex, การระบุ [7](#page-16-0) ซีเรียลนัมเบอร์ [13](#page-22-0) ซีเรียลนัมเบอร์, Φอมพิวเตอร์ [13](#page-22-0) โซนควบคุม ขวา [8](#page-17-0) ซ้าย [7](#page-16-0) โซนแผงควบคมด้านขวา,การระบุ [8](#page-17-0) โซนแผงΦวบΦุมด้านซ้าย, การระบุ [7](#page-16-0)

#### ด

ด้านล่าง [13](#page-22-0) ไดรฟ์แบบออปติคอล, การระบุ [7](#page-16-0)

#### ต

ตัวล็อกสายเΦเบิล, การติดตั้ง [44](#page-53-0) ตัวอ่านการ์ดหน่วยความจำ, การระบุ [7](#page-16-0) ตัวอ่านลายนิ้วมือ การระบุ [7](#page-16-0) การใช้ [43](#page-52-0)

#### ท

ท ัชแพด การใช้ [25](#page-34-0) ทัชแพด, ปมต่างๆ [7,](#page-16-0) [8](#page-17-0)

#### บ

แบตเตอรี ่ การคายประจุ [33](#page-42-0) การค้นหาข้อมูล [32](#page-41-0) การทิ้ง [34](#page-43-0) การประหยัดพลังงาน [33](#page-42-0) การเก็บ [33](#page-42-0) การแก้ไขปัญหาระดับแบตเตอรี่เหลือ น้อย [33](#page-42-0) ปิ ดผนึกจากโรงงาน [31](#page-40-0) ี่ผู้ใช้สามารถเปลี่ยนเองได้ [31](#page-40-0)

#### ป

ปิดเครื่อง [35](#page-44-0) ปุ่ ม ท ัชแพดขวา [8](#page-17-0) ทัชแพดซ้าย [7](#page-16-0) พลังงาน [8](#page-17-0) ป่มเปิด/ปิด การระบุ [8](#page-17-0) ปุ่ มไร้สาย [14](#page-23-0) ี่ป้ายระบการรับรองอุปกรณ์ไร้สาย [13](#page-22-0) เปิด/ปิด แบตเตอรี ่ [31](#page-40-0) แป้น esc [6](#page-15-0) fn [7](#page-16-0) num lock [7](#page-16-0) Windows [10](#page-19-0) การดำเนินการ [5](#page-14-0) โปรแกรม Windows [10](#page-19-0) โหมดเครื่องบิน [5](#page-14-0).[12](#page-21-0) แป้น esc, การระบ<sup>[6](#page-15-0)</sup> ี แป้น fn, การระบุ [7](#page-16-0) แป้น num lock, การระบ<sup>[7](#page-16-0)</sup>  $\mathfrak u$ ปั่น Windows, การระบ $\;$  [10](#page-19-0) แป้นการดำเนินการ [11](#page-20-0) การระบุ [5](#page-14-0) แป้ นพิมพ์และเมาส์, การใช้ [28](#page-37-0) แป้ นลัด Beats Audio [20](#page-29-0)

แป้ นแสดงเมนูทางลัดของ Windows, การระบุ [10](#page-19-0) ี แป้นโหมดเครื่องบิน [5,](#page-14-0) [12](#page-21-0)

#### ผ

ี แผ่นดิสก์ที่สนับสนน, การก้คืน [52](#page-61-0)

#### ฝ

ฝาปิด, การระบุ [9](#page-18-0)

#### พ

พลังงาน AC [34](#page-43-0) พลังงานแบตเตอรี่ [31](#page-40-0) พอร์ต DisplayPort [6](#page-15-0) HDMI [7](#page-16-0), [21,](#page-30-0) [23](#page-32-0) Miracast [24](#page-33-0) USB 2.0 [9](#page-18-0) USB 2.0 สำหรับชาร์จ (มีกระแส ไฟ) [9](#page-18-0) USB 3.0 [10](#page-19-0) VGA [21](#page-30-0) จอภาพภายนอก [6](#page-15-0), [21](#page-30-0) ชาร์จ USB 3.0 (จ่ายไฟ) [9](#page-18-0) พอร์ต HDMI การระบุ [7](#page-16-0) ึการเชื่อมต่อ [21](#page-30-0) พอร์ต USB 2.0 สำหรับชาร์จ (มีปลั๊ก ไฟ), การระบุ [9](#page-18-0) พอร์ต USB 2.0, รู้จัก [9](#page-18-0) พอร์ต USB 3.0 สำหรับชาร์จ (มีปลั๊ก ไฟ), การระบุ [9](#page-18-0) พอร์ต USB 3.0, รู้จัก [10](#page-19-0) พอร์ต VGA, การเชื่อมต่อ [21](#page-30-0) พอร์ตจอภาพภายนอก [21](#page-30-0) พอร์ตจอภาพภายนอก, รู้จัก [6](#page-15-0) พาร์ติชัน HP Recovery การก้คืน [54](#page-63-0) การถอด [56](#page-65-0) พาร์ติชันการก้ดีน การถอด [56](#page-65-0) พื้นที่ของทัชแพด, การระบุ [9](#page-18-0)

#### ฟ

ไฟ caps lock, การระบุ [6](#page-15-0) ไฟสถานะ RJ-45 (เครือข่าย), การระบ [8](#page-17-0) ไฟแสดงสถานะ caps lock [6](#page-15-0) ท ัชแพด [9](#page-18-0) ปิดเสียง [7](#page-16-0) สถานะ RJ-45 (เครือข่าย) [8](#page-17-0) อะแดปเตอร์AC [5](#page-14-0) ฮาร์ดไดรฟ์ [7](#page-16-0) เปิด/ปิด [8](#page-17-0) เว็บแΦม [10](#page-19-0) ไร้สาย [10](#page-19-0) ไฟแสดงสถานะทัชแพด, การระบฺ [9](#page-18-0) ไฟแสดงสถานะปิดเสียง, การระบุ [7](#page-16-0) ไฟแสดงสถานะอะแดปเตอร์AC การ ระบุ [5](#page-14-0) ไฟแสดงสถานะอุปกรณ์ไร้สาย [10](#page-19-0), [14](#page-23-0) ไฟแสดงสถานะฮาร์ดไดรฟ์, การระบุ [7](#page-16-0) ไฟแสดงสถานะเปิด/ปิด, การระบุ [8](#page-17-0) ไฟแสดงสถานะเว็บแΦม, การระบุ [10](#page-19-0)

#### ภ

ภาพย่อขนาด การสร้าง [53](#page-62-0)

#### ม

มิเตอร์พลังงาน, การใช้ [30](#page-39-0) เมาส์, ภายนอก การตั้งค่าการกำหนดลักษณะ [25](#page-34-0) ไมโครโฟน, การเชื่อมต่อ [20](#page-29-0) ไมโΦรโฟนภายใน, การระบุ [7](#page-16-0)

#### ร

รหัสผ่าน Setup Utility (BIOS) [42](#page-51-0) Windows [42](#page-51-0) รหัสผ่าน Setup Utility (BIOS) [42](#page-51-0) รหัสผ่าน Windows  $\,$  [42](#page-51-0)  $\,$ ระบบไม่ตอบสนอง [35](#page-44-0) ้รปแบบการคลิก 2 นิ้วบนทัชแพดและหน้า จอสัมผัส [26](#page-35-0) รูปแบบการปัดนิ้วเข้ามาจากขอบด้านซ้าย บนทัชแพดและหน้าจอสัมผัส [27](#page-36-0)

รูปแบบการปัดนิ้วเข้ามาจากขอบด้านบน และการปัดนิ้วเข้ามาจากขอบด้านล่างบน ทัชแพดและหน้าจอสัมผัส [27](#page-36-0) รูปแบบการปัดเข้ามาจากขอบด้านขวาบน ทัชแพดและหน้าจอสัมผัส [27](#page-36-0) ้รูปแบบการย่อ/ขยายโดยการบีบสองนิ้วบน ทัชแพดและหน้าจอสัมผัส [26](#page-35-0) รูปแบบการสัมผัสบนทัชแพดและหน้าจอ สัมผัส การปัดนิ้วเข้ามาจากขอบด้านขวา [27](#page-36-0) การปัดนิ้วเข้ามาจากขอบด้านซ้าย [27](#page-36-0) การปัดนิ้วเข้ามาจากขอบด้านบนและ การปัดนิ้วเข้ามาจากขอบด้านล่าง [27](#page-36-0) การย่อ/ขยายโดยการบีบสองนิ้ว [26](#page-35-0) การแตะ [25](#page-34-0) Φลิก 2 นิ้ว [26](#page-35-0) เลื่อนด้วยสองนิ้ว [26](#page-35-0) รูปแบบการสัมผัสบนหน้าจอสัมผัส เลื่อน ด้วยนิ้วหนึ่งนิ้ว [28](#page-37-0) รูปแบบการเลื่อนด้วยนิ้วหนึ่งนิ้วบนหน้าจอ สัมผัส [28](#page-37-0) รปแบบการเลื่อนสองนิ้วบนทัชแพดและ หน้าจอสัมผัส [26](#page-35-0) รูปแบบการแตะบนทัชแพดและหน้าจอ สัมผัส [25](#page-34-0)

#### ล

ลายนิ้วมือ, การลงทะเบียน [43](#page-52-0) ลำดับการบูต การเปลี่ยนแปลง [55](#page-64-0) ลำโพง การระบุ [9](#page-18-0) ึการเชื่อมต่อ [19](#page-28-0) ล๊อΦของแบตเตอรี่ การระบุ [6](#page-15-0)

### ว

วิธีปฏิบัติที่ดีที่สุด [1](#page-10-0) วีดีโอ [20](#page-29-0) เว็บแΦม การระบุ [10](#page-19-0) การใช้ [19](#page-28-0)
## ส

สถานะสลีปและไฮเบอร์เนต การเข้าสู่ [29](#page-38-0) สภาพแวดล้อมการทำงาน [58](#page-67-0) สลัก ปลดฝาปิดด้านล่าง [9](#page-18-0) ปลดแบตเตอรี ่ [6](#page-15-0) สลักปลดฝาปิด [9](#page-18-0) สลักปลดแบตเตอรี่, รู้จัก [6](#page-15-0) สลีป การออก [29](#page-38-0) การเข้าสู่ [29](#page-38-0) สวิตช์จอแสดงผลภายใน, รู้จัก [7](#page-16-0) สัญญาณเสียงออก (หูฟัง), การระบุ [5](#page-14-0) ี สัญญาณเสียงเข้า (ไมโครโฟน), การ ระบุ [5](#page-14-0) สือ HP Recovery การก้คืน [55](#page-64-0) การสร้าง [51](#page-60-0) สื่อกู้คืนระบบ การสร้าง [51](#page-60-0) การสร้างโดยใช้HP Recovery Manager [52](#page-61-0) ส่วนควบคมไร้สาย ซอฟต์แวร์Wireless Assistant [14](#page-23-0) ป<sup>ุ</sup>่ม [14](#page-23-0) ระบบปฏิบัติการ [14](#page-23-0) ส่วนประกอบ [5](#page-14-0) เสาอากาศ WLAN, การระบ<sup>[10](#page-19-0)</sup> เสาอากาศ WWAN, การระบุ [11](#page-20-0)

## ห

หูฟัง, การเชื่อมต่อ [19](#page-28-0) แหล่งข้อมูลจาก HP [2](#page-11-0) แหล่งจ่ายไฟ AC ภายนอก, การใช้ [34](#page-43-0)

## อ

อะแดปเตอร์AC, การทดสอบ [35](#page-44-0) อัพเดตความปลอดภัยที่สำคัญ, การติด ตั้ง [44](#page-53-0) อุณหภูมิ [33](#page-42-0) อุณหภูมิของแบตเตอรี่ [33](#page-42-0)

อปกรณ์ Bluetooth [14](#page-23-0), [16](#page-25-0) อุปกรณ์WLAN [13](#page-22-0) อุปกรณ์WWAN [16](#page-25-0) ้อปกรณ์ความละเอียดสง, การเชื่อมต่อ [21](#page-30-0), [23,](#page-32-0) [24](#page-33-0)

## ฮ

ไฮเบอร์เนต การออก [30](#page-39-0) การเข้าสู่ [30](#page-39-0)